# **op**Sens

# **OptoMonitor 3**

REF F2300 seriesystem

Bruksanvisning

sv: Bruksanvisning

# INNEHÅLL

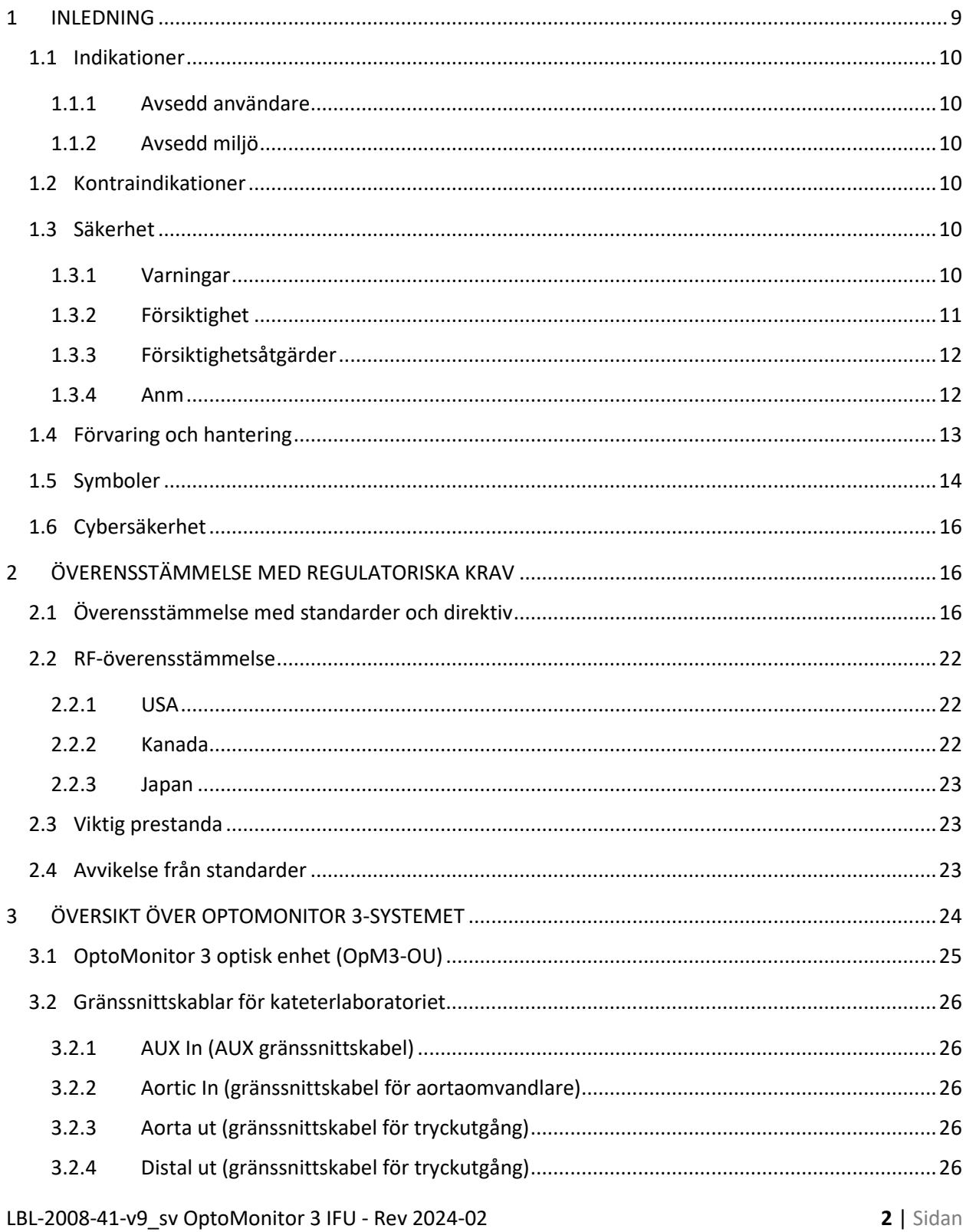

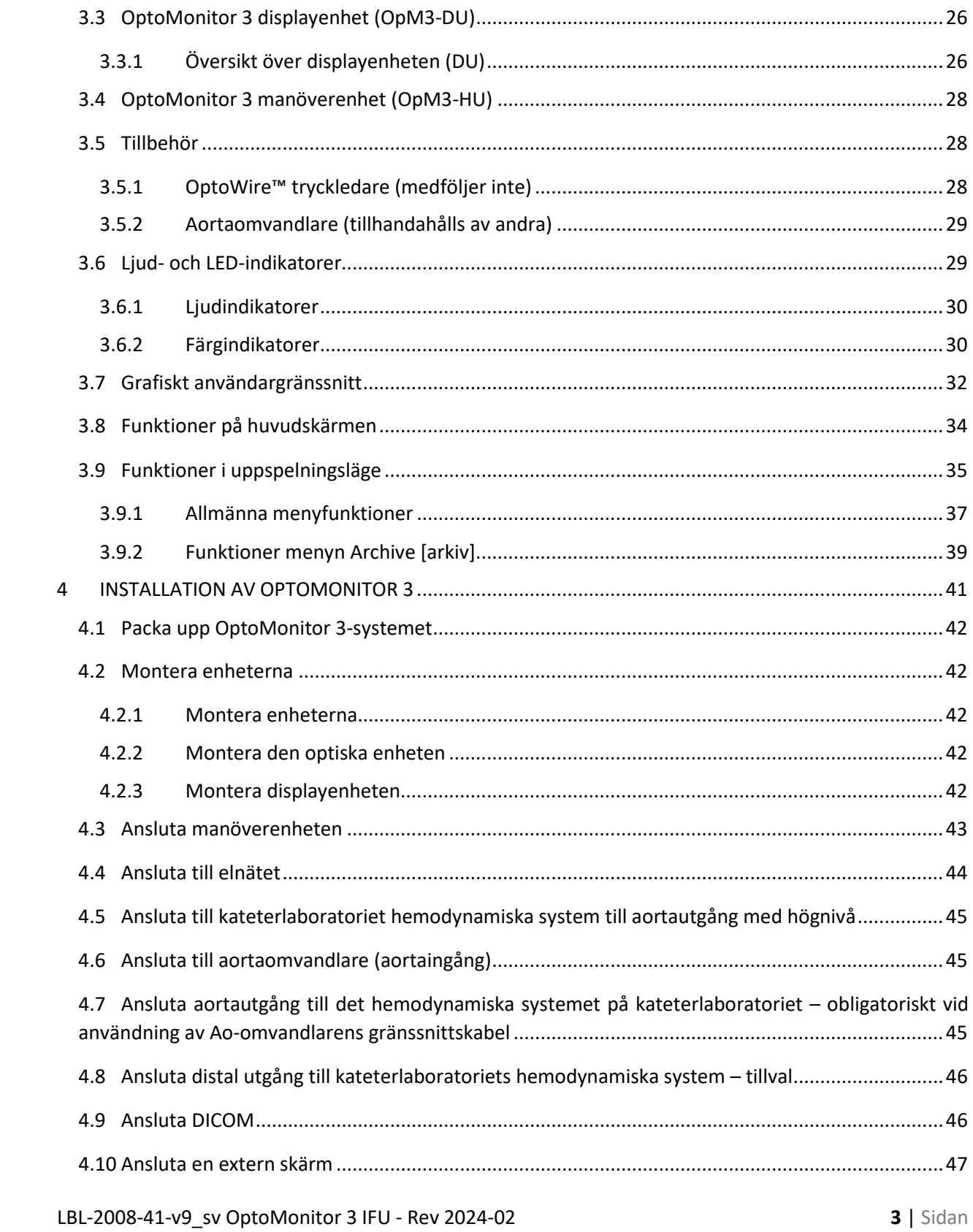

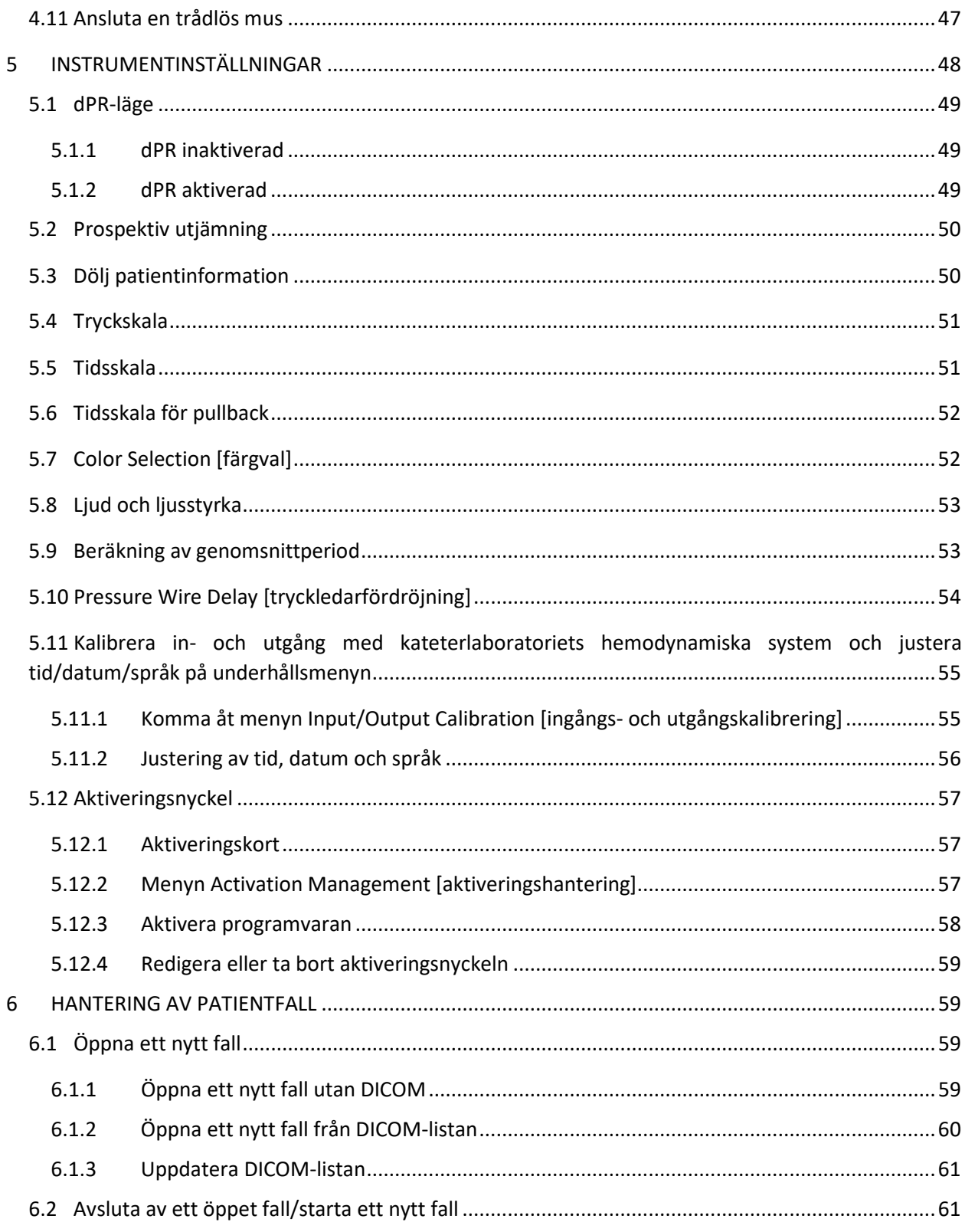

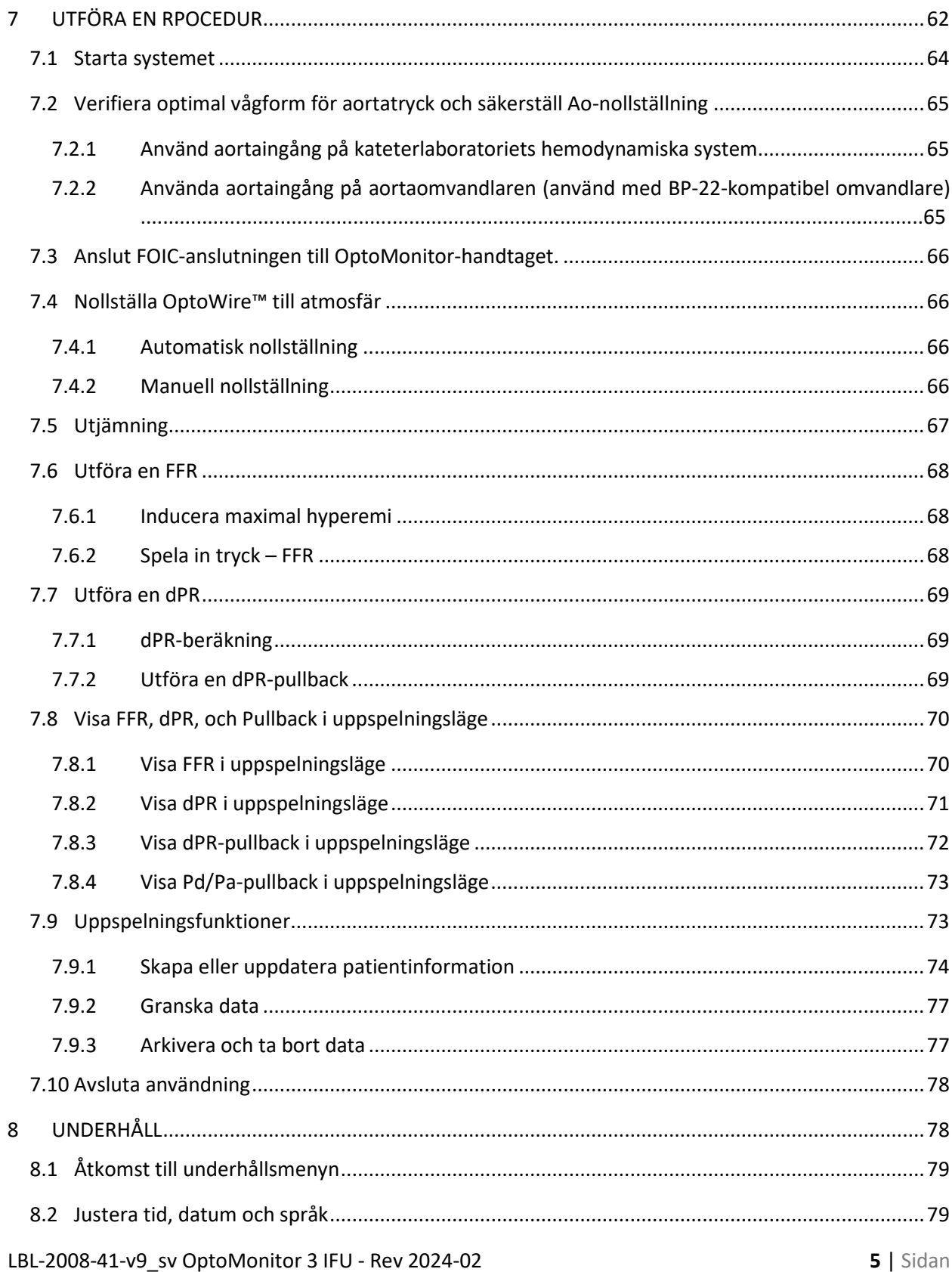

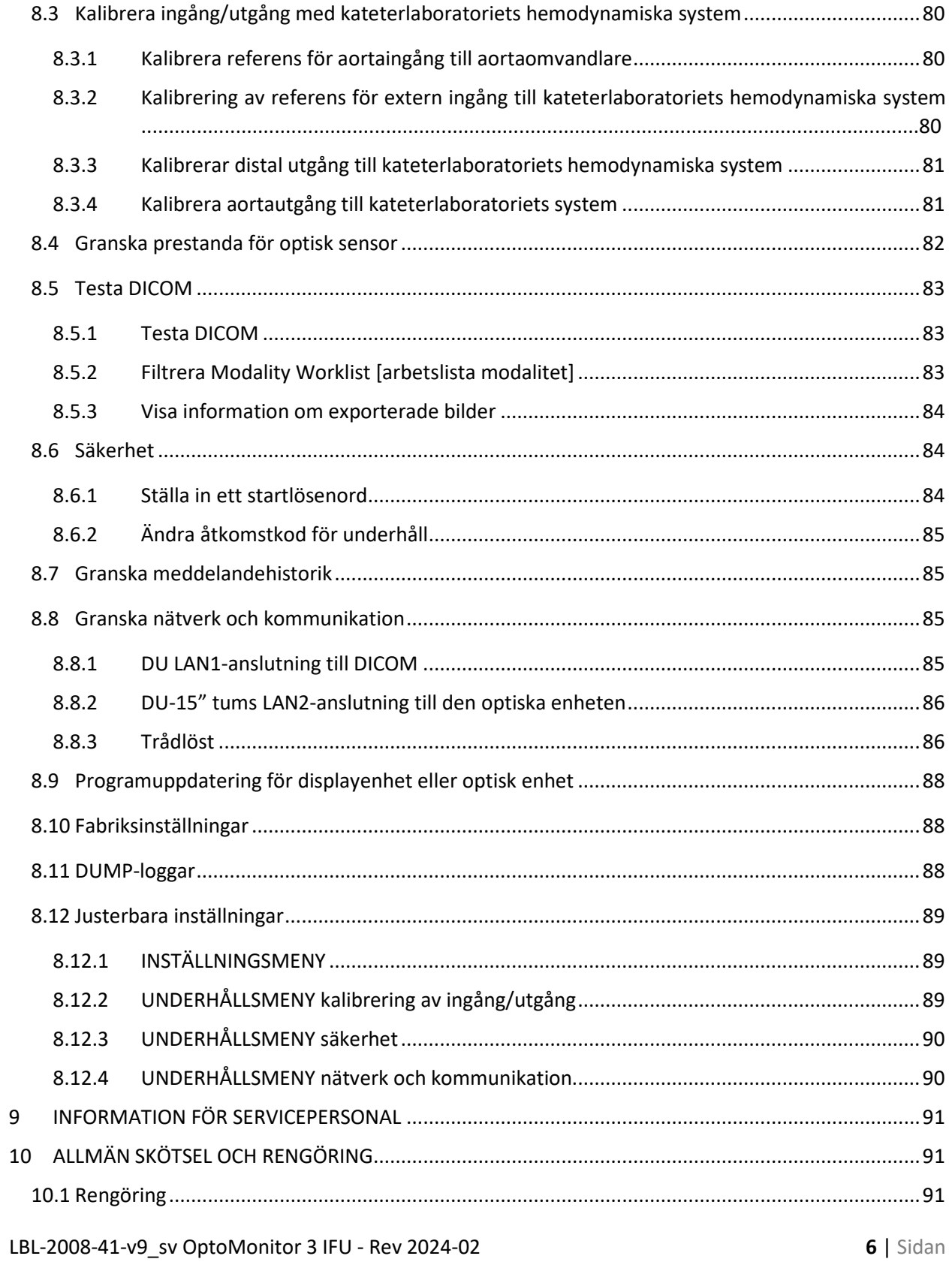

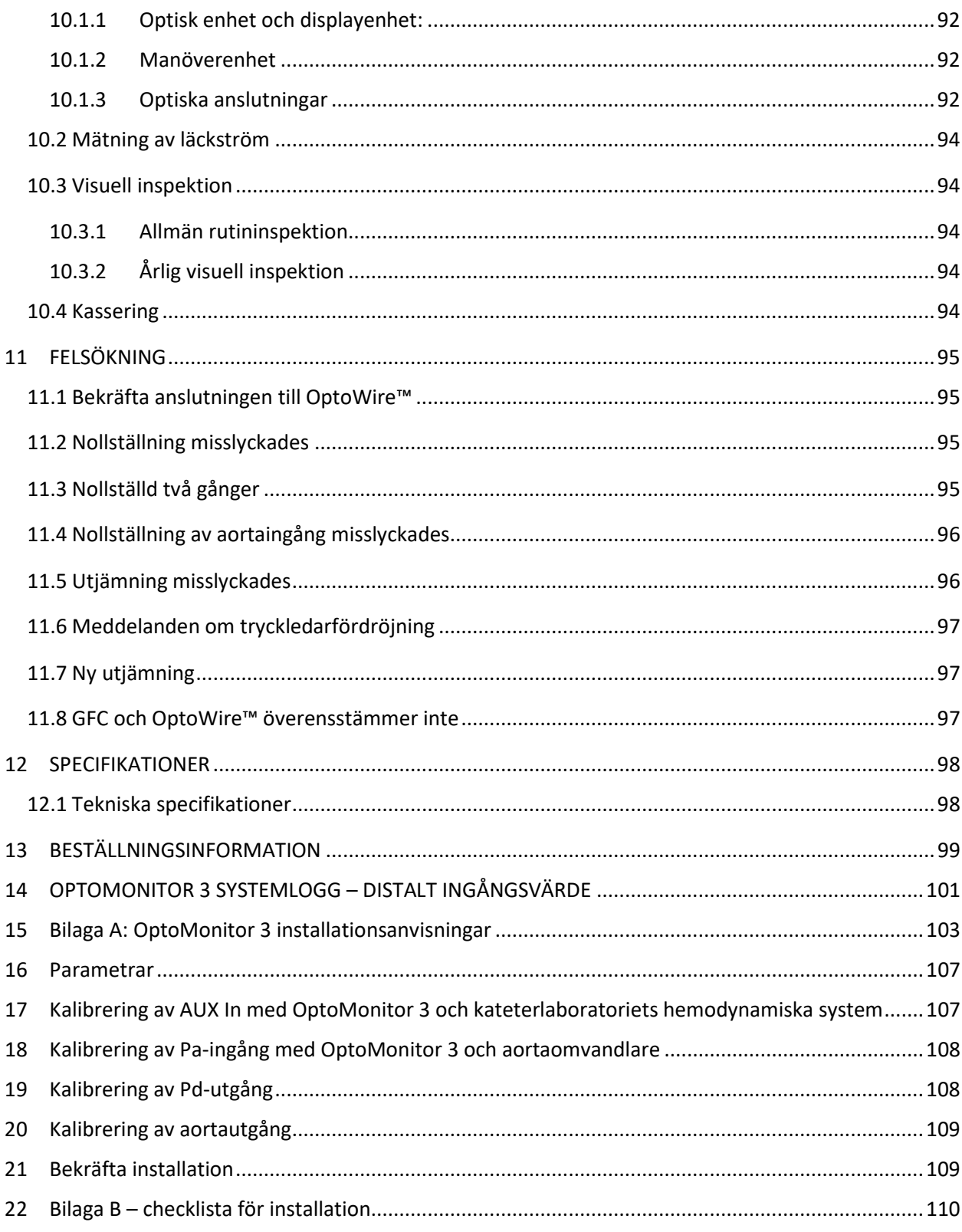

#### **GARANTIFRISKRIVNING**

Opsens Inc. garanterar att rimlig försiktighet har använts vid utformningen och tillverkningen av detta instrument. System tillverkade av OpSens garanteras vara fria från defekter i material och utförande under en period om ett år från leveransdatum.

Denna garanti ersätter och exkluderar alla andra garantier som inte uttryckligen anges här, uttryckliga eller underförstådda, muntliga eller skriftliga, enligt lag eller på annat sätt, inklusive, men inte begränsat till underförstådda garantier avseende tillstånd, kvalitet, hållbarhet, prestanda, säljbarhet och lämplighet för ett visst syfte.

Opsens Inc. har ingen kontroll under vilka förhållanden detta instrument används. Hantering, förvaring och rengöring av detta instrument samt andra faktorer som avser patient, diagnos, behandling, kirurgiska ingrepp och andra frågor utanför OpSens kontroll påverkar direkt instrumentet och de resultat som erhålls av dess användning. OpSens tar inget ansvar för återanvända, reprocessade eller steriliserade instrument.

OpSens ansvar under denna garanti är begränsat till reparation eller utbyte av instrumentet. OpSens förbehåller sig dock rätten att byta ut instrument som fastställs vara utanför specifikationen vid tidpunkten för leveransen. OpSens ska inte hållas ansvarigt för oavsiktlig skada, följdskada, skada eller kostnader som är en följd av direkt eller indirekt användning av detta instrument. OpSens tar, och godkänner inte att någon annan tar, något annat eller ytterligare ansvar i samband med detta instrument; ingen person har tillstånd att binda OpSens till någon utfästelse, garanti eller ansvar förutom vad som anges i denna garantifriskrivning. Opsens Inc. ska inte hållas ansvarig gentemot person eller entitet för medicinska kostnader, förlust eller skada för vinst eller goodwill hos en part, eller för direkt eller oavsiktlig skada, följdskada, specialskada eller straffskadestånd som orsakats av, uppkommit genom eller är relaterad till användning, defekt, fel eller funktionsfel på instrumentet, oavsett om ett krav för sådana skador är baserat på garanti, avtal, skadestånd eller annat.

De undantag, friskrivningar och begränsningar som anges i denna garantifriskrivning är inte avsedda att och ska inte tolkas som att de strider mot obligatoriska bestämmelser i tillämplig lag eller förordning. Om någon del av denna garantifriskrivning anses vara ogiltig eller ej genomförbar av en kompetent jurisdiktion ska den delen modifieras för att i så hög grad som möjligt bli verkställbar. Om delen inte kan modifieras kan den tas bort, och övriga delar av denna garantifriskrivning ska fortsätta gälla med full kraft och effekt.

### <span id="page-8-0"></span>1 INLEDNING

Läs noggrant igenom och granska hela bruksanvisningen för att till fullo förstå instrumentet, dess drift och eventuella risker för användare och patient innan du använder OptoMonitor 3-systemet. Syftet med illustrationerna i denna bruksanvisning är att användaren ska bli bekant med instrumentet. Alla illustrationer i bruksanvisningen är endast avsedda som exempel. De behöver inte nödvändigtvis överensstämma med de data som visas på din OptoMonitor 3.

#### **Rx Only**

**Försiktighet**: Tillämpliga lagar begränsar försäljning av detta instrument till eller på uppdrag av legitimerad sjukvårdspersonal.

#### **Produktbeskrivning**

Kombinationen OptoMonitor 3 – OptoWire™ tryckledare ansluten till ett hemodynamiskt system eller en aortaomvandlare är avsedd att användas eller övervakas av kardiologer på kateterlaboratorier för intravaskulär blodtrycksmätning, t.ex. FFR och dPR.

OptoMonitor 3 beräknar och visar information baserat på indata från OptoWire™ tryckledare och en aortatryckomvandlare (Ao). Tryckdata visas som grafiska kurvor och numeriska värden på skärmen till OptoMonitor 3 displayenhet (OpM3-DU).

Data inkluderar: blodtryck i realtid och genomsnittligt blodtryck i aorta (Pa), distalt blodtryck (Pd), Pd/Pa, diastolisk tryckkvot (dPR) och fraktionell flödesreserv (FFR).

Det finns en analog utgång för att skicka distalt tryck till kateterlaboratoriets hemodynamiska system.

Det finns en analog utgång för att skicka aortatryck till kateterlaboratoriets hemodynamiska system.

Dessutom kan FFR-värdet skickas till kateterlaboratoriets hemodynamiska system via den analoga utgången för det distala trycket.

OptoMonitor 3 består av följande komponenter:

- 1. OptoMonitor 3 optisk enhet (OpM3-OU) REF F2310
- 2. OptoMonitor 3 optisk enhet 10" (OpM3-DU) REF F2320 eller OptoMonitor 3 optisk enhet 15" (OpM3-DU) REF F2321
- 3. OptoMonitor 3 manöverenhet (HU) REF F2330
- 4. OptoMonitor 3 DU trådlös dongle REF F2322
- 5. OU nätaggregat 30 W 12 V 1,5 A REF F201003
- 6. DU-nätaggregatkabel
- 7. Växelströmssladd, landsspecifik, nätsladd till väggadapter
- 8. OptoMonitor 3 DU-OU kommunikationskabel REF F232009
- 9. OptoMonitor 3 DU-OU LAN-kommunikationskabel REF F232010
- 10. AUX gränssnittskabel från utgången på det hemodynamiska systemet

LBL-2008-41-v9\_sv OptoMonitor 3 IFU - Rev 2024-02 **9** | Sidan

- 11. AUX gränssnittskabel till ingången på det hemodynamiska systemet
- 12. Gränssnittskabel till aortaomvandlare.

#### <span id="page-9-0"></span>1.1 Indikationer

OptoMonitor 3 är avsedd för att mäta trycket i blodkärl, inklusive både koronarkärl och perifera kärl, under diagnostisk angiografi och/eller interventionella procedurer.

Blodtrycksmätningar ger hemodynamisk information, t.ex. fraktionell flödesreserv, för diagnos och behandling av sjukdomar i blodkärlen.

#### <span id="page-9-1"></span>1.1.1 Avsedd användare

OptoMonitor 3 är avsedd att användas av eller under överinseende av kardiologer.

#### <span id="page-9-2"></span>1.1.2 Avsedd miljö

OptoMonitor 3 är avsedd att användas på kateteriseringslaboratorier.

#### <span id="page-9-3"></span>1.2 Kontraindikationer

Systemet har inga patientlarmfunktioner. Använd inte vid hjärtövervakning. Användning av systemet i cerebrala kärl är kontraindicerad.

#### <span id="page-9-4"></span>1.3 Säkerhet

#### <span id="page-9-5"></span>1.3.1 Varningar

- Innan systemet tas i drift måste operatören verifiera att utrustningen, anslutningskablarna och tillbehören fungerar som de ska och är funktionsdugliga.
- Det nätaggregat och den nätsladd som används med OptoMonitor 3 måste levereras av OpSens eller personal auktoriserad av OpSens för att säkerställa överensstämmelse med lokala standarder.
- För att förhindra explosionsrisk ska utrustningen inte användas i närvaro av lättantändliga anestesigasblandningar med syrgas eller lustgas, ångor eller vätskor.
- Det är inte tillåtet att modifiera utrustningen. Öppna inte höljet på OptoMonitor 3. All service och framtida uppgraderingar får endast utföras av av personal som är utbildad och auktoriserad av OpSens.
- Använd inte OptoMonitor 3 om du har tappat den eller om den på annat sätt har utsatts för mekanisk eller elektrisk skadegörelse eller om vätskor har trängt in i höljet. Användaren eller patienten kan få en elektrisk stöt eller felaktiga avläsningar kan uppkomma. Stäng av systemet vid systemskada. Dra ut systemet från eluttaget och kontakta lokal kvalificerad servicepersonal och/eller servicepersonal auktoriserad av OpSens eller OpSens.
- Om du noterar avvikelser i systemet, på tillbehör eller märkningar, kontakta lokal kvalificerad servicepersonal och/eller servicepersonal auktoriserad av OpSens eller OpSens.
- OptoMonitor 3 har inga patientlarmfunktioner. Ljudindikatorn avser endast systemstatus.
- För att förhindra oavsiktlig nedkoppling ska alla kablar läggas och hängas upp så att det inte finns någon risk att snubbla eller trassla in sig.
- Nätaggregatet är specificerat som en del av medicinteknisk utrustning eller en kombination som är specificerad som en del av en medicinteknisk utrustning. Anslutning av utrustning som inte uppfyller relevant IEC-standard för medicinsk utrustning (t.ex., IEC 60601) kan leda till patientskada eller dödsfall.
- Placera all bärbar RF-kommunikationsutrustning (inklusive kringutrustning som antennkablar och externa antenner) minst 30 cm (12 tum) från någon del av OptoMonitor 3, inklusive kablar specificerade av tillverkaren. I annat fall kan utrustningens prestanda försämras.
- OptoMonitor 3-systemet är utformat för att användas nära alla instrument som eventuellt kan installeras nära dess AVSEDDA användning.
- OptoMonitor 3 kan inte användas i en hemvårdsmiljö. Enheten är avsedd att användas på korrekt utrustade hälso- och sjukvårdsinrättningar, som ett kateterlaboratorium.
- Annan utrustning ska inte staplas på eller i direkt kontakt med OptoMonitor 3-systemet eftersom det finns en risk för felaktig drift. Om sådan användning är nödvändig ska denna utrustning och den andra utrustningen observeras för att säkerställa att de fungerar normalt.
- Användning av andra tillbehör, omvandlare och kablar än de som specificerats eller levererats av tillverkaren av denna utrustning kan resultera i ökad elektromagnetisk emission eller minskad elektromagnetisk immunitet för denna utrustning och leda till felaktig drift.
- Felaktig installation av OptoMonitor 3 eller annan utrustning kan leda till störning av funktionen hos OptoMonitor 3, även om den andra utrustningen överensstämmer med CISPR:s emissionskrav.
- Vid anslutning till ett nätverk på en hälso- och sjukvårdsinrättning, såsom DICOM, ska anslutningen vara isolerad.
- Vid anslutning av videoutgångssignal till ett externt instrument ska anslutningen ske med en skärmad kabel. Anslutningen ska också vara isolerad för att ge skydd mot läckström. Användaren är ansvarig för kraven i standarden IEC 60601-1 följs.
- Service och underhåll på OPM3-systemet får inte utföras vid användning på patienten.
- Montering av OptoMonitor som en del av ett medicintekniskt system samt modifieringar under den faktiska livslängden ska utvärderas baserat på kraven i IEC-60601-1.

#### <span id="page-10-0"></span>1.3.2 Försiktighet

- Använd endast delar och tillbehör som specificeras i denna bruksanvisning för att säkerställa patientsäkerhet.
- Efter dess livslängd måste utrustningen samt dess tillbehör kasseras i enlighet med de riktlinjer som gäller för kassering av sådana produkter. Om du har frågor om kassering av utrustningen, kontakta OpSens eller personal auktoriserad av OpSens.
- Radiosändare, mobiltelefoner och starka emissionskällor såsom högfrekvent kirurgisk utrustning kan störa korrekta prestanda hos utrustningen. Av detta skäl ska du säkerställa att alla externa instrument som används i närheten av OptoMonitor 3 överensstämmer med relevanta EMC-krav.
- Innan du ansluter utrustningen till nätkabeln, kontrollera att nätsladdens märk- och frekvensspänningar är desamma som de som anges på etiketten på OptoMonitor 3 eller i denna bruksanvisning.
- Installera eller bär alltid utrustningen på rätt sätt för att förhindra skada av fall, stötar, kraftig vibration eller andra mekaniska krafter.
- Bibehåll ett tomrum på minst 5 cm (2 tum) över den optiska enheten för att säkerställa korrekt ventilation.
- Skyddslocken till manöverenhetens optiska anslutning ska alltid sitta på när systemet inte används. Använd inga vassa föremål i den optiska anslutningen.
- Endast OpSens OptoWire™ är avsedd att anslutas till den optiska anslutningen på manöverenheten.
- Varje OptoWire™ är matchad med en unik kabel och gauge factor-anslutning (om tillämpligt) och de levereras i samma förpackning. OptoWire™-kabel och gauge factor-anslutning (om tillämpligt) måste anslutas till manöverenheten för korrekt drift.
- Extern utrustning som är avsedd att anslutas till Pa INPUT, Pa/Pd OUTPUT eller andra anslutningar ska överensstämma med relevant IEC-standard (t.ex., IEC 60601-serie för medicinsk elektrisk utrustning).
- Säkerställ att gränssnittskabeln som medföljer OptoMonitor 3 är kompatibel med kateterlaboratoriets hemodynamiska system som ska användas med OptoMonitor 3.
- Kontrollera korrekt beräkning av genomsnittligt tryck är inställt (se avsnitt [5.9\)](#page-52-1).
- OptoMonitor 3 är skyddad mot effekterna av en urladdning hos en defibrillator.
- OptoWire™-avläsningar kan tillfälligt påverkas av defibrillering.
- Säkerställ att OptoMonitor 3 manöverenhet inte används i en steril miljö.
- Säkerställ att OptoMonitor 3 har uppnått drifttemperatur (15 30 °C/ 59 86°F) före proceduren. Om OptoMonitor 3 används utanför normal drifttemperatur kanske den inte fungerar på normalt sätt.
- Anslutning till IT-nätverk inklusive annan utrustning kan resultera i tidigare oidentifierad risk för patienter, användare eller tredje part. Ansvarig organisation ska identifiera, analysera, utvärdera och kontrollera dessa risker.
- Följande förändringar i IT-nätverk kan medföra nya risker som kräver ytterligare analys: förändringar av nätverkskonfiguration, anslutning av ytterligare föremål, bortkoppling av föremål, uppdatering och uppgradering av utrustning.

#### <span id="page-11-0"></span>1.3.3 Försiktighetsåtgärder

För att skydda känslig information, inklusive elektroniskt skyddad hälsoinformation (EPHI), och själva systemets integritet ska systemet placeras i en fysiskt säker miljö, skyddad mot åtkomst.

#### <span id="page-11-1"></span>1.3.4 Anm

- En uppvärmningsperiod (cirka 20 minuter) rekommenderas före proceduren.
- Placera utrustningen på en plats där du enkelt kan se skärmen och har åtkomst till driftkontrollerna. Det är upp till användaren att bestämma om det är bäst att placera utrustningen med kabel vid sängen eller trådlöst i ett kontrollrum.
- Förvara den här bruksanvisningen i närheten av utrustningen så att den enkelt kan tas fram vid behov.

**ANM:** Emissionsegenskaperna hos denna utrustning innebär att den är lämplig att använda i industriområden och på hälso- och sjukvårdsinrättningar (CISPR 11 klass A). Om den används i en bostadsmiljö (för vilken (CISPR 11 klass B vanligtvis krävs) är det inte säkert att utrustningen inte ger tillräckligt skydd mot radiofrekvenskommunikationstjänster. Användaren kan behöva vidta reducerande åtgärder som att placera om eller rikta om utrustningen.

- Enheten kan använda Bluetooth® 2.1+ EDR-kommunikation. Denna teknik har ett frekvensband mellan 2400 MHz och 2483,5 MHz. Dess typ- och frekvensegenskaper är FHSS/GFSK. Effektiv utstrålad effekt är 2,5 mW, Bluetooth® klass 2.
- Bärbar och mobil RF-kommunikationsutrustning kan påverka OptoMonitor 3.
- OptoMonitor 3 kräver särskilda försiktighetsåtgärder avseende EMC och måste installeras och tas i drift enligt EMC-informationen i bruksanvisningen.
- En allvarlig incident som uppkommer i samband med instrumentet ska rapporteras till tillverkaren och behörig myndighet.
- Eftersom ledare saknas mellan OpM3 och OpSens Optowire™ (endast optisk anslutning) utgör OpM3 ingen ytterligare fara under användning av diatermiutrustning. Information om aortaomvandlarens ingång finns i bruksanvisningen till omvandlaren. Den mätning som utförs av OpM3 ska inte användas samtidigt som HF-kirurgiutrustning används på patienten.
- Eftersom ledare saknas mellan OpM3 och OpSens Optowire™ (endast optisk anslutning) utgör OpM3 ingen ytterligare fara när en patient defibrilleras. Information om aortaomvandlarens ingång finns i bruksanvisningen till omvandlaren. De mätningar som utförs med OpM3 ska inte användas samtidigt som en defibrillator används på patienten.
- Denna enhet ska inte användas i närheten av kända källor till elektromagnetisk störning såsom diatermi, elektrokoagulering, RFID osv., eftersom denna utrustning inte har testats för immunitet mot specifika källor till elektromagnetisk störning.
- Vidta följande försiktighetsåtgärder för att förhindra eventuella biverkningar på patienten och/eller användaren i händelse av elektromagnetiska störningar:
	- o Se alltid informationen i avsnitt [2.1](#page-15-2) Överensstämmelse med standarder och direktiv.
	- o Vid signalbrus, troligen orsakat av elektromagnetiska störningar, kontrollera först kablarna, och flytta därefter all bärbar RF-kommunikationsutrustning och mobila enheter som är placerade i närheten så långt bort som möjligt för att utesluta störning.
	- o Om signalbrus kvarstår, flytta all bärbar utrustning i närheten även om den inte förväntas vara en RF-sändare eftersom vissa RF-sändare (t.ex. RFID) kan vara dolda.
	- o Sluta använda enheten om de elektromagnetiska störningarna kvarstår och kontakta lokal kvalificerad servicepersonal och/eller servicepersonal auktoriserad av OpSens eller OpSens för hjälp.

#### <span id="page-12-0"></span>1.4 Förvaring och hantering

OptoMonitor 3 levereras icke-steril och får inte steriliseras.

• Förvara systemkomponenter i en ren miljö utan luftfuktighet, magneter och källor till elektromagnetiska störningar (EMI).

- Systemprestanda kan påverkas om OptoMonitor 3 exponeras för temperaturer utanför det intervall som visas i avsnitt [1.5.](#page-13-0)
- Komponenter ska inte användas om de utsätts för temperaturer som överstiger säkra förvaringsoch hanteringsintervall.

Använd inte OptoMonitor 3-komponenter om de har tappats på en hård yta från högre än 30,0 cm (12 tum) eftersom systemet kan vara skadat och kanske inte fungerar på rätt sätt.

#### <span id="page-13-0"></span>1.5 Symboler

Symbolerna nedan finns i bruksanvisningen eller på OptoMonitor 3-systemet, dess tillbehör, förpackning eller utbildningsverktyg.

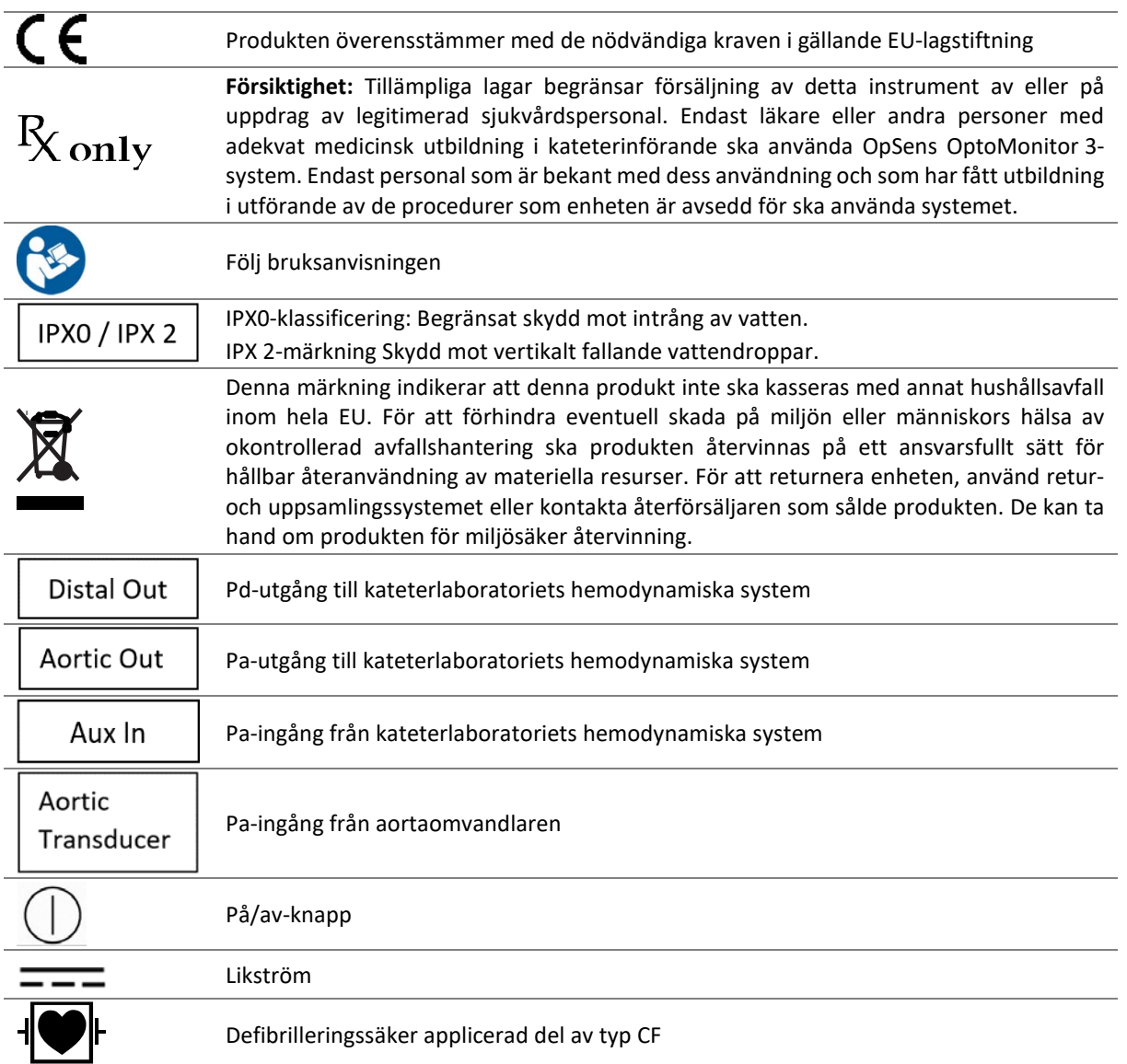

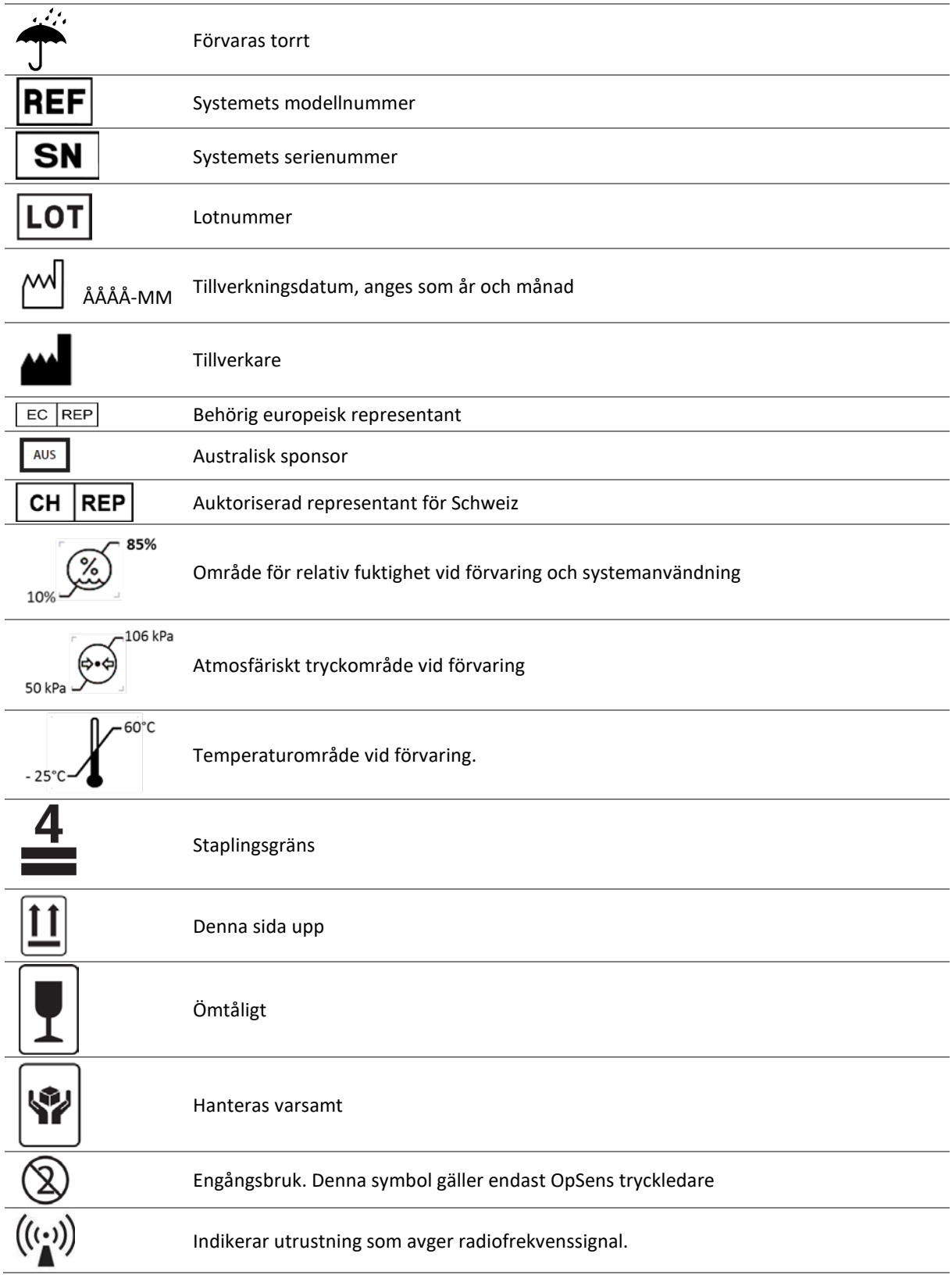

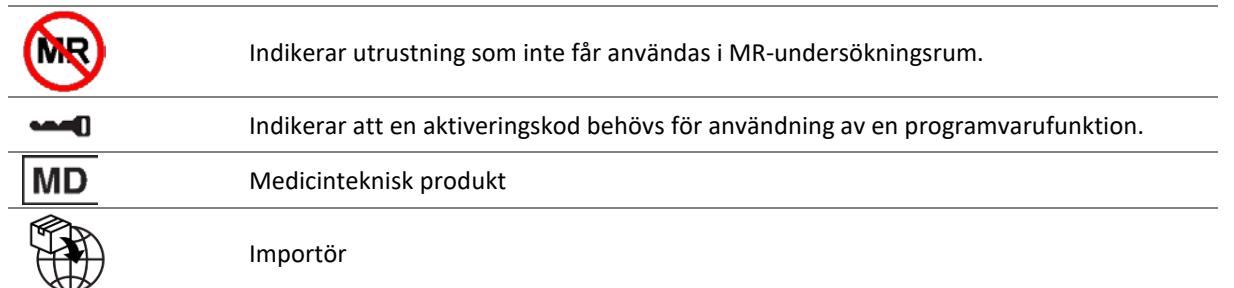

#### <span id="page-15-0"></span>1.6 Cybersäkerhet

- OpSens lämnar ingen utfästelse om garanti om att användningen av OptoMonitor överensstämmer med tillämpliga lagar och föreskrifter avseende dataskydd, säkerhet och konfidentialitet.
- OptoMonitor måste utvärderas som en komponent i ditt system när du använder, kontrollerar, bearbetar eller överför hälsoinformation om en patient.
- Det är sjukhusets ansvar att säkerställa att korrekt avvecklingsprocess beaktas med avseende på den patientinformation som har sparats på enheten.
- Byte av åtkomstkoder och lösenord bör ske i enlighet med sjukhusets lokala riktlinjer för lösenord.
- För att skydda instrumentets integritet samt känslig information ska systemet placeras i en miljö som är skyddad mot åtkomst. Användning av låslösenord (se avsnitt  $8.6.1$ ) rekommenderas. Låsfördröjning bör ske i enlighet med sjukhusets lokala riktlinjer för lösenord.
- Åtkomstkoder och lösenord är aktiverade som standard. Om de inaktiveras innebär det att du att accepterar att obehörig åtkomst kan ske.
- Sjukhusnätverk ska skyddas med en brandvägg och ett uppdaterat antivirusprogram.

# <span id="page-15-1"></span>2 ÖVERENSSTÄMMELSE MED REGULATORISKA KRAV

#### <span id="page-15-2"></span>2.1 Överensstämmelse med standarder och direktiv

OptoMonitor 3 överensstämmer med tillämpliga delar av följande standarder:

Rådets direktiv 93/42/EEG (medicintekniska direktivet).

#### **CSA-standarder:**

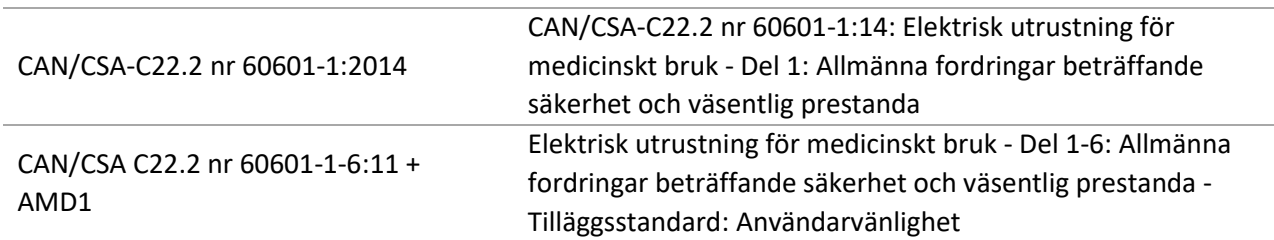

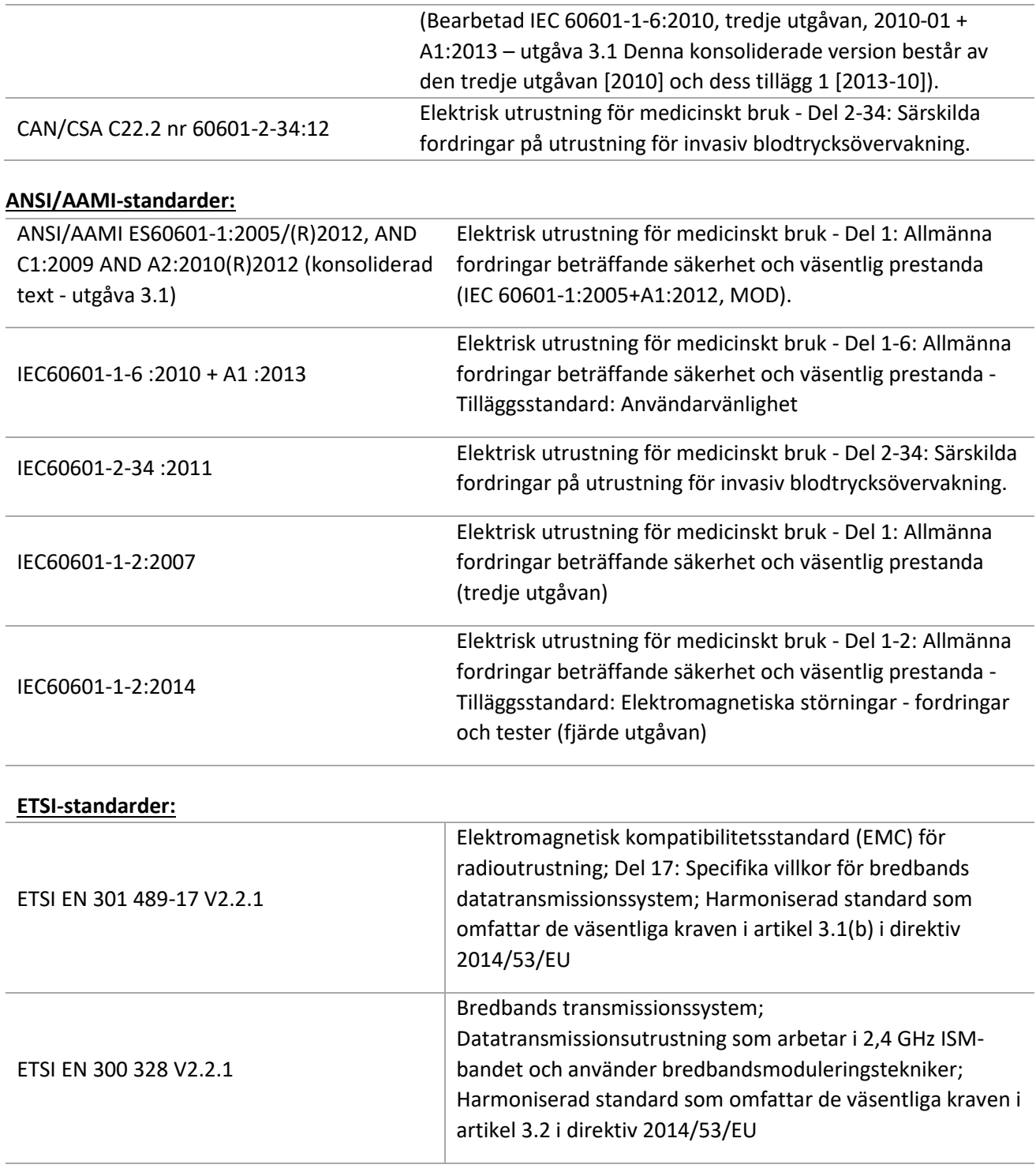

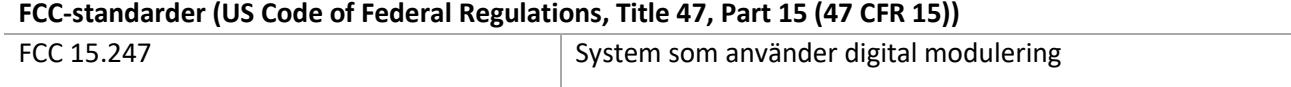

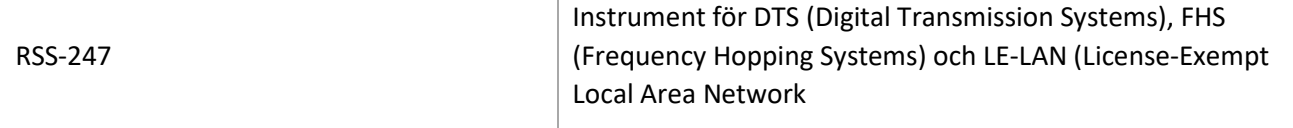

#### **Tillverkarens deklaration – elektromagnetisk emission**

OptoMonitor 3 är avsedd att användas i den elektromagnetiska miljö som specificeras nedan. Kunden eller användaren av OptoMonitor 3 ska säkerställa att den används i en sådan miljö.

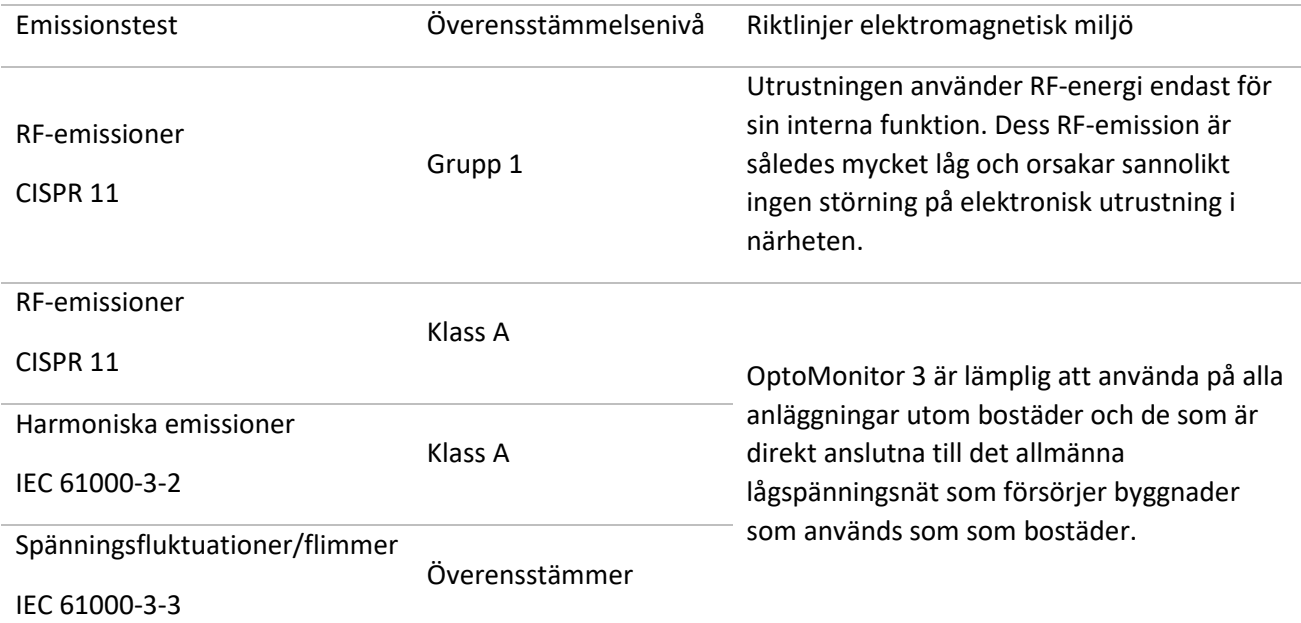

#### **Tillverkarens deklaration – elektromagnetisk immunitet**

OptoMonitor 3 är avsedd att användas i den elektromagnetiska miljö som specificeras nedan. Kunden eller användaren av OptoMonitor 3 ska säkerställa att den används i en sådan miljö.

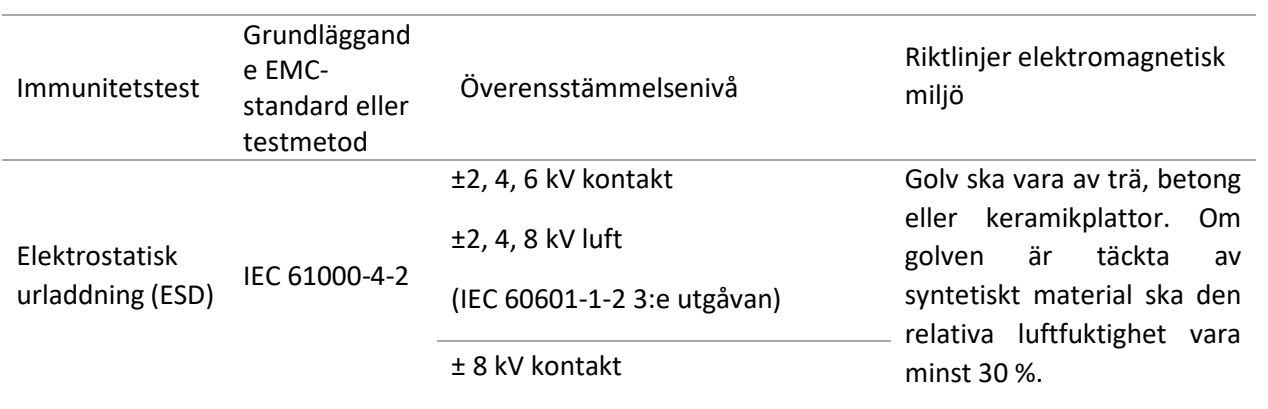

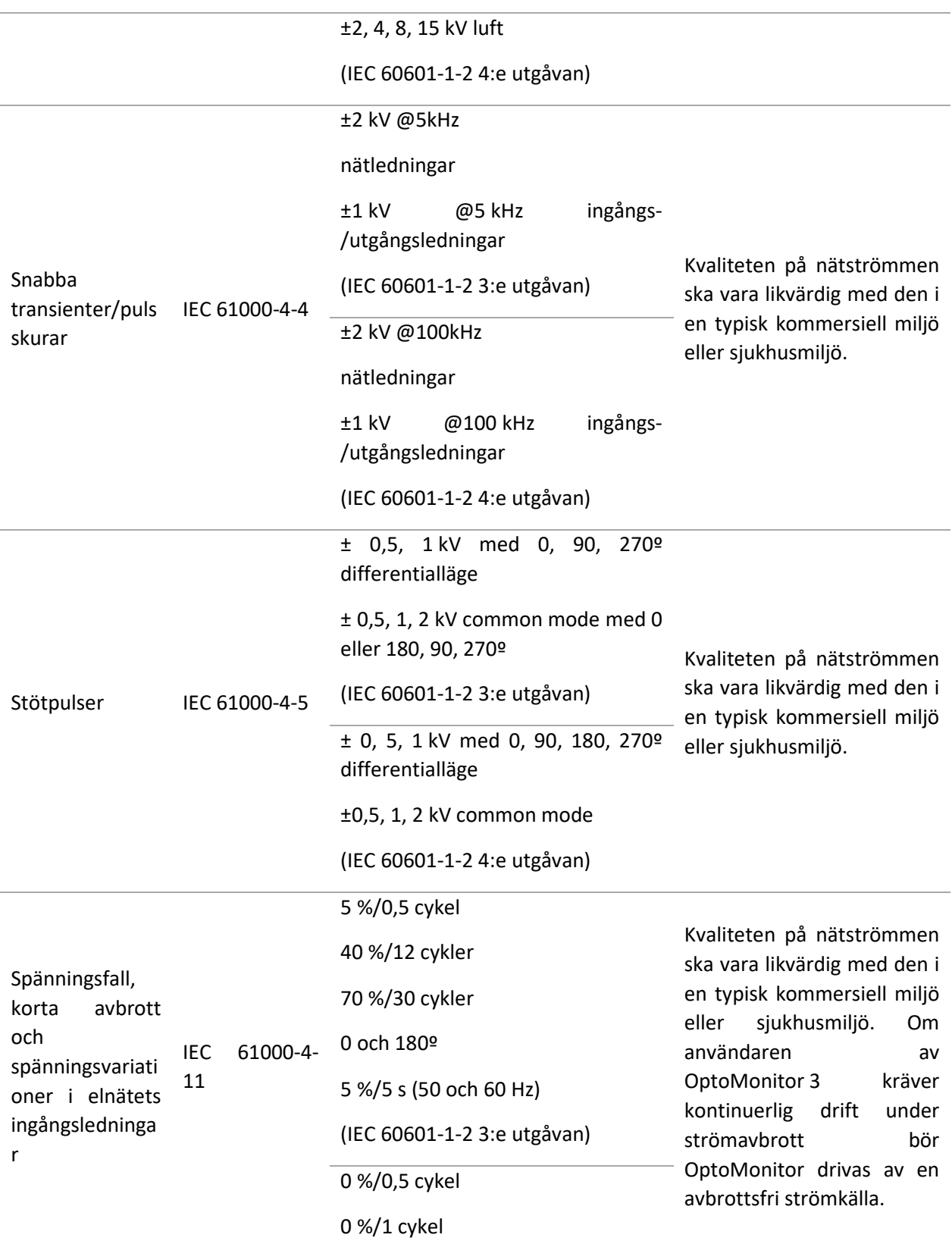

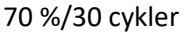

80 %/300 cykler

0 %/300 cykler vid 0, 45, 90, 135, 180, 225, 270, 315º för 50 och 60 Hz

(IEC 60601-1-2 4:e utgåvan)

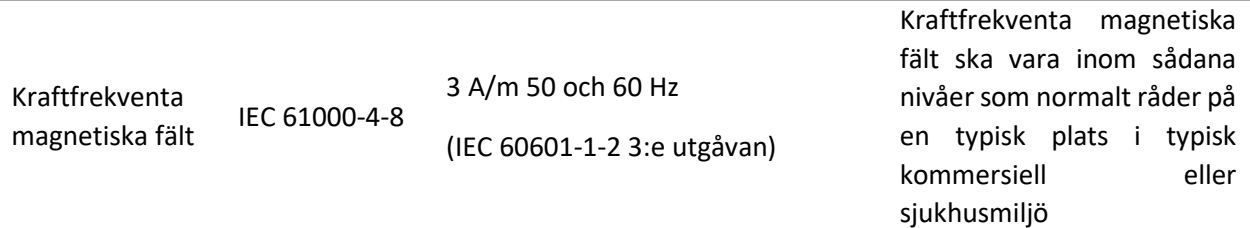

**ANM:** UT är nätspänningen före applicering av testnivån.

#### **Tillverkarens deklaration – elektromagnetisk immunitet**

OptoMonitor 3 är avsedd att användas i den elektromagnetiska miljö som specificeras nedan. Kunden eller användaren av OptoMonitor 3 ska säkerställa att den används i en sådan miljö.

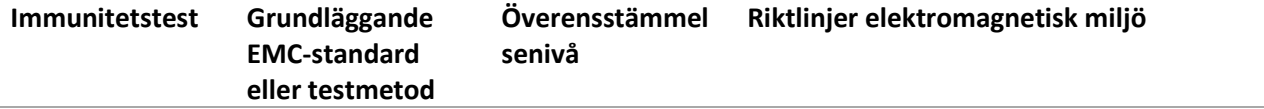

*Bärbar och mobil RF-kommunikationsutrustning bör inte användas på kortare avstånd från någon del av OptoMonitor 3, inklusive kablar, än det rekommenderade separationsavstånd som beräknas med den ekvation som gäller för sändarens frekvens.*

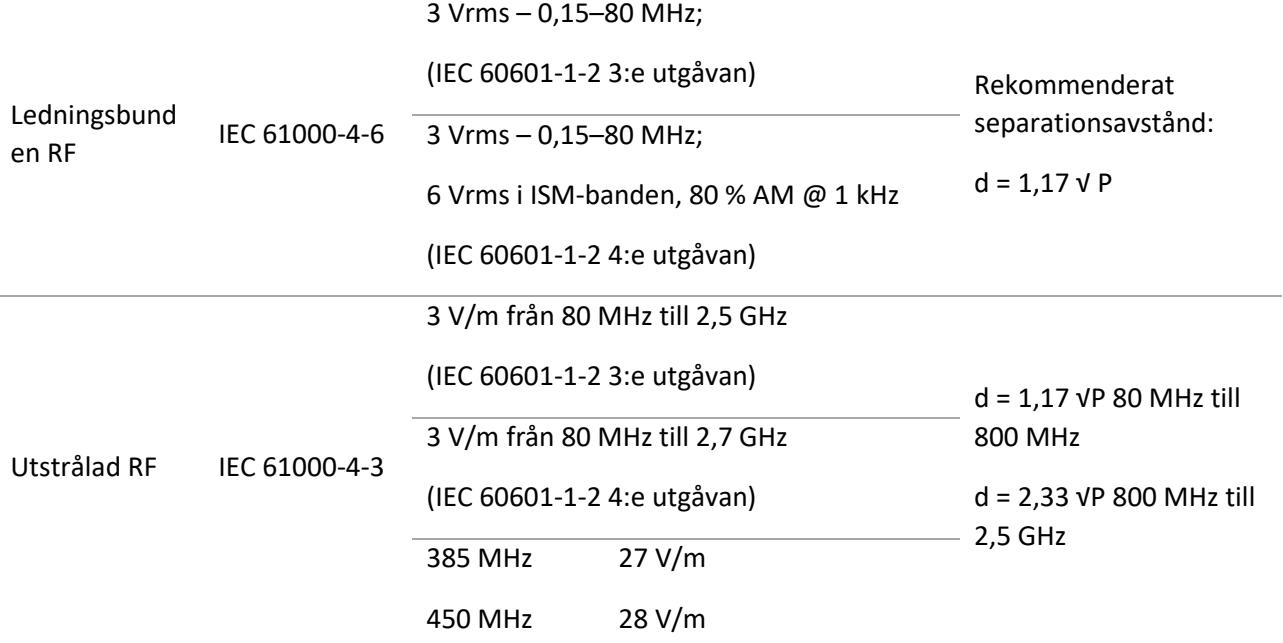

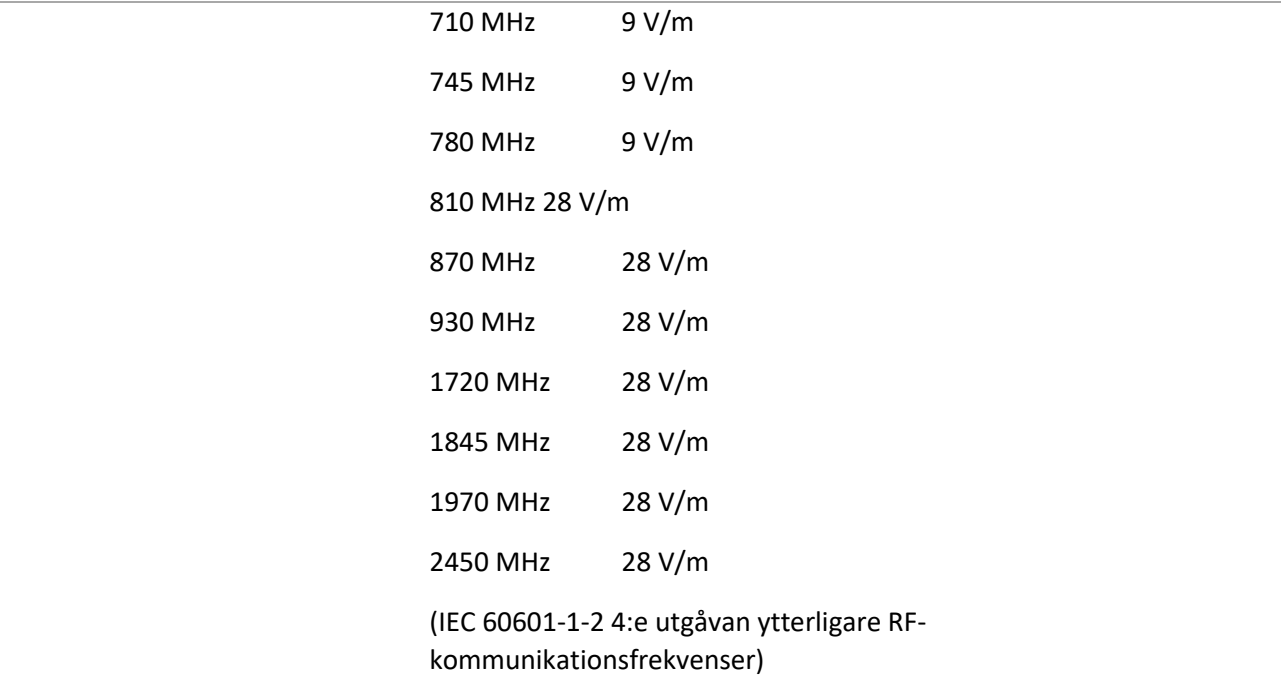

Där p står för sändarens nominella maximala uteffekt i watt (W) enligt sändartillverkaren och d står för det rekommenderade separationsavståndet i meter (m).

Fältstyrkorna från fasta RF-sändare, fastställda via en elektromagnetisk platsbesiktning (a) ska vara lägre än överensstämmelsenivån inom varje frekvensområde (b).

Störningar kan uppkomma i närheten av utrustning märkt med följande symbol:

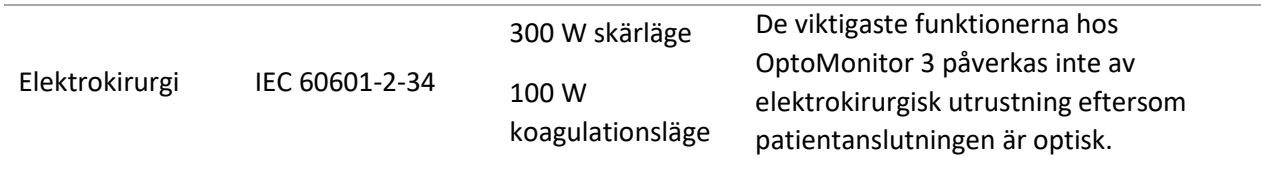

**ANM 1**: Vid 80 MHz och 800 MHz gäller det högre frekvensintervallet.

**ANM 2**: Dessa riktlinjer gäller eventuellt inte i alla situationer. Elektromagnetisk vågutbredning påverkas av absorption av och reflektion från strukturer, föremål och människor.

- (a) Fältstyrkor från fasta sändare, såsom basstationer för radiotelefoner (mobila/trådlösa) och portabel radioutrustning för användning på land, amatörradioutrustning, AM- och FM-radiosändningar och TVsändningar kan inte förutsägas teoretiskt med noggrannhet För bedömning av den elektromagnetiska miljö som åstadkommes av stationära RF-sändare bör en elektromagnetisk platsbesiktning övervägas. Om den uppmätta fältstyrkan på den plats där OptoMonitor 3 används överskrider den tillämpliga graden av överensstämmelse avseende RF enligt ovan ska OptoMonitor 3 observeras för bekräftelse av normal drift. Om onormal funktion observeras kan ytterligare åtgärder krävas, såsom omriktning eller omplacering av OptoMonitor 3.
- (b) Över frekvensområdet 150 kHz till 80 MHz ska fältstyrkorna vara mindre än 3 V/m.
- LBL-2008-41-v9\_sv OptoMonitor 3 IFU Rev 2024-02 **21** | Sidan

Rekommenderade separationsavstånd mellan bärbar och mobil RF-kommunikationsutrustning och OptoMonitor 3

OptoMonitor 3 är avsedd att användas i en elektromagnetiska miljö där utstrålade RF-störningar är kontrollerade. Kunden eller användaren av OptoMonitor 3 kan hjälpa till att förhindra elektromagnetisk störning genom att upprätthålla ett minsta avstånd mellan bärbar och mobil RFkommunikationsutrustning (sändare) och OptoMonitor 3 som rekommendationer nedan, enligt kommunikationsutrustningens maximala uteffekt.

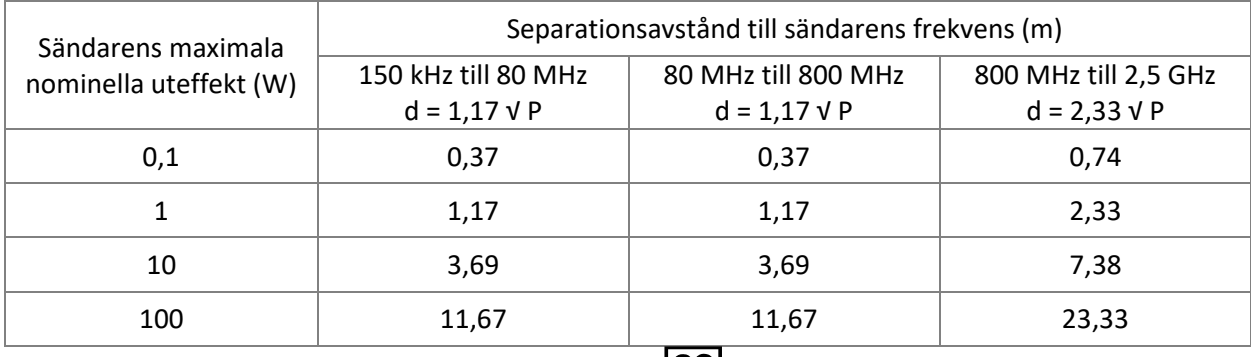

OptoWire™ manöverenhet och aortaomvandlare är CF<sup>H</sup>Och skyddade mot effekterna av urladdning av en defibrillator. Tryckavläsningar kan påverkas under defibrillering.

#### <span id="page-21-0"></span>2.2 RF-överensstämmelse

#### <span id="page-21-1"></span>2.2.1 USA

Denna utrustning har testats och visat sig överensstämma med gränserna för digitala instrument av klass B, enligt del 15 av FFC-reglerna. Dessa gränser är utformade för att ge rimligt skydd mot skadlig störning i en bostadsinstallation. Denna utrustning genererar, använder och kan utstråla radiofrekvensenergi, och om den inte installeras och används i enlighet med anvisningarna kan den orsaka skadlig störning på radiokommunikationer. Det finns dock ingen garanti för att störning inte uppkommer i en särskild installation. Om denna utrustning orsakar skadlig störning på radio- eller tv-mottagning, vilket kan fastställas genom att stänga av och slå på utrustningen, uppmuntras användaren att försöka korrigera störningen med en eller flera av följande åtgärder.

- Omrikta eller omplacera den mottagande antennen.
- Öka avståndet mellan utrustningen och mottagaren.
- Ansluta utrustningen till ett uttag i en annan krets än den som mottagaren är ansluten till.
- Kontakta försäljaren eller en erfaren radio-/tv-tekniker för hjälp.

#### <span id="page-21-2"></span>2.2.2 Kanada

Detta instrument överstämmer med Industry Canada license exempt RSS standard(s). Drift är föremål för följande två villkor: (1) detta instrument får inte orsaka störning och (2) detta instrument måste acceptera störning, inklusive störningar som kan orsaka oönskad drift av enheten.

Le présent appareil est conforme aux CNR d'Industrie Canada applicables aux appareils radio exempts de licence. L'exploitation est autorisée aux deux conditions suivantes: (1) l'appareil ne doit pas produire de brouillage, et (2) l'utilisateur de l'appareil doit accepter tout brouillage radioélectrique subi, même si le brouillage est susceptible d'en compromettre le fonctionnement.

#### <span id="page-22-0"></span>2.2.3 Japan

当該機器には電波法に基づく、技術基準適合証明等を受けた特定無線設備を装着している。

Denna utrustning innehåller specificerad radioutrustning som är godkänd enligt Technical Regulation Conformity Certification under the Radio Law.

#### <span id="page-22-1"></span>2.3 Viktig prestanda

Nedan finns en lista med viktig prestanda hos OptoMonitor 3 och vilken försämring en operatör kan förvänta sig om viktiga funktioner går förlorade eller försämras på grund av elektromagnetisk störning.

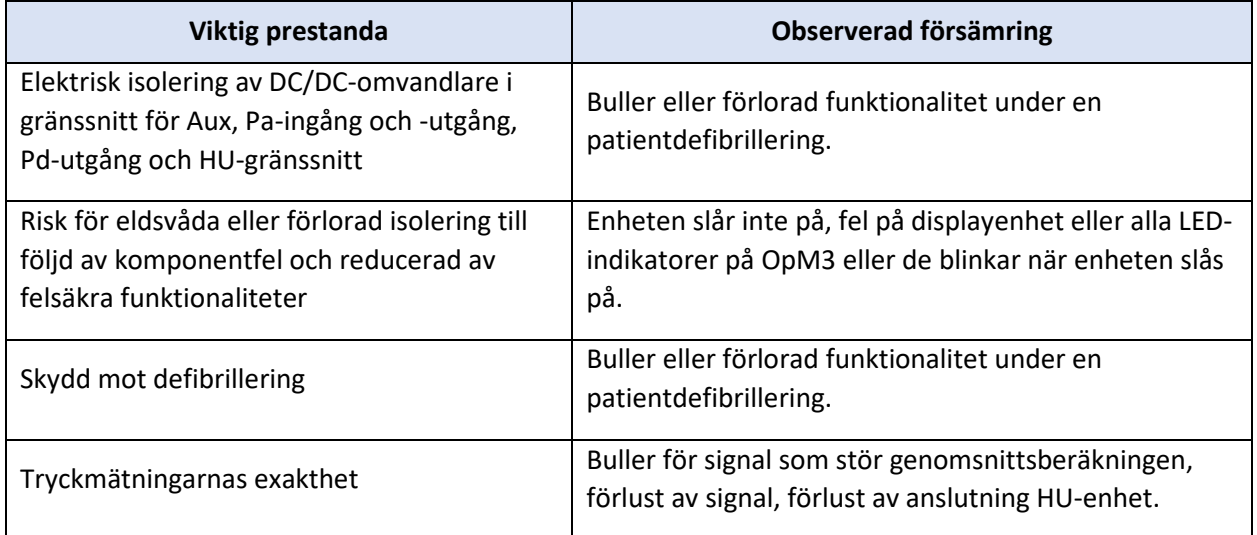

#### <span id="page-22-2"></span>2.4 Avvikelse från standarder

Inga avvikelser från tillämpliga delar av de standarder som anges ovan observerades under utvärdering av överensstämmelse för OptoMonitor 3-systemet.

# <span id="page-23-0"></span>3 ÖVERSIKT ÖVER OPTOMONITOR 3-SYSTEMET

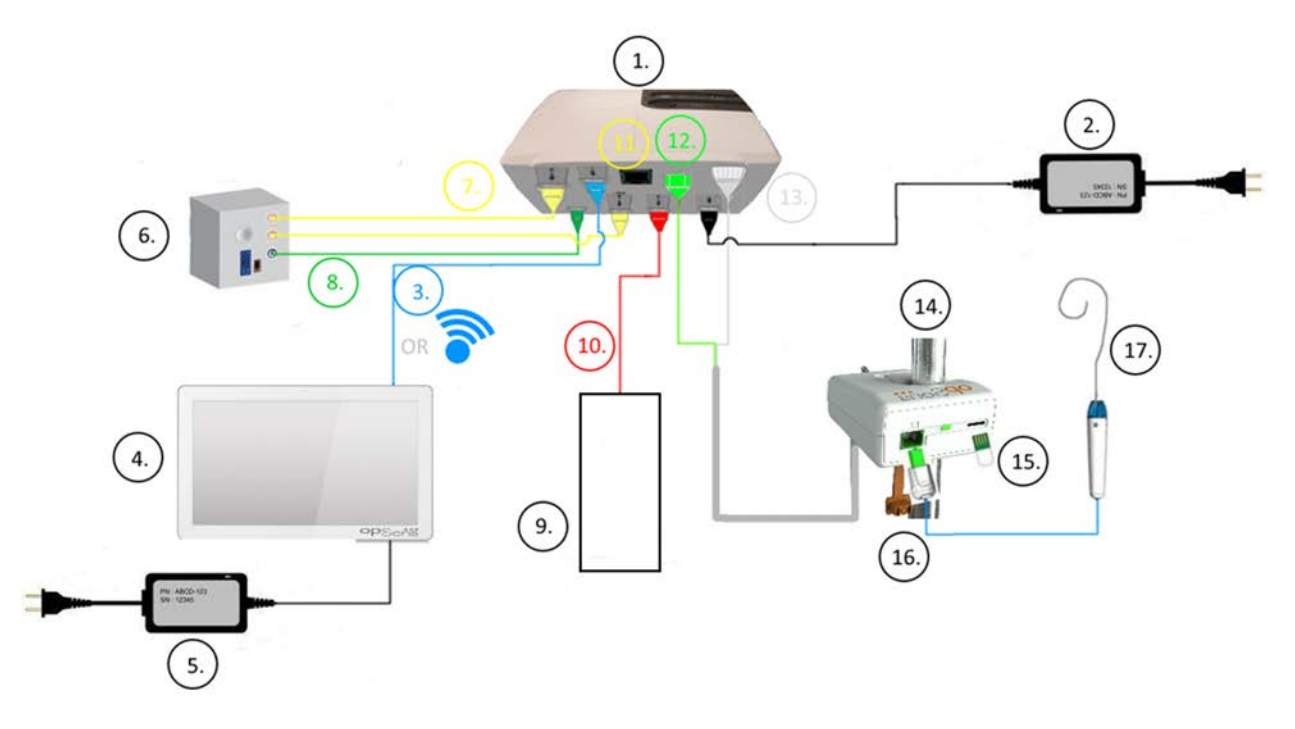

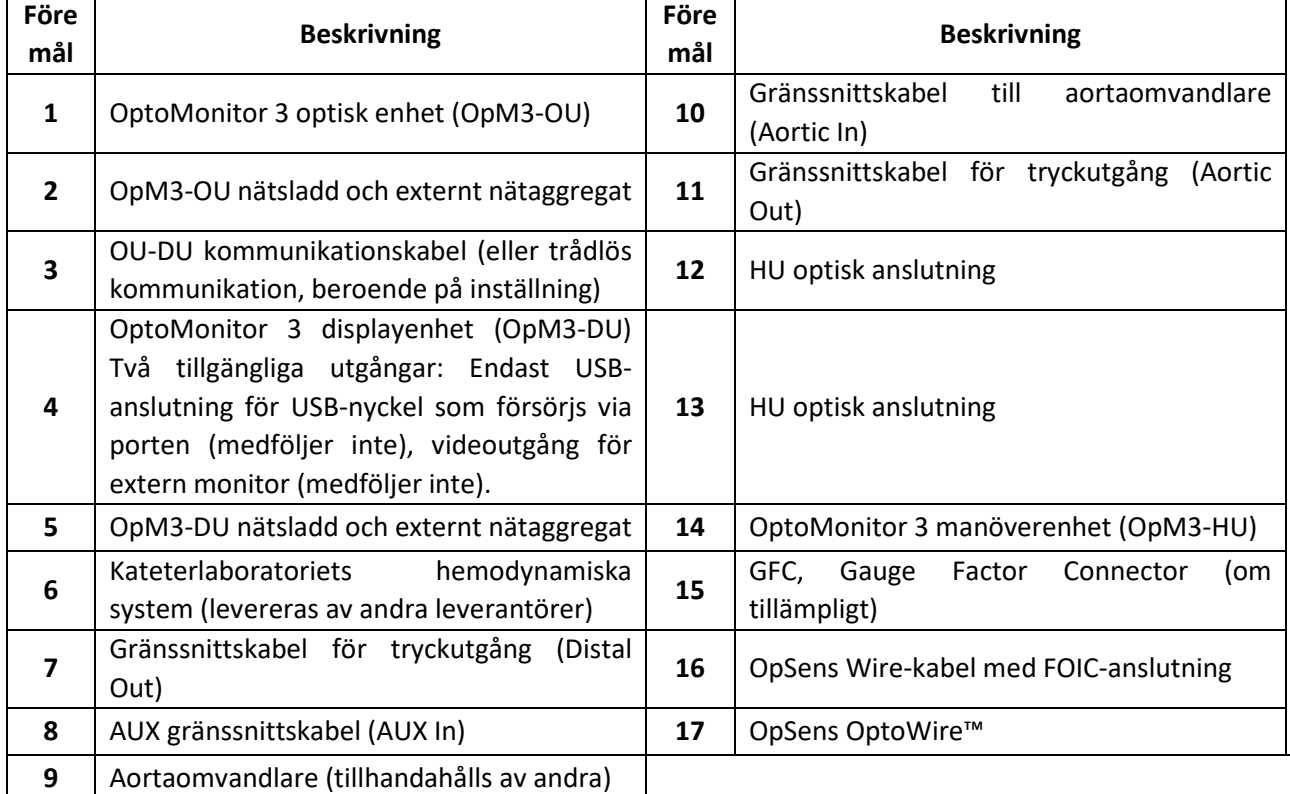

<span id="page-24-0"></span>3.1 OptoMonitor 3 optisk enhet (OpM3-OU)

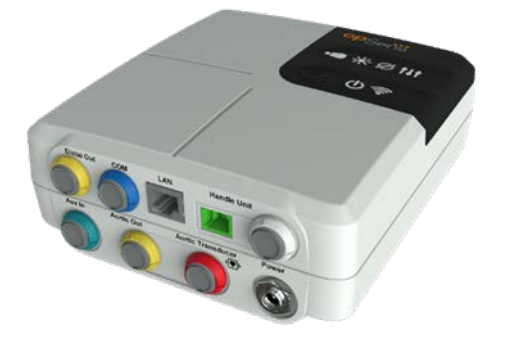

Den optiska enheten beräknar det tryck som erhålls från OptoWire™ tryckledare. Det är huvudenheten som tillhandahåller anslutningar till kateterlaboratoriets hemodynamiska system, aortaomvandlaren, displayenheten och manöverenheten. Den optiska enheten har 6 LED-indikatorer på framsidan som larmar användaren på olika sätt (se avsnit[t 3.6.2\)](#page-29-1).

OptoMonitor 3 optisk enhet (OpM3-OU) inkluderar följande kablar:

- 1. 12 V nätaggregat och kabel
- 2. Växelströmskabel för specifikt land
- 3. Kommunikationskabel med DU (COM om 10 tum, LAN om 15 tum).

Beroende på anslutningen av OptoMonitor 3 på kateterlaboratoriet, kan OU också inkludera någon av följande kablar:

- 1. Gränssnittskabel för Pa-ingång (från det hemodynamiska systemet eller aortaomvandlaren)
- 2. Gränssnittskabel för Pd-utgång till det hemodynamiska systemet
- 3. Gränssnittskabel för Pa-utgång till det hemodynamiska systemet.

OptoMonitor 3 levereras med en nätaggregatsladd med tre ledare; den jordade ledaren är endast en funktionell jordning.

OptoMonitor 3 optisk enhet stöder både kabelanslutning och trådlös anslutning till displayenheten. Kabelanslutningen sker med en OU-DU kommunikationskabel vid användning av den mindre displayenheten på 10 tum, eller via LAN-kabel vid användning av den större displayenheten på 15 tum.

Den optiska enheten har 9 portar på undersidan. De består av:

- Ett uttag för likström
- Två anslutningar för manöverenheten (en för elektrisk anslutning, en för optisk anslutning)
- En LAN-port
- En COM-port
- Fyra gränssnittskabelportar för tryckingång/-utgång (se [3.2\)](#page-25-0).

#### <span id="page-25-0"></span>3.2 Gränssnittskablar för kateterlaboratoriet

OpSens kan tillhandahålla gränssnittskablar för anslutning av OptoMonitor 3-systemet till kateterlaboratoriets hemodynamiska system. Dessa kablar är anpassade till kateterlaboratoriets specifika övervakningsutrustning.

#### <span id="page-25-1"></span>3.2.1 AUX In (AUX gränssnittskabel)

Obligatoriskt om inte Ao-omvandlargränssnittskabeln används (se avsnitt [3.2.2\)](#page-25-2). Förser den optiska enheten med Pa-avläsningar från kateterlaboratoriets hemodynamiska system. Kabelmodell beror på kateterlaboratoriets hemodynamiska system.

#### <span id="page-25-2"></span>3.2.2 Aortic In (gränssnittskabel för aortaomvandlare)

Obligatoriskt om inte Aux-gränssnittskabeln används (se avsnitt [3.2.1\)](#page-25-1). Förser den optiska enheten med Pa-avläsningar direkt från aortaomvandlaren och gör OptoMonitor 3 till en mer oberoende enhet. Kabelmodell beror på aktuell aortaomvandlare.

#### <span id="page-25-3"></span>3.2.3 Aorta ut (gränssnittskabel för tryckutgång)

Obligatorisk vid användning av gränssnittskabel för AO-omvandlare (se avsnitt [3.2.2\)](#page-25-2), i annat fall valfri. Skickar Pa-avläsningar till kateterlaboratoriets hemodynamiska system Kabelmodell beror på kateterlaboratoriets hemodynamiska system.

#### <span id="page-25-4"></span>3.2.4 Distal ut (gränssnittskabel för tryckutgång)

Tillval. Skickar Pd-avläsningar från OptoWire™ till kateterlaboratoriets hemondynamiska system. Kabelmodell beror på kateterlaboratoriets hemodynamiska system.

#### <span id="page-25-5"></span>3.3 OptoMonitor 3 displayenhet (OpM3-DU)

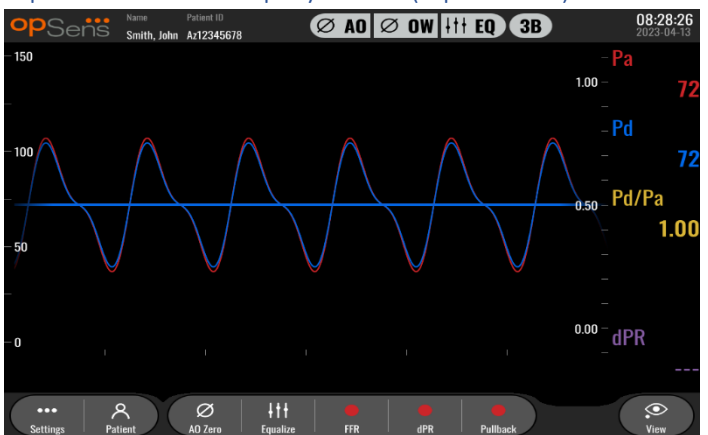

#### <span id="page-25-6"></span>3.3.1 Översikt över displayenheten (DU)

Displayenheten till OptoMonitor 3 är användargränssnittet till OptoMonitor 3. Den visar systemstatus, beräknar genomsnittligt tryck, beräknar FFR, dPR och visar relevanta grafiska kurvor och data. DU har också inbyggda högtalare som larmar användaren på olika sätt (se avsnit[t 3.6.1\)](#page-29-0).

Displayenheten (OpM3-DU) inkluderar följande:

- 1. OU-DU kommunikationskabel (COM vid användning av en DU på 10 tum DU, LAN vid användning av en DU på 15 tum)
- 2. Plugin-extensioner (antal varierar baserat på alternativ)

OpSens har gjort OpM3-DU tillgänglig för alla kunder i två olika storlekar: small (10 tum) och large (15 tum).

Den enda skillnaden mellan de två enheterna är storleken och tillgängliga portar. Alla funktioner, förklaringar och annan information avseende OpM3-DU gäller båda båda storlekarna av DU; systemen fungerar identiskt.

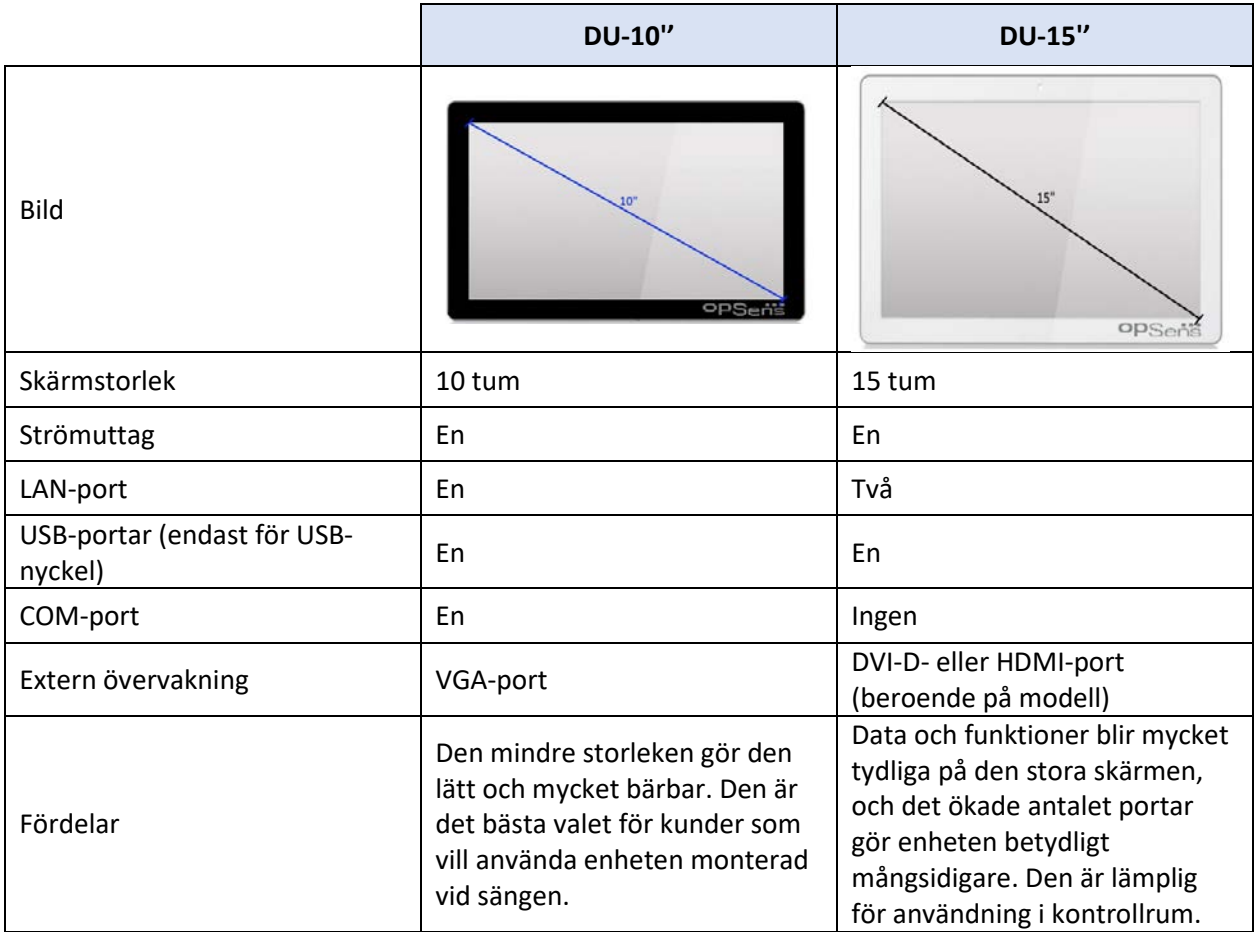

#### <span id="page-27-0"></span>3.4 OptoMonitor 3 manöverenhet (OpM3-HU)

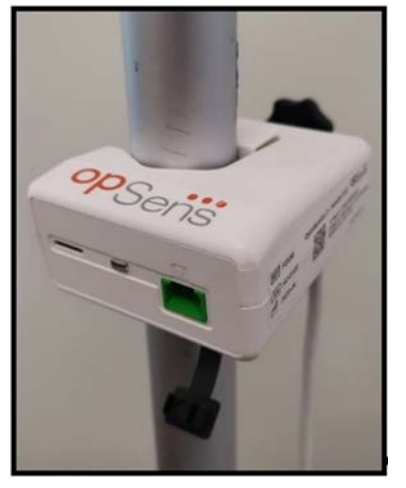

OptoMonitor 3 manöverenhet är länken mellan OptoWire™ tryckledare och den optiska enheten. Manöverenheten har en LED-indikator på framsidan som larmar användaren på olika sätt (se avsnitt [3.6.2\)](#page-29-1).

Manöverenheten har en fyrkantig grön port på framsidan som är avsedd att användas för OptoWire™ anslutning, samt en smalare slot-anslutning för gauge factor-anslutning (om tillämpligt).

**ANM**: Manöverenheten måste placeras utanför det sterila fältet.

#### <span id="page-27-1"></span>3.5 Tillbehör

#### <span id="page-27-2"></span>3.5.1 OptoWire™ tryckledare (medföljer inte)

OpSens OptoWire™ tryckledare ger det distala tryck som krävs för att beräkna både dPR och FFR. Detta tillbehör är avsett för engångsbruk.

Kontakta din representant om du vill köpa OptoWire™.

Se bruksanvisningen till OptoWire™ för följande:

- Kassering av enheten efter användning
- Om tillämpligt korrekt förfarande vid rengöring och förpackning
- Steriliseringsmetod
- Nödvändiga instruktioner om den sterila förpackningen skadas.
- Försiktighetsåtgärder som ska vidtas vid förändringar av funktionen hos OW som en följd av åldrande och miljöförhållanden.

#### <span id="page-28-0"></span>3.5.2 Aortaomvandlare (tillhandahålls av andra)

Den optiska enheten använder signaler från OptoWire™ och en aortatryckingång för att beräkna både dPR och FFR.

Aortatryckavläsningen kan erhållas antingen från kateterlaboratoriets hemodynamiska system, via AUXingång, eller en aortaomvandlare, via aortaomvandlarens ingång. Vid användning av en direktanslutning till aortaomvandlaren måste omvandlaren uppfylla följande krav:

Omvandlare som överensstämmer med ANSI/AAMI BP22 med följande specifikationer:

- 1. Sensitivitet: 5 μV/V/mmHg
- 2. Excitationsspänning: 4 till 8 Vrms
- 3. Excitationsimpedans: > 200 ohms
- 4. Signalimpedans: < 3000 ohms
- 5. Minsta tryckintervall -30 till 300 mmHg

Se bruksanvisningen från tillverkaren av aortatryckomvandlaren för följande:

- Kassering av enheten efter användning
- Begränsningar om antal återanvändningar.
- Om tillämpligt korrekt förfarande vid rengöring och förpackning
- Steriliseringsmetod
- Nödvändiga instruktioner om den sterila förpackningen skadas.
- Försiktighetsåtgärder som ska vidtas vid förändringar av omvandlarens prestanda som en följd av åldrande och miljöförhållanden.

#### <span id="page-28-1"></span>3.6 Ljud- och LED-indikatorer

OptoMonitor 3 has LED- och ljudindikatorer för att identifiera systemstatus och systemprestanda.

Ljudindikatorerna har låga, mellanhöga och höga ljudtoner.

#### <span id="page-29-0"></span>3.6.1 Ljudindikatorer

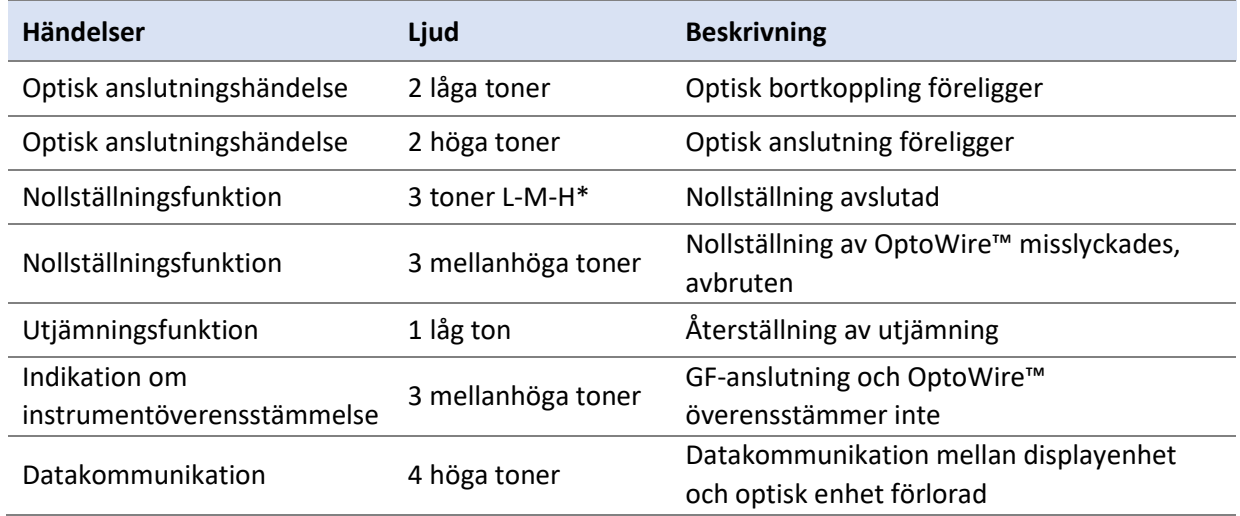

\*L-M-H: Låg – Mellanhög – Hög

#### <span id="page-29-1"></span>3.6.2 Färgindikatorer

LED-indikatorerna på OptoMonitor 3-systemet hjälper dig att övervaka status på systemets prestanda.

#### *3.6.2.1 Indikatorer på optisk enhet och displayenhet:*

Den optiska enheten har sex LED-indikatorer på framsidan – fyra på den övre raden och två på den nedre raden.

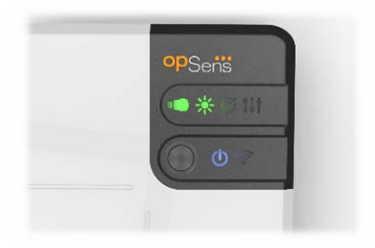

- 1. Den första LED-indikatorn på den nedre raden indikerar nätstatus för den optiska enheten. En fast lysande **blå** indikator indikerar att den optiska enheten är nätansluten.
- 2. Den andra LED-indikatorn **på den nedre raden indikerar att den optiska enheten har en** trådlös anslutning till displayenheten. Indikator är AV när OU trådlös funktion inte är aktiverad. En blinkande **blå** indikator indikerar att OU trådlös är aktiverad men inte ansluten till en DU-enhet. En fast lysande **blå** indikator indikerar att OU och DU är trådlöst anslutna.
- 3. Den första LED-indikatorn **på den övre raden indikerar status på den elektriska anslutningen** till manöverenheten. En fast lysande **grön** indikator indikerar att den elektriska anslutningen mellan OU och HU är stabil.
- 4. Den andra LED-indikatorn **på 19** på den övre raden indikerar status på den optiska anslutningen till manöverenheten. En fast lysande **grön** indikator indikerar att den optiska enheten mellan OU och HU är stabil.
- 5. Den tredje LED-indikatorn på den övre raden indikerar OptoWire™ nollställningsstatus. En fast lysande **grön** indikator indikerar att OptoWire™ är nollställts mot det atmosfäriska trycket.
- 6. Den fjärde LED-indikatorn **LAL** på den övre raden indikerar utjämningsstatus mellan OptoWire™ och aortatrycket. En fast lysande **grön** indikator indikerar att OptoWire™ och aortatrycket har utjämnats till samma tryck.

Displayenhetens nätaggregat har en LED-indikator som har ett fast grönt ljus för att indikera att DU är PÅ.

#### *3.6.2.2 Allmän systemstatus*

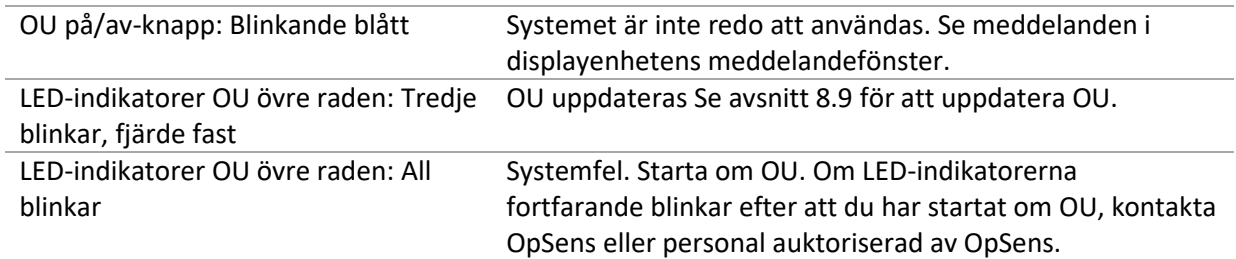

#### *3.6.2.3 Indikatorer på manöverenheten:*

Manöverenhetens gröna och bärnstensfärgade LED-indikatorer ger information med färgsekvenser och blinkande sekvenser. Se tabellen nedan för mer information:

De blinkande sekvenserna visas grafiskt på manöverenheten enligt följande:

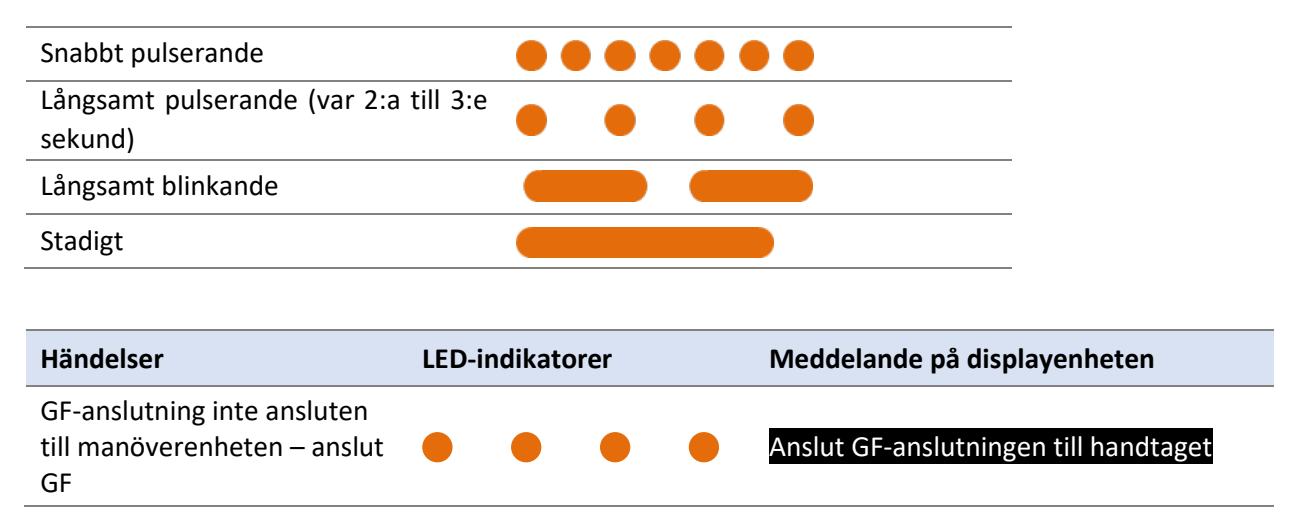

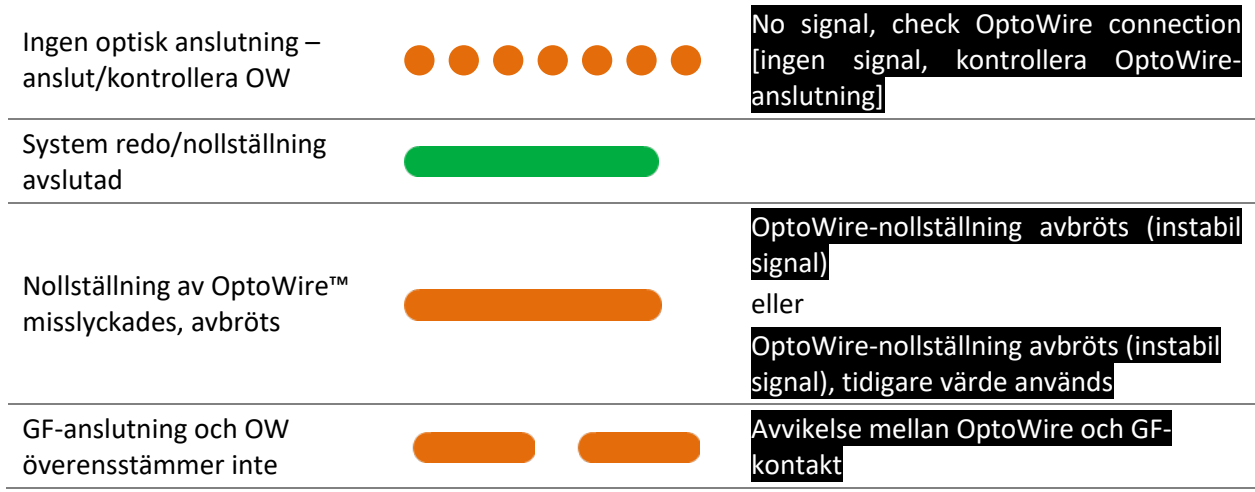

*ANM: Bärnstensfärgade LED-indikatorer betyder vanligtvis att systemet kräver åtgärd av operatör.*

#### <span id="page-31-0"></span>3.7 Grafiskt användargränssnitt

Gränssnittet på OptoMonitor 3 består av en pekskärm med ett grafiskt användargränssnitt där alla användarinteraktioner utförs. Mätningar visas som grafiska realtidskurvor samt som numeriska värden. Den grafiska layouten kan ändras beroende på valt mätläge eller instrumentets aktuella status.

#### **INFORMATIONSSKÄRM**

Vid uppstart av enheten måste du ange programmets åtkomstkod för åtkomst till huvudskärmen.

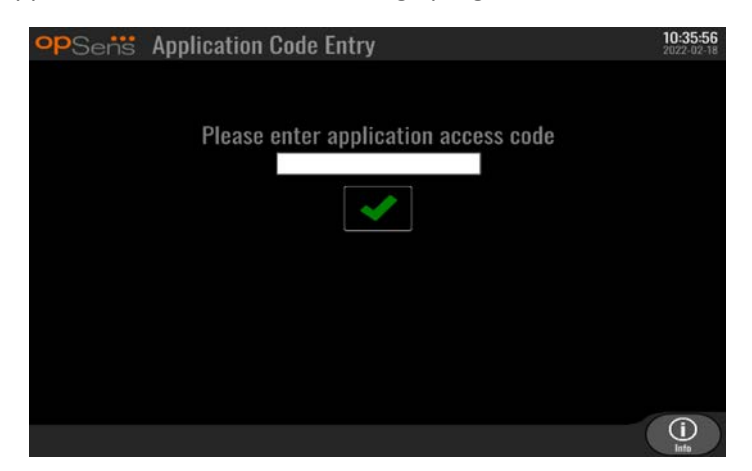

Innan du öppnar huvudskärmen kan du få åtkomst till systeminformationsskärmen via informationsknappen.

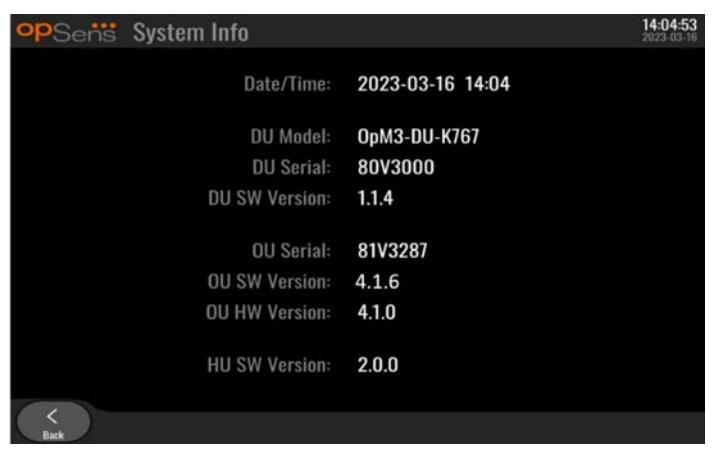

Denna sida visar all information om OpM3: Datum och tid inställda av DU, modulnummer för DU, serienummer för DU och OU samt installerade programversioner för OU, DU och HU och hårdvara för OU.

#### **HUVUDSKÄRM**

Den första skärm som visas när instrumentet startas är huvudskärmen. Huvudskärmen är indelad i fem områden enligt nedan.

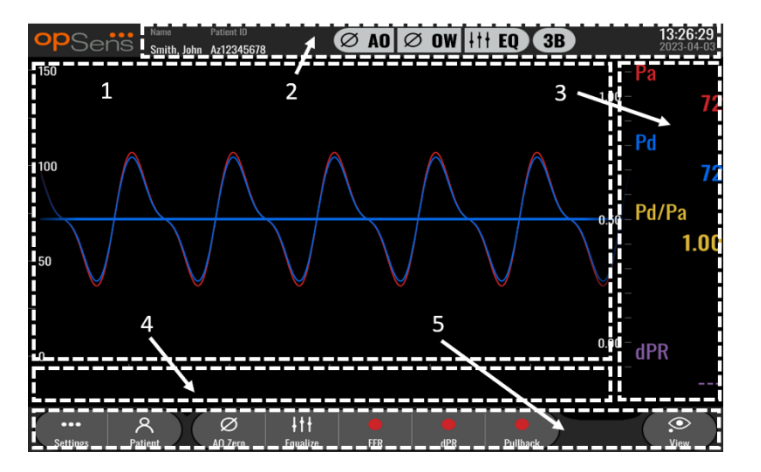

#### **1. Grafiskt fönster:**

Pa- och Pd-tryck i realtid, genomsnittligt Pa- och Pd-tryck, Pd/Pa-kurva (endast under uppspelning). Detta fönster förändras baserat på funktioner och lägen.

#### **2. Informationsfält:**

Statusindikatorer, beräkning av genomsnittsperiod, patientnamn, patient-ID, datum och tid.

#### **3. Datafönster:**

Numeriska värden, exempelvis Pa- och Pd-genomsnittstryck, Pd/Pa och dPR. I uppspelningsläget är värdena som visas kopplade till en markör eller en vald del av signalen. En del värden kan du klicka på så att värdena och/eller signalen som visas ändras.

#### **4. Meddelandefönster:**

Informations- och varningsmeddelanden. När inspelningen har startat visas den tid som har gått (tt:mm:ss) högst upp till vänster i meddelandefönstret.

LBL-2008-41-v9\_sv OptoMonitor 3 IFU - Rev 2024-02 **33** | Sidan

#### **5. Menyfönster:**

Undermenyer och funktionsknappar.

#### <span id="page-33-0"></span>3.8 Funktioner på huvudskärmen

Det är enkelt att navigera genom instrumentets programmenyer med direktåtkomstknapparna nedtill på pekskärmen (menyfönster).

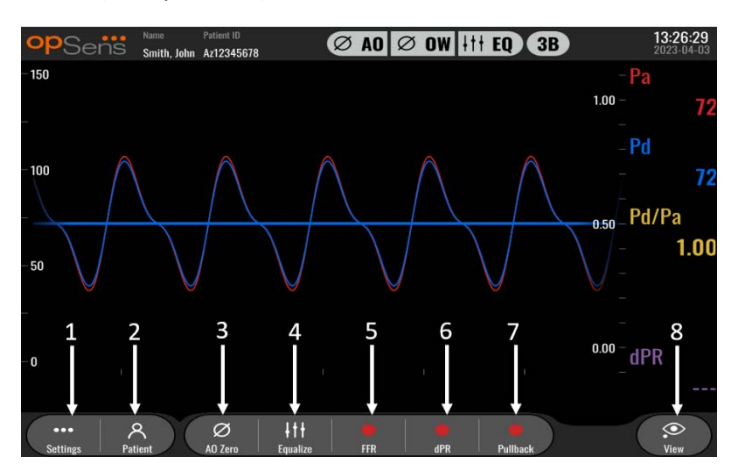

#### **1. Knappen Settings [inställningar]**

Om du trycker på knappen växlar skärmen till inställningsskärmen. OptoWire™

#### **2. Knappen Patient**

Åtkomst till dialogrutan patientinformation för att ange patientnamn, ID, kön, födelsedatum, procedurdata, accessionsnummer, namn på läkaren som utför undersökningen och studiebeskrivning. Du når DICOM-listan från dialogrutan patientinformation. Se avsnit[t 7.12.1](#page-76-1) för mer information.

**ANM:** Du måste skapa ett patient-ID måste före varje fall för att koppla inspelningar till en specifik patient.

#### **3. Knapp Ao Zero [Ao-nollställning]**

OptoMonitor 3 aortanollställning. Se avsnitt [7.2.2](#page-64-2) för mer information.

#### **4. Knappen Equalization [utjämning]**

Utjämnar OptoWire™-tryck (Pd) till aortatryck (Pa). (Se avsnit[t 7.5](#page-66-0) för mer information.)

**5. Knappen FFR**

Påbörjar inspelning av en genomsnittlig Pd-/genomsnittlig Pa-mätning. När du trycker på knappen ändras den till knappen STOP FFR och om du trycker på denna avslutas inspelningen och skärmen växlar till uppspelningsläge (Se avsnitt [3.9\)](#page-34-0). Om du trycker på knappen FFR startar den minsta genomsnittliga Pd/Pa-spårningen automatiskt. Du ställer in det antal slag som FFR medelvärdesberäknas över (standard: 3) på inställningsskärmen (se avsnitt [5\)](#page-47-0). Se avsnitt [7.9](#page-67-0) för mer information om FFR.

**6. Knappen dPR**

Påbörjar inspelning och beräkning av kvoten för det diastoliska trycket. Displayen växlar automatiskt till uppspelningsläge (se avsnitt [3.9\)](#page-34-0) efter slutförandet. Se avsnitt [7.10.1](#page-68-1) för mer information.

#### **7. Knappen dPR Pullback**

Börja en mätning av dPR-pullback. När du trycker ned knappen ändras den till STOP Pullback och om du trycker på denna avslutas mätningen och skärmen växlar till uppspelningsläge (Se avsnitt [3.9\)](#page-34-0). Se avsnitt [7.10.2](#page-68-2) för mer information.

#### **8. Knappen View [visa]**

Tryck på den här knappen för att visa tidigare inspelade mätningar. Om du trycker på knappen ändras skärmen till uppspelningsläge (se avsnitt [3.9\)](#page-34-0). Om patientdata har angetts visas alla tidigare inspelningar som sparats under detta patient-ID i meddelandefönstret på uppspelningsskärmen.

#### <span id="page-34-0"></span>3.9 Funktioner i uppspelningsläge

På uppspelningsskärmen är meddelandefönstret ersatt av en inspelningsnavigator som består av markeringsruta som du kan använda för att välja den inspelning du vill visa och du kan använda vänster och höger pil för att navigera genom inspelningarna i kronologisk ordning. Ett mindre grafiskt fönster visar en översikt över de aktuella inspelningarna du kan flytta mellan inspelningarna när zoom används. På den här skärmen kan du använda fingrarna i det grafiska huvudfönstret för att använda zoom och flytta dig mellan inspelningarna genom att dra. När du väljer en inspelning visas de inspelade tryckmätningarna på skärmen och det lilla grafiska fönstret med alla inspelade mätningarna och inspelningens totala tid uppdateras. Även det grafiska fönstret och datafönstret uppdateras, beroende på vilken typ av inspelning det gäller:

• En FFR-inspelning visar de inspelade mätningarna i det grafiska fönstret samt minsta FFR under inspelningen i datafönstret. En gul linje är placerad vid punkten för minsta FFR. Du kan rulla igenom de inspelade mätningarna för att se förändringar av Pa och Pd över tiden. Om du trycker på knappen FFR i datafönstret återgår markören till punkten för minsta FFR.

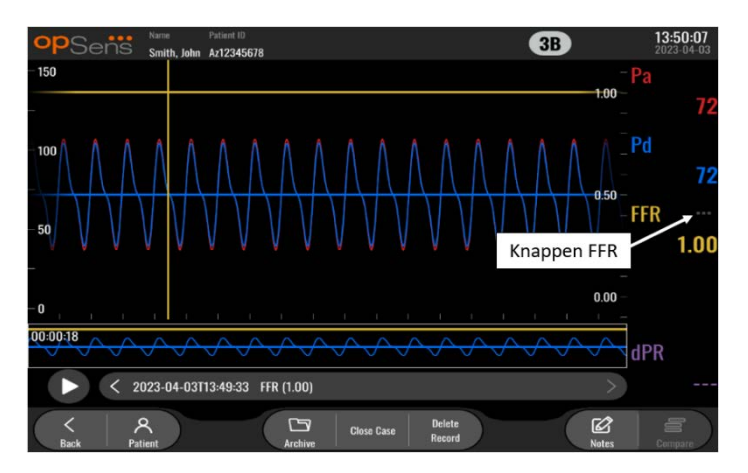

• En dPR-inspelning visar dPR-värden under inspelningens längd. Inga värden för Pa, Pd eller Pd/Pa visas i detta uppspelningsläge.

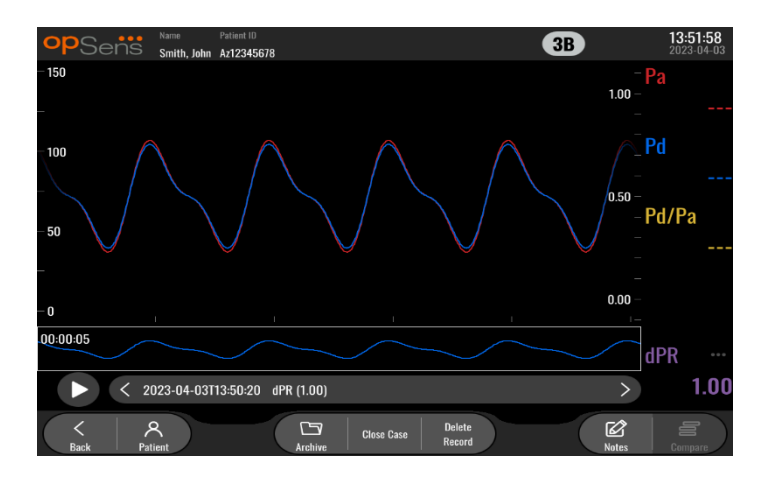

• En dPR-pullbackinspelning visar de inspelade mätningarna och dPR-pullbackvärdet över tiden i det grafiska fönstret. Minsta dPR under pullback kommer att visas i datafönstret samt markeras som en lila linje vid punkten för minsta dPR i det grafiska fönstret. Inga värden för Pa, Pd eller Pd/Pa visas i detta uppspelningsläge. Om du trycker på knappen dPR i datafönstret återgår markören till punkten för minsta dPR.

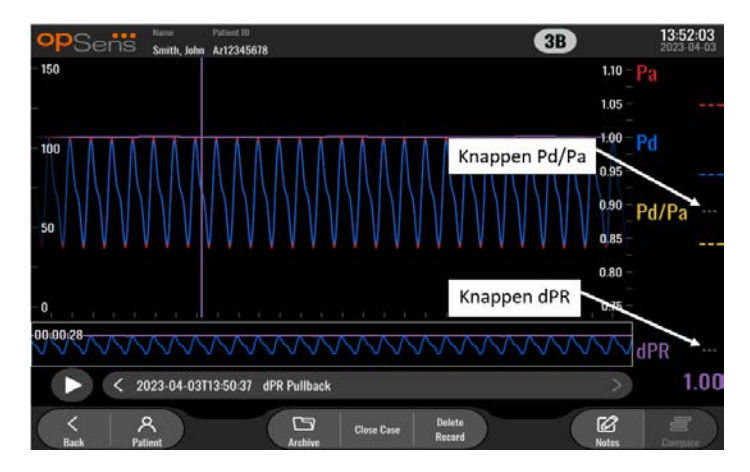

• Om du trycker på knappen Pd/Pa i informationsfönstret under en uppspelning av PR-pullback växlar uppspelningen till "Pd/Pa"-läge och det grafiska fönstret kommer att uppdateras med Pd/Pa över tid och markeras med en gul linje vid punkten för minsta Pd/Pa. Datafönstret kommer att uppdateras i enlighet härmed. Om du trycker på knappen Pd/Pa i datafönstret återgår markören till punkten för minsta Pd/Pa.
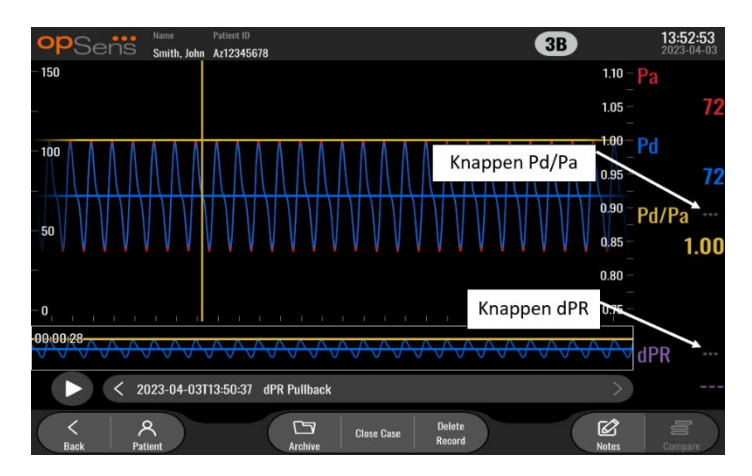

• Om du trycker på knappen dPR i datafönstret visas tryckkurvor för dPR-värdet och dPR-pullback.

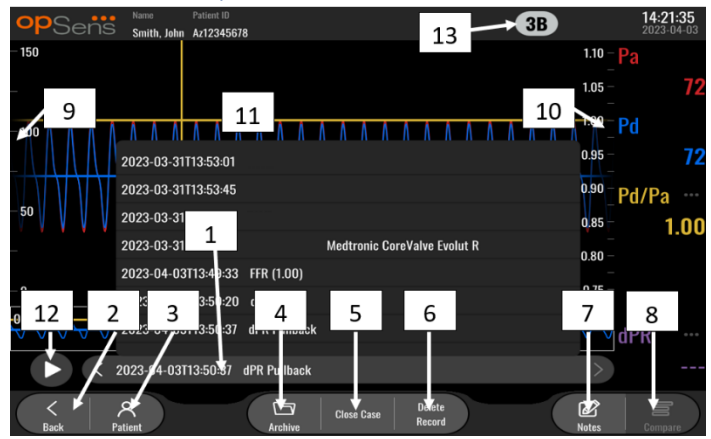

### 3.9.1 Allmänna menyfunktioner

### **1. Markeringsruta inspelningar**

Med denna markeringsruta kan du välja bland alla inspelningar för det aktuella patientfallet. Om inget fall är öppet (se avsnitt [6\)](#page-58-0) visas alla tidigare inspelningar som har gjorts utan ett öppet fall i detta fönster (med "NoPatient" ID [inget patient-ID]). Om du pekar på den här rutan kommer en specifik inspelning att leda till att dess inspelade mätningar uppdaterar det grafiska fönstret och datafönstret i enlighet härmed. Du kan också rulla bland inspelningarna i den ordning de spelats in med vänster och höger pilknapp.

### **2. Knappen Back [bakåt]**

Tryck på den här knappen för att återgå till huvudskärmen (se avsnitt [3.8\)](#page-33-0).

### **3. Knappen Patient**

Åtkomst till dialogrutan patientinformation för att visa patientnamn, ID, kön, födelsedatum, undersökningsdata, accessionsnummer, läkare som utför undersökningen och studiebeskrivning. Se avsnitt **7.10.1** för mer information.)

### **4. Knappen Archive [arkiv]**

Tryck på knappen för att visa tidigare inspelningar. Om ett aktuellt fall är öppet stängs det när du öppnar tidigare inspelningar. Denna meny ska således inte öppnas om ett fall är öppet.

### **5. Knappen Close Case [stäng fall]**

Tryck på den här knappen om du vill stänga det aktuella patientfallet. Alla inspelningar för den valda patienter sparas i arkivet, och patientuppgifterna återställs tills förinställningarna.

### **6. Knappen Delete Record [radera inspelning]**

Tryck på knappen om du vill ta bort inspelningen som är markerad i inspelningsurvalsrutan.

### **7. Knappen Notes [anteckningar]**

Tryck på knappen om du vill visa information om inspelningen. För FFR-/dPR-/dPRpullbackinspelningar kan du notera de kärl som är av särskilt intresse för undersökningen. Detta leder leder till att en visuell karta av kärlsystemet uppdateras. Du kan också notera den fysiologiska bedömningen av patienten, undersökningssteg och vilket läkemedel som använts. Se avsnit[t 7.12.2](#page-76-0) för mer information.

### **8. Knappen Compare [jämför]**

Tryck på knappen om du vill jämföra två inspelningar. Knappen visas inte för FFR-, dPR- eller dPRpullbackinspelningar. Bara tillgänglig för TAVI.

### **9. Tryckskala**

Tryck på tryckskalan om du vill ändra den valda skalan manuellt.

### **10. dPR-skala**

Tryck på dPR-skalan när du visar en dPR-pullback i uppspelningsläget för att manuellt ändra den valda skalan.

### **11. Funktionen Zoom in/Zoom out [zooma in/zooma ut]**

För att minska det totala antalet segment som visas [zooma in], använd 2 fingrar i det grafiska området och flytta isär dem (dra ut). För att öka det totala antalet segment som visas (zooma ut), använd 2 fingrar i det grafiska området och dra dem närmare varandra (dra ihop). Det går bara att zooma ut tills hela längden på det inspelade diagrammet visas.

### **12. Knappen Play [spela upp]**

Tryck på knappen för att visa en uppspelning av den valda inspelningen. När du trycker ned den ändras den till knappen STOP och om du trycker på denna avslutas uppspelningen och skärmen återgår till uppspelningsskärmen. När systemet spelar upp inspelningen visas tiden för uppspelningen till vänster i inspelningsfönstret.

### **13. Beräkning av genomsnittperiod**

Indikerar perioden för genomsnittsberäkning. Perioden för genomsnittsberäkning indikerar antalet hjärtslag som används för att beräkna genomsnittet:

- o Pa-genomsnitt används för FFR-, dPR- och dPR-pullbackinspelningar;
- o Pd-genomsnitt används för FFR-, dPR- och dPR-pullbackinspelningar;
- o FFR används för FFR-inspelningar;
- o Pd/Pa används för dPR- och dPR-pullbackspelningar;
- o Systoliska och diastoliska värden för Ao och LV används för TAVR-inspelningar.

Detta kan redigeras i inställningarna till mellan 1, 2, 3, 4 eller 5 slag.

LBL-2008-41-v9\_sv OptoMonitor 3 IFU - Rev 2024-02 **38** | Sidan

## 3.9.2 Funktioner menyn Archive [arkiv]

På arkivskärmen visas en tabell för patientmappen. Denna tabell innehåller alla inspelningar som sparats i DU. Initialt är listan sorterad efter undersökningsdatum, men du kan sortera om den genom att trycka på en kolumnrubrik. I statuskolumnen anges om inspelningen har exporterats eller inte:

**N/A**: Inte tillämpligt (används för mappar som inte är associerad med någon patient)

**---**: Patientmappen har aldrig exporterats eller den har exporterats men därefter har minst en av inspelningarna från patientmappen lagts till, tagits upp eller uppdaterats.

**USB**: Patientmappen har endast exporterats till USB-enhet (eller exporterats anonymt).

**PACS**: Patientmappen har endast exporterats till DICOM.

**U+P:** Patientmappen har exporterats till USB-enhet (eller exporterats anonymt) och till DICOM.

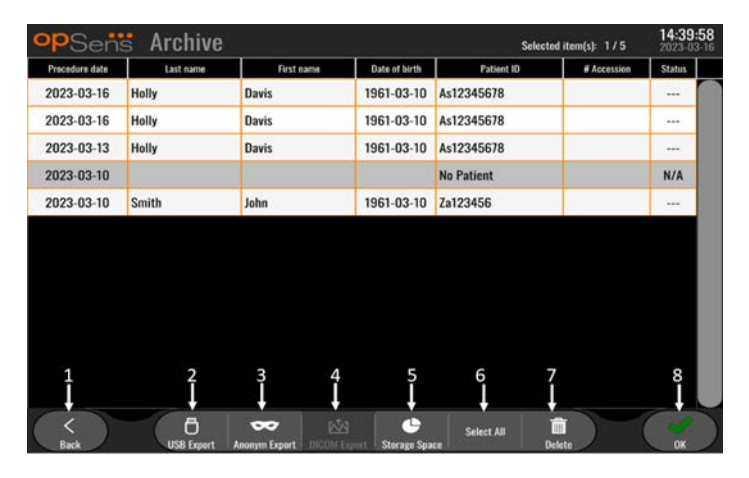

## **1. Knappen Back [bakåt]**

Tryck på knappen om du vill stänga vyn Archive [arkiv] utan att det visade fallet ändras.

### **2. Knappen USB Export**

Tryck på den här knappen för att exportera en inspelning till en extern hårddisk (USB-enhet). Se avsnit[t 7.9.3.1](#page-76-1) för mer information.

### **3. Knappen Anonymous Export [anonym export]**

Tryck på den här knappen för att utföra samma åtgärd som med knappen USB Export men anonymt. Denna knapp laddar upp inspelningarna utan patientinformation.

## **4. Knappen DICOM Export**

Om systemet är korrekt konfigurerat för anslutning till sjukhusets nätverk går det att exportera undersökningsgrafik och numeriska data via DICOM. Tryck på knappen för att skicka en skärmdump och data av fallinspelningar till PACS. Se avsnitt [7.9.3.2](#page-76-2) för mer information.

### **5. Knappen Storage Space [lagringsutrymme]**

Tryck på den här knappen för att visa popup-fönstret "Storage Space" [lagringsutrymme]. Detta popup-fönster visar information om intern lagring och lagring på extern hårdvara (USB-förvaring).

## **6. Knappen Select All [markera alla]**

Tryck på den här knappen för att markera eller avmarkera alla fall i arkivfönstret.

**7. Knappen Delete [radera]**

Tryck på den här knappen för att radera markerade fall.

## **8. Knapp med bockmärke**

Tryck på den här knappen för öppna det valda fallet. Om inget fall har valts visas det senaste fallet i vyfönstret.

# 4 INSTALLATION AV OPTOMONITOR 3

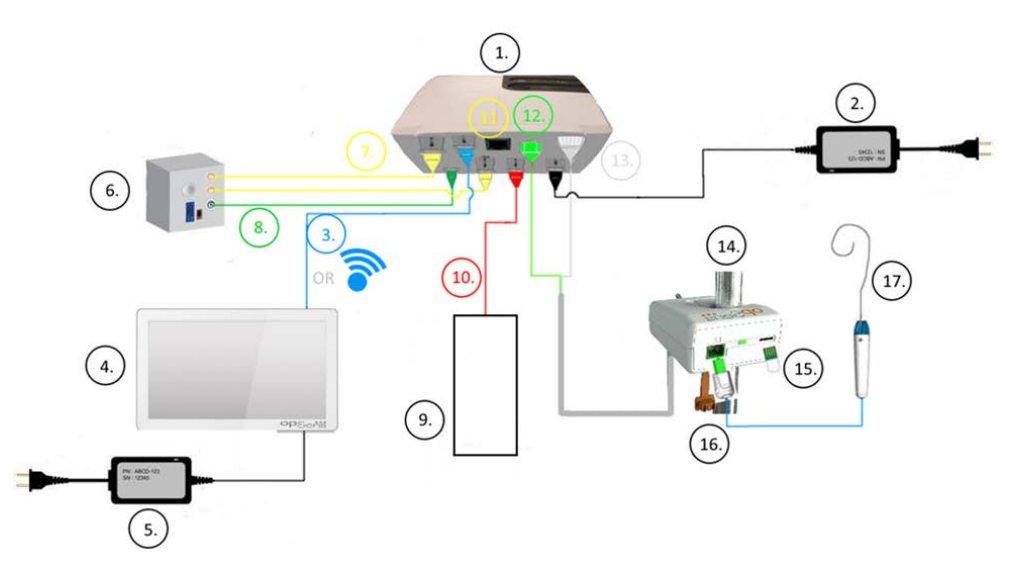

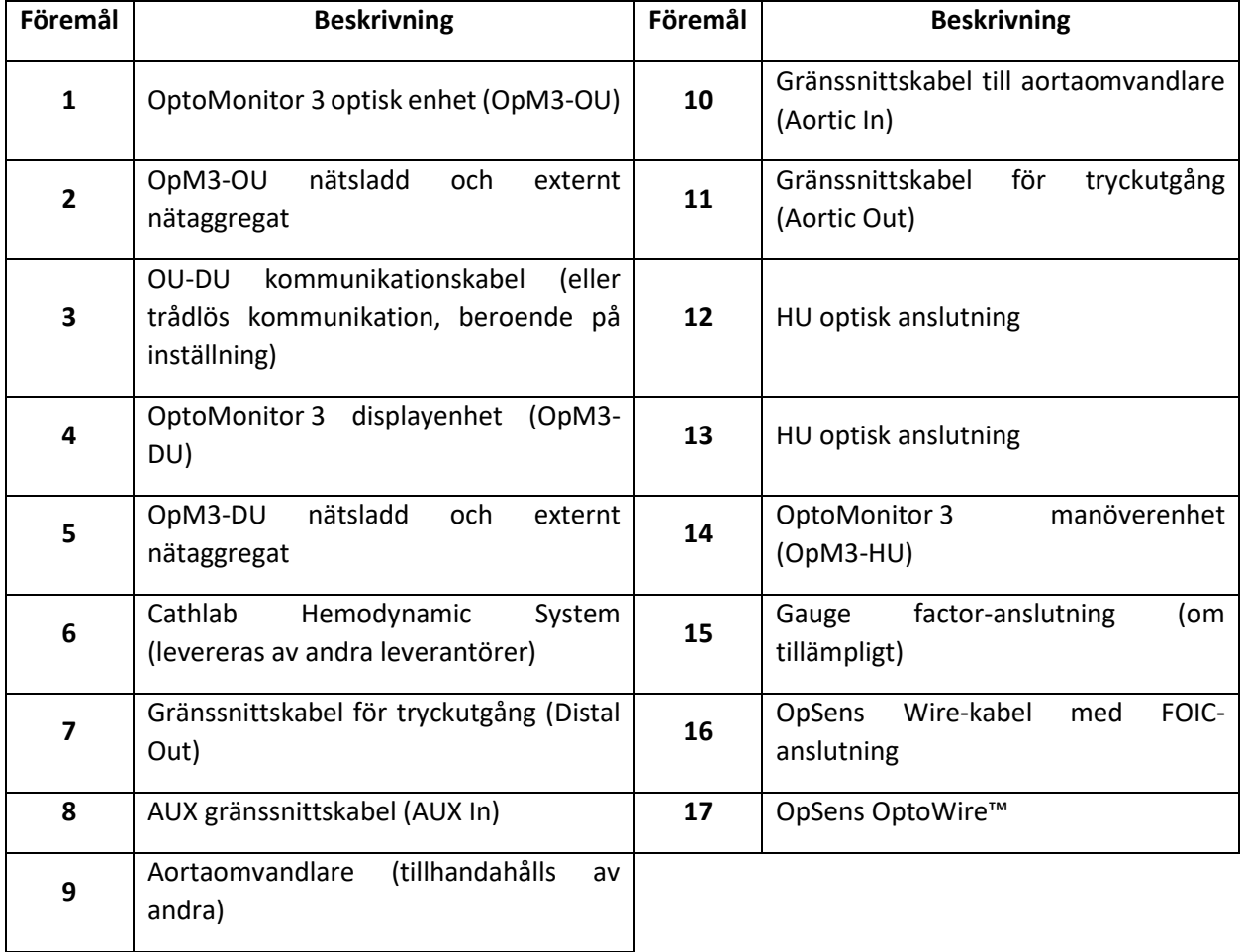

## 4.1 Packa upp OptoMonitor 3-systemet

Packa upp lådan och kontrollera att följande komponenter finns med:

- En optisk enhet med OU nätaggregat och nätkabel.
- En manöverenhet.
- En displayenhet med DU nätaggregat och OU-DU kommunikationskabel, monteringsklämma och skruvar.

Beroende på avsedd anslutning OptoMonitor 3-anslutning på kateterlaboratoriet **kan** lådan också inkludera följande kablar:

- Gränssnittskabel för Pa-ingång (från det hemodynamiska systemet eller aortaomvandlaren).
- Gränssnittskabel för Pd-utgång till det hemodynamiska systemet.
- Gränssnittskabel för Pa-utgång till det hemodynamiska systemet.
- En DICOM-kabel tillval.

**ANM:** Kontrollera alltid att du har fått alla delar och att de inte är skadade före användning.

## 4.2 Montera enheterna

### 4.2.1 Montera enheterna

De olika delarna till OPM3 kan monteras på olika sätt. Se del [15](#page-102-0) Bilaga A: OptoMonitor 3 installationsanvisningar för ytterligare installationsanvisningar.

## 4.2.2 Montera den optiska enheten

Den optiska enheten är lämplig att installera i patientmiljön. Installera OptoMonitor 3 optisk enhet på ett säkert sätt under sängen eller på annan plats i närheten. Säkerställ att den optiska enheten och displayenheten är tillräckligt nära för anslutning av OU-DU kommunikationskabel, eller om du använder en trådlös anslutning, att det inte finns några störningar som kan störa signalen mellan OU och DU.

**ANM:** Om du byter ut en OptiMonitor, säkerställ att även nätaggregatet byts ut. OptoMonitor nätaggregat är inte godkänt för användning med OpM3.

## 4.2.3 Montera displayenheten

Displayenheten är lämplig att installera i patientmiljön. Vid användning av en kabelanslutning mellan OU och DU, följ dessa steg för att montera OptoMonitor 3 displayenhet bredvid sängen:

- 1. Anslut klämman och adapterplattan på baksidan av OptoMonitor 3 displayenhet med de medföljande skruvarna.
- 2. Fixera OptoMonitor 3 displayenhet på lämpligt ställe på ett IV-stativ (visas inte). Säkerställ att OptoMonitor 3 displayenhet är fastmonterad och stabil.
- 3. Anslut OU-DU kommunikationskabel (blå COM-kabel till COM1 för DU-10 tum, LAN-kabel till LAN2 för DU-15 tum).

Vid behov går det även att använda att använda ett skärmfäste från tredje part. DU-10 tum och DU-15 tum kan båda anslutas till ett VESA skärmfäste. DU-10 tum kan anslutas till ett 75 x 75 VESA-fäste och DU-15 tum kan anslutas till ett 10 x 10 VESA-fäste.

LBL-2008-41-v9\_sv OptoMonitor 3 IFU - Rev 2024-02 **42** | Sidan

Vid användning av en trådlös anslutning mellan OU och DU, installera DU på en plats som är lättåtkomlig och säker att använda och där den trådlösa anslutningen med OU kan bibehållas. Detta inkluderar alla acceptabla ställen i kontrollrummet. En trådlös dongle kan anslutas till en ledig USB-port, men inte med en förlängningskabel.

Om du vill aktivera den trådlösa funktionen på OU (trådlös LED blinkar) måste du ansluta OU och DU med en trådlös anslutning, och ändra den trådlösa inställningen till av och därefter tillbaka till på skärmen för DU nätverksparametrar. När du har aktiverat trådlös kommunikation kan du ta bort kommunikationskabeln.

Vid användning av trådlös kommunikation mellan OU och DU kan faktorer som avstånd och störningar från närliggande utrustning påverka signalkvaliteten. I sådana fall visas ett meddelande på skärmen för att indikera förlorad information. Kommunikationslänken kommer att återställas om dataförlust återkommer. Du kan kan hjälpa till att korrigera detta genom att omplacera OU eller DU för att minska avståndet (cirka 10 m siktlinje) och/eller närheten till annan utrustning. Om problemet kvarstår kan en kabelanslutning krävas.

## 4.3 Ansluta manöverenheten

Manöverenheten är lämplig att installera i patientmiljön. Manöverenheten är länken mellan OptoWire™ tryckledare och den optiska enheten.

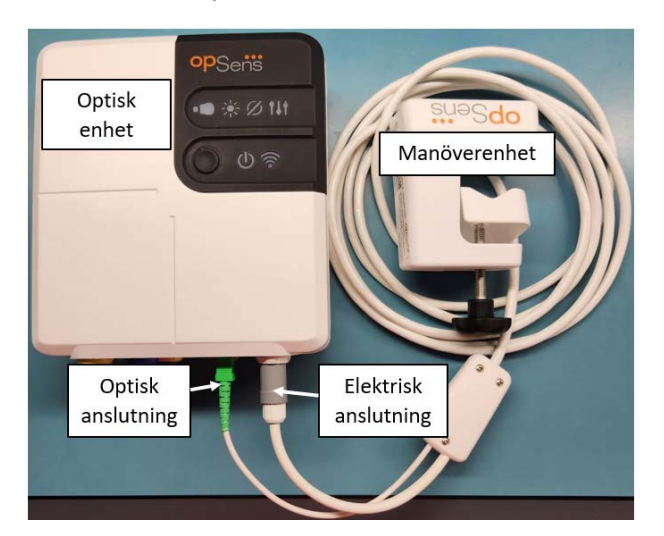

- 1. Anslut manöverenheten till den optiska enheten.
- 2. Säkerställ att anslutningen av både den elektriska anslutningen (vit) och den fyrkantiga optiska anslutningen (grön) är korrekt.
- 3. Anslut OptoWire™ tryckledare till den fyrkantiga optiska anslutningen på manöverenheten.

### **FÖRSIKTIGHET:**

- Manöverenheten måste placeras utanför det sterila fältet.
- De optiska anslutningarna måste rengöras före anslutning. Se avsnitt [10.1.3](#page-91-0) Optiska anslutningar för rengöringsanvisningar.
- För att hålla den optiska anslutningen ren bör manöverenheten alltid vara ansluten till den optiska enheten. Ta bara bort den när enheten behöver bytas ut.
- Tappa inte manöverenheten eftersom enheten kan skadas. Använd inte enheten om den är skadad eller deformerad.
- Sätt alltid tillbaka dammlocket/dammlocken på den optiska anslutningen/optiska anslutningarna. Damm som kommer in i anslutningar kan reducera den optiska signalkvaliteten och varningsmeddelandet "No optical signal" [ingen optisk signal] visas.

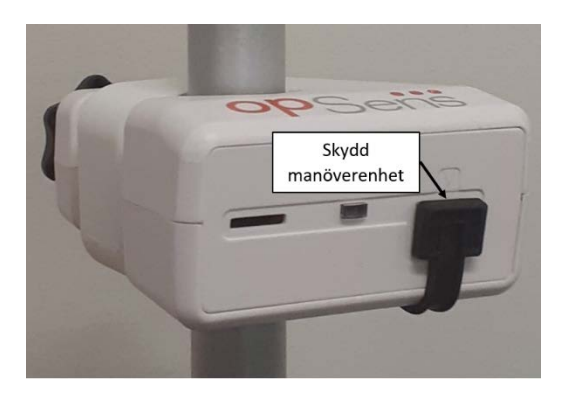

### 4.4 Ansluta till elnätet

- Anslut nätkabeln till den optiska enheten och säkra kontakten med den gängade ringen.
- Anslut nätkabeln på nätaggregatet som är anslutet till optiska enheten till ett lämpligt eluttag.
- Upprepa proceduren för att ansluta displayenheten till elnätet. Både OU och DU slås på automatiskt när de får ström. Observera att samma logik gäller under ett strömavbrott.

### **VARNING:**

• Använd bara nätaggregat och nätsladdar som tillhandahålls av OpSens.

## 4.5 Ansluta till kateterlaboratoriet hemodynamiska system till aortautgång med högnivå

Den optiska enheten använder signalerna från OptoWire™ och en aortatryckingång för att beräkna både dPR och FFR.

Den optiska enheten måste vara ansluten till ett hemodynamiskt system på ett kateterlaboratorium eller en aortaomvandlare för åtkomst till aortatrycket (Pa). Vid användning av kateterlaboratoriets hemodynamiska system:

- 1. Anslut AUX gränssnittskabel (grön) till den hemodynamiska tryckutgången med högnivå som associeras med aortatrycket.
	- 2. Anslut AUX gränssnittskabel till den gröna anslutningen på den optiska enheten (märkt AUX In).

**ANM:** Detta är högnivåingången (100 mmHg/V) för aortatryck från ett hemodynamiskt system på kateterlaboratoriet. Mätningar av blodtrycket i aorta krävs för dPR- och FFR-beräkningarna.

## <span id="page-44-0"></span>4.6 Ansluta till aortaomvandlare (aortaingång)

Den optiska enheten använder signalerna från OptoWire™ och en aortatryckingång för att beräkna både dPR och FFR.

Den optiska enheten måste vara ansluten till ett hemodynamiskt system på ett kateterlaboratorium eller en aortaomvandlare för åtkomst till aortatrycket (Pa). Vid användningen av direktanslutning till en aortaomvandlare:

- 1. Anslut Ao-omvandlarens gränssnittskabel (röd) till aortaomvandlarens utgång som associeras med aortatrycket.
- 2. Anslut Ao-omvandlarens gränssnittskabel till den röda anslutningen på den optiska enheten (märkt Aortic Transducer).
- 3. Från huvudskärmen på DU, navigera till Settings [inställningar] > Maintenance [underhåll] > Input/Output Calibration [ingång/utgång kalibrering] > Pa Source [Pa-källa] och välj Transducer [omvandlare].

## 4.7 Ansluta aortautgång till det hemodynamiska systemet på kateterlaboratoriet – obligatoriskt vid användning av Ao-omvandlarens gränssnittskabel

Vid användning av direkt aortaingång till den optiska enheten via Ao-omvandlarens gränssnittskabel (se avsnitt [4.6\)](#page-44-0), måste aortautgång till kateterlaboratoriets hemodynamiska system också användas. För godkända kateterlaboratorier kan OptoMonitor 3 skicka aortatrycksignalen som kommer från omvandlaren till kateterlaboratoriets hemodynamiska system genom att emulera en BP-22-kompatibel omvandlare så att Pa-tryck i realtid kan visas på kateterlaboratoriets monitor.

- 1. Anslut tryckutgångskabeln (gul kontakt) till en ledig omvandlingsingång på kateterlaboratoriets hemodynamiska system.
- 2. Anslut tryckutgångskabeln i den gula porten, den andra från vänster, på den nedre raden på den optiska enheten (märkt Aortic Out).

3. Från huvudskärmen på DU, navigera till Settings [inställningar] > Maintenance [underhåll] > Input/Output Calibration [ingång/utgång kalibrering] > Pa Source [Pa-källa] och välj AUX.

## 4.8 Ansluta distal utgång till kateterlaboratoriets hemodynamiska system – tillval

OptoMonitor 3 har möjlighet att skicka aortatrycksignalen som kommer från omvandlaren till kateterlaboratoriets hemodynamiska system genom att emulera en BP-22-kompatibel omvandlare så att Pd, Pd/Pa-tryck kan visas i realtid på kateterlaboratoriets monitor.

- 1. Anslut tryckutgångskabeln (gul kontakt) till en ledig omvandlingsingång på kateterlaboratoriets hemodynamiska system.
- 2. Anslut tryckutgångskabeln till den gula anslutningen högst upp till vänster på den optiska enheten (märkt Distal Out).

**ANM:** Detta är en lågnivåutång (5 µV/V/mmHg) för det distala tryck som mäts av OptoWire™ tryckledare. Denna utgång är avsedd att anslutas till kateterlaboratoriets hemodynamiska system med en BP-22 kompatibel omvandlaringång med en känslighet på 5 µV/V/mmHg.

## 4.9 Ansluta DICOM

OptoMonitor 3 kan kommunicera med sjukhusets DICOM Modality Worklist Server/RIS (Patient information retrieval) och DICOM Export till arkivserver/SCP (bildexport).

Vid anslutning till ett nätverk på en hälso- och sjukvårdsinrättning, såsom DICOM, ska anslutningen vara isolerad. Anslutning till sjukhusets nätverk sker via LAN1-porten på displayenheten.

Följande information krävs för att avsluta nätverksinställningen. Denna information tillhandahålls av sjukhuspersonal, vanligtvis biomedicinska ingenjörer eller IT-avdelning.

Kan OpM 3 använda en DHCP-server för att automatiskt erhålla en adress? JA / NEJ

Vid **NEJ** ange följande information:

- Statisk IP-adress att använda:
- Nätmask att använda:
- Gateway att använda:

#### **DICOM Modality Worklist Server/RIS-information**

Ange följande information:

- DICOM server lokal AE-titel: (Fjärr AE-titel på OpM3)
- DICOM-server AE värd-IP:
- DICOM-server lokal port:
- DICOM-server lokal AE-titel: (Lokal AE-titel på OpM3)

### **DICOM-export till arkivserver/RIS-information**

Ange följande information:

- DICOM server lokal AE-titel: (Fjärr AE-titel på OpM3)
- DICOM-server AE värd-IP:
- DICOM-server lokal port:
- DICOM institutionsnamn:
- <u> 1989 Johann Stoff, fransk politik (d. 1989)</u> • DICOM-server lokal AE-titel: (Lokal AE-titel på OpM3)

## 4.10 Ansluta en extern skärm

Displayenheten DU-10 tum är utrustad med en VGA-port och kan anslutas till en extern skärm med den här porten. Skärmupplösningen i DU-10" är 1920 x 1200.

Displayenheten DU-15" är utrustad med en extern utgång (DVI-D-port eller HDMI-port beroende på DU-15"-modell). Den kan anslutas till en extern skärm via en av dessa portar. Skärmupplösningen i DU-15" är 1024 x 768.

Anslut först den externa skärmen och starta därefter displayenheten.

## 4.11 Ansluta en trådlös mus

Displayenheten är utrustad med USB-portar och kan anslutas med en trådlös mus.

### **Musrekommendation**

- Den trådlösa musen medföljer inte OpM3-satsen.
- Den trådlösa musen ska använda en allmän HID-drivrutin. Den har ingen specifik drivrutin.
- Den trådlösa musens räckvidd klarar avståndet mellan din arbetsplats och USB-anslutningens placering.
- Den trådlösa musen är kompatibel med lokala policyer och förordningar.
- Använd den trådlösa musen i enlighet med sjukhusets IT- och säkerhetspersonal och följ interna policyer och krav för IT-säkerhet.
- Musbatteriet måste laddas upp.

### **Installera och använda musen**

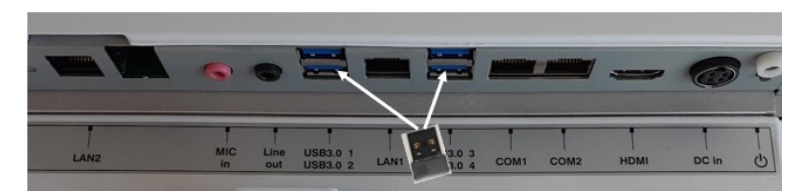

- Den trådlösa musens sändare, kallas även dongel, måste anslutas till displayenhetens USB-uttag.
- Använd musen utan att patientområdet kontamineras

#### **Rengöra musen**

- Vi rekommenderar att musen rengörs enligt mustillverkarens rekommendationer.
- Musen kan inte steriliseras.

#### **Observera**

- USB-porten för den trådlösa musen och patienten får inte vara i direkt kontakt. Därför måste musen vara trådlös.
- Extra utrustning behövs för att upprätthålla det sterila fältet medan den trådlösa musen används.

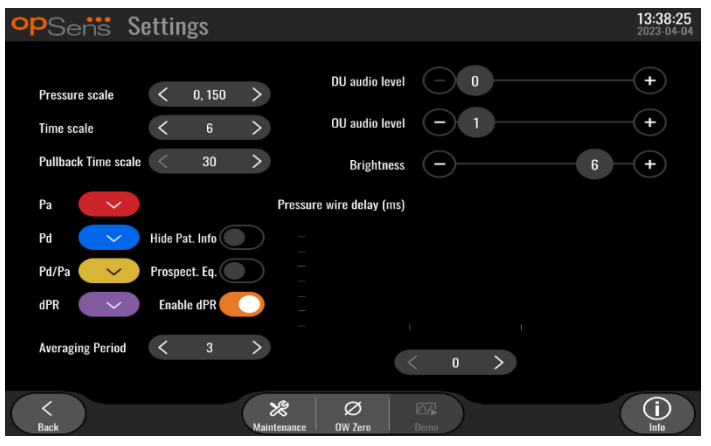

# 5 INSTRUMENTINSTÄLLNINGAR

På huvudskärmen pekar du på "Settings" [inställningar] för att komma till inställningsmenyn för OptoMonitor 3. Här kan du välja intervall för tryckskala, tidsskala, tidsskala för pullback, färger för Pa, Pd, Pd/Pa och dPR, justera ljudnivån för DU, justera ljudnivån för OU, justera skärmens ljusstyrka, dölja eller visa patientinformation, aktivera eller inaktivera prospektiv utjämning, aktivera eller inaktivera dPRfunktionen, ställa in perioden för medelvärdesberäkning för dPR och ställa in tryckledarfördröjningen. Vid behov kan du också initiera en nollställning av OW på denna meny och utföra underhåll på instrumentet.

Genomsnittperioden återställs automatiskt vid 3 slag efter omstart av DU. Alla inställningar sparas på ett icke-flyktigt minne på displayenheten.

## 5.1 dPR-läge

## 5.1.1 dPR inaktiverad

När dPR-läget är inaktiverat visas inte dPR som ett värde i datafönstret och funktionsfönster förlorar alternativen "dPR" och " dPR"-pullback .

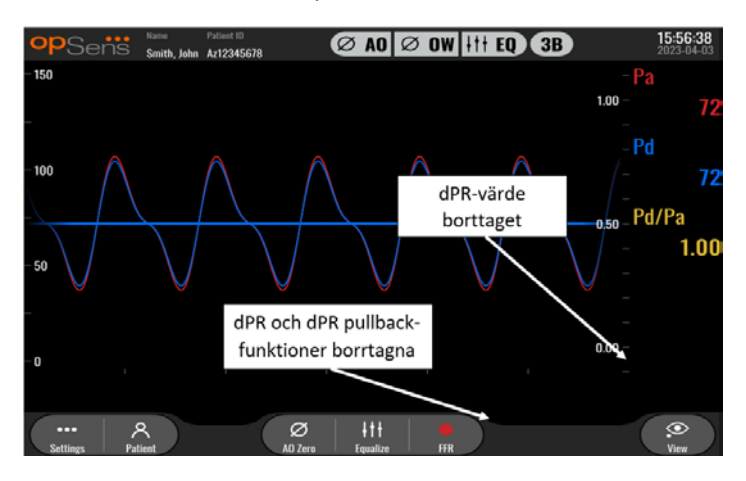

## 5.1.2 dPR aktiverad

När dPR-läget är aktiverat visas dPR i datafönstret som vanligt och alla tidigare funktioner som beskrivits på huvudskärmen visas.

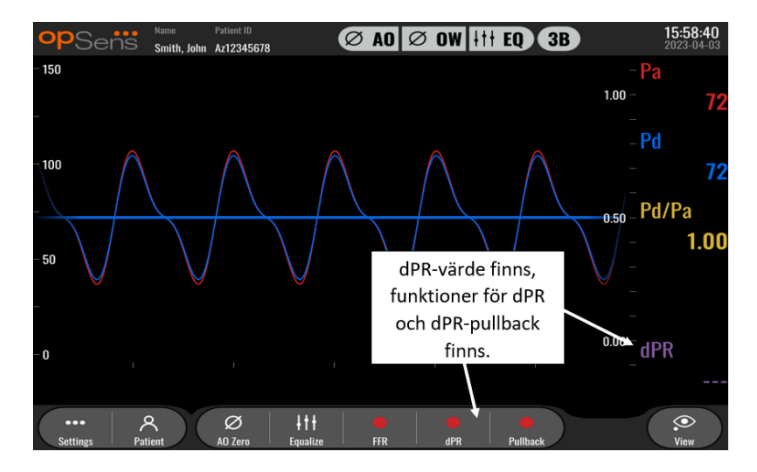

### 5.2 Prospektiv utjämning

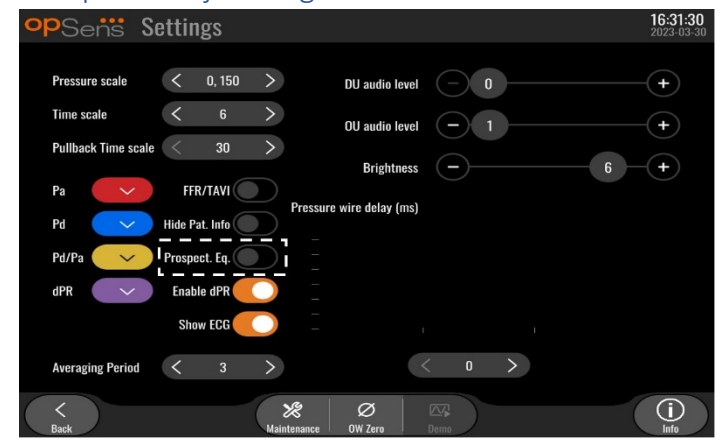

Prospektiv utjämning Denna är som standard inaktiverad. Oavsett om prospektiv utjämning är markerad eller inte, sker utjämningsberäkningen över 4 slag.

Om "Prospective Equalization" [prospektiv utjämning] är inaktiverad används de 4 slagen innan utjämningsknappen trycks ned för att utföra utjämningen. Utjämning tycks därför ske omedelbart för användaren eftersom det inte är någon fördröjning mellan det ögonblick då operatören trycker ned utjämningsknappen och det ögonblick då utjämning sker. Utjämningsknappen är dock bara tillgänglig när 4 slag har registrerats.

Om "Prospective Equalization" [prospektiv utjämning] är inaktiverad används de 4 slagen efter att utjämningsknappen tryckts ned för att utföra utjämningen. Utjämning verkar därför inte ske omedelbart för användaren eftersom det inte är någon fördröjning mellan det ögonblick då operatören trycker ned utjämningsknappen och det ögonblick då utjämning sker.

## 5.3 Dölj patientinformation

När läget Hide Patient [dölj patient] är inaktiverat visas patientinformation på huvudskärmen.

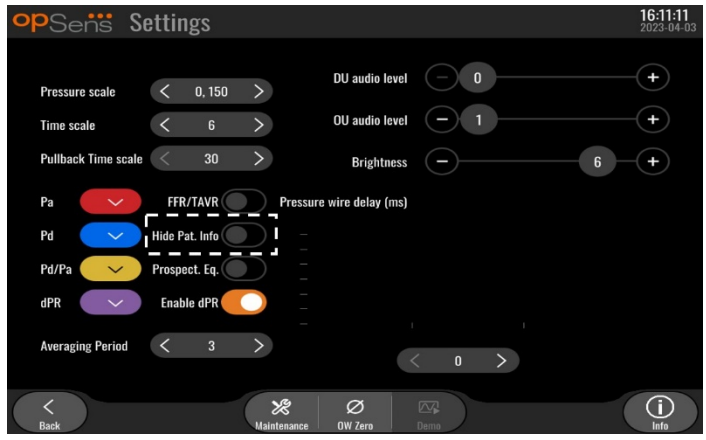

LBL-2008-41-v9\_sv OptoMonitor 3 IFU - Rev 2024-02 **50** | Sidan När läget Hide Patient [dölj patient] är aktiverat visas ingen patientinformation på huvudskärmen.

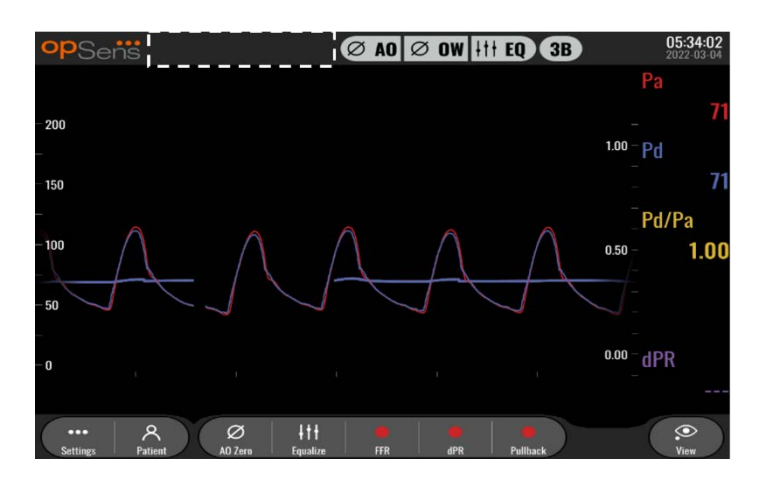

## 5.4 Tryckskala

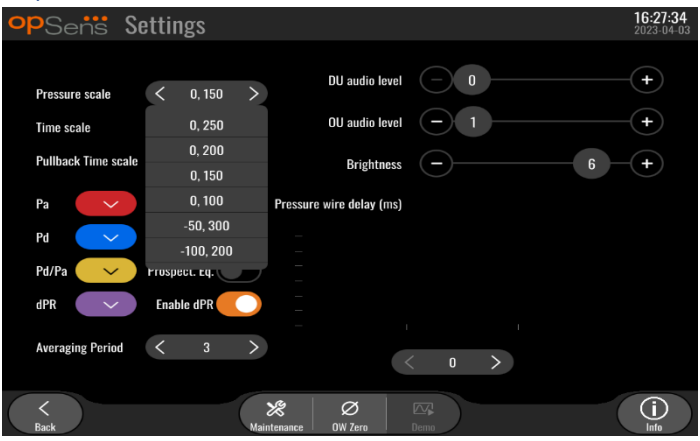

- 1. Tryck på knappen Pressure scale [tryckskala] för att komma till justering av tryckskala.
- 2. Välj skalan 0 till 250, 0 till 200, 0 till 150, 0 till 100, -50 till 300 eller -100 till 200 när listrutemenyn visas.

## 5.5 Tidsskala

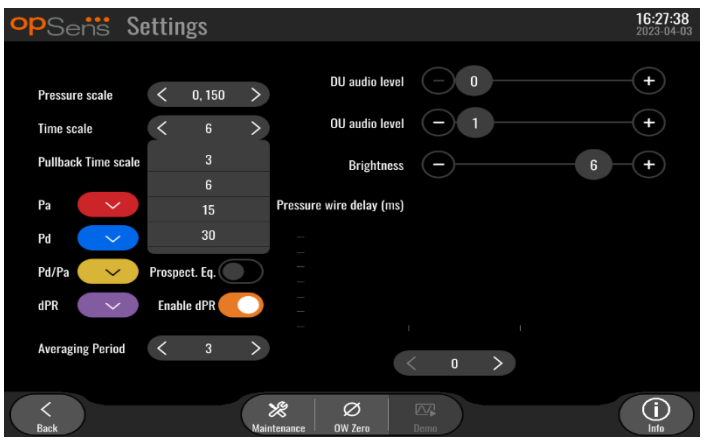

1. Tryck på knappen Time scale [tidsskala] för att komma till justering av tidsskala

LBL-2008-41-v9\_sv OptoMonitor 3 IFU - Rev 2024-02 **51** | Sidan

2. Välj mellan 3, 6, 15 och 30 sekunder i tidsskalan via skärmläget när listrutemenyn visas.

## 5.6 Tidsskala för pullback

Tidsskalan för pullback gör det möjligt att visa hela dPR-pullbackkurvan på samma skärm.

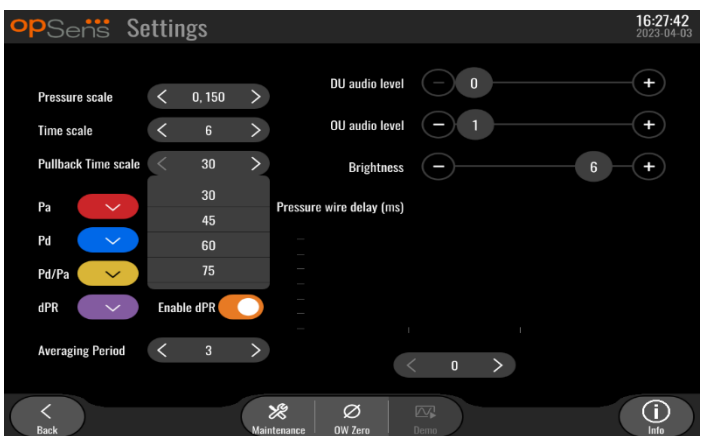

- 1. Tryck på knappen Pullback time scale [Tidsskala för pullback] för att komma till justering av tidsskala.
- 2. Välj mellan 30, 45, 60 och 75 sekunder i tidsskalan via skärmläget när listrutemenyn visas.

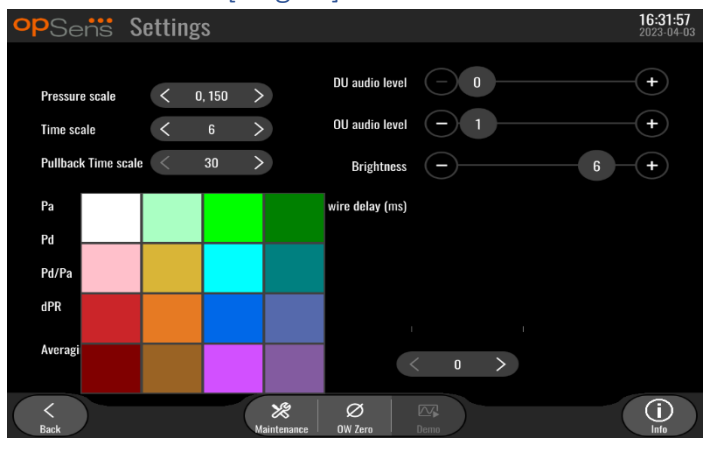

## 5.7 Color Selection [färgval]

- 1. Tryck på den färgade fyrkanten under tryckkurvan/beräkning om du vill ändra färg.
- 2. Välj en färg från den färgpalett som visas. Säkerställ att varje tryckkurva/beräkning har den färg du önskar. Varje tryckkurva/beräkning bör ha en unik färg för att skilja dem åt och förhindra förväxling.

### 5.8 Ljud och ljusstyrka

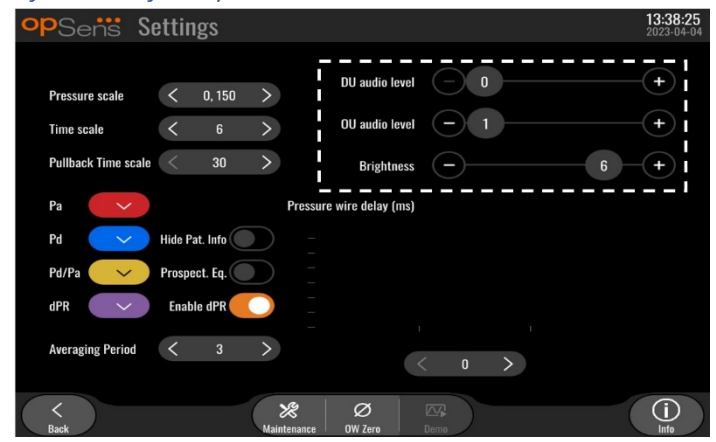

Välj vilket alternativ du vill justera (DU ljud, OU ljud eller ljusstyrka på DU) och dra skalan till vänster eller höger tills du är nöjd med justeringen.

#### 5.9 Beräkning av genomsnittperiod

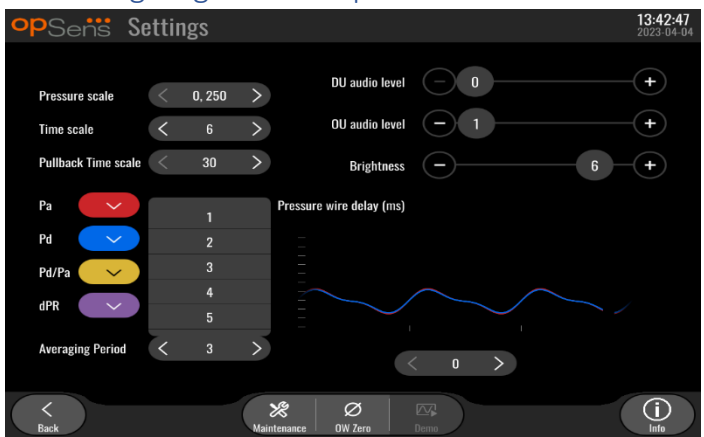

- 1. Tryck på knappen Averaging period [beräkning av genomsnittsperiod] för att komma till justeringar av beräkning av genomsnittsperiod
- 2. Välj antalet hjärtslag över vilket genomsnittligt aortatryck och distala tryck ska beräknas, mellan 1, 2, 3, 4 och 5 slag när listrutemenyn visas.
- 3. Ändringar av inställningen visas överst i huvudfönstret, och medelvärdesberäkningen som används för en inspelning visas överst i visningsfönstret.

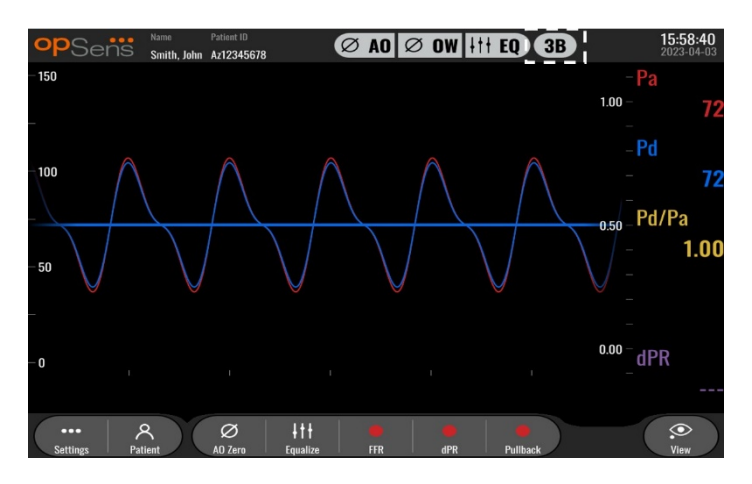

**ANM:** Detta gäller inte för dPR- och dPR-pullbackspelningar.

### **FÖRSIKTIGHET:**

#### **Ett okänsligt eller alltför känslig beräkning av tryck kan leda till ett felaktigt FFR/dPR-värde.**

- Om du väljer ett högt antal hjärtslag blir genomsnittberäkningen av trycket långsammare och mindre känsligt för artefakter men kan också leda till alltför okänslig beräkning vilket märks vid en kort hyperemisk platå.
- Om du väljer ett lågt antal hjärtslag blir genomsnittsberäkning av trycket snabbare och mer känsligt för tryckförändringar, helst med en kort hyperemisk platå, men kan också leda till en beräkning som är alltför känsligt för arytmi och tryckstörningar.

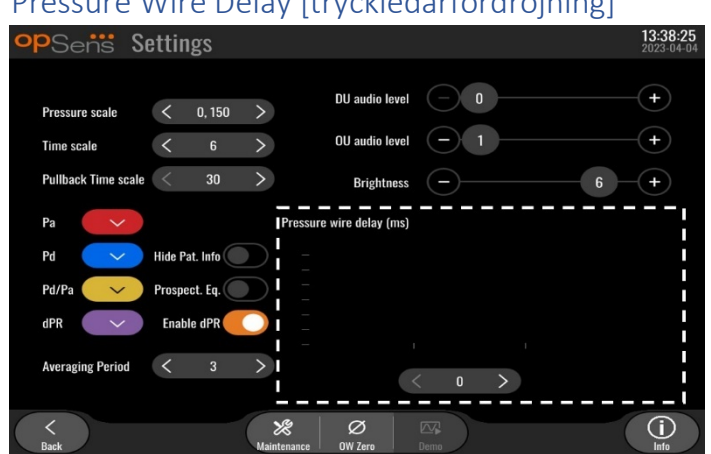

## 5.10 Pressure Wire Delay [tryckledarfördröjning]

I vissa fall kan en fördröjning mellan tryckkurvorna Pd och Pa upplevas på grund av att de två tryckkurvorna kommer från två olika källor (kateterlaboratoriets hemodynamiska system/aortaomvandlare för Pa mot Optowire™ för Pd). Denna fördröjning kan korrigeras med knappen Pressure Wire Delay [tryckledarfördröjning].

- 1. Tryck en gång på ">" för att öka Pd-fördröjningen med 8 ms.
- 2. Om fördröjningen av misstag ställdes in för högt trycker du en gång på "<" för att minska Pdfördröjningen med 8 ms.
- 3. Upprepa ökning/minskning av Pd-fördröjning med 8 ms tills båda kurvorna är perfekt synkroniserade.
- 4. Tryckledarfördröjningen kan justeras automatiskt om du trycker på knappen Auto. Knappen Auto visas om du klickar på ett fördröjningsvärde mellan "<" och ">".

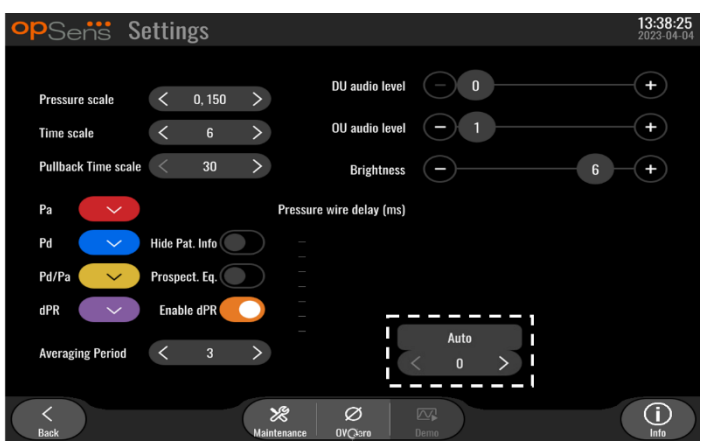

- 5. Om du vill bekräfta justeringen trycker du på "<" eller ">".
- 5.11 Kalibrera in- och utgång med kateterlaboratoriets hemodynamiska system och justera tid/datum/språk på underhållsmenyn
- 5.11.1 Komma åt menyn Input/Output Calibration [ingångs- och utgångskalibrering]
	- 1. Tryck på underhållsknappen på skärmen för inställningar. Du kommer till menyn Maintenance.

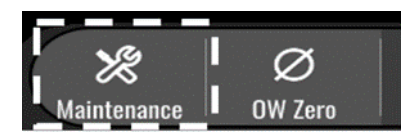

- 2. Ange åtkomstkoden för underhållsmenyn och tryck på den gröna √ för att fortsätta. Se avsnitt **Erreur ! Source du renvoi introuvable.** för standardvärden.
- 3. Tryck på Input/Output Calibration [kalibrering av ingång/utgång]

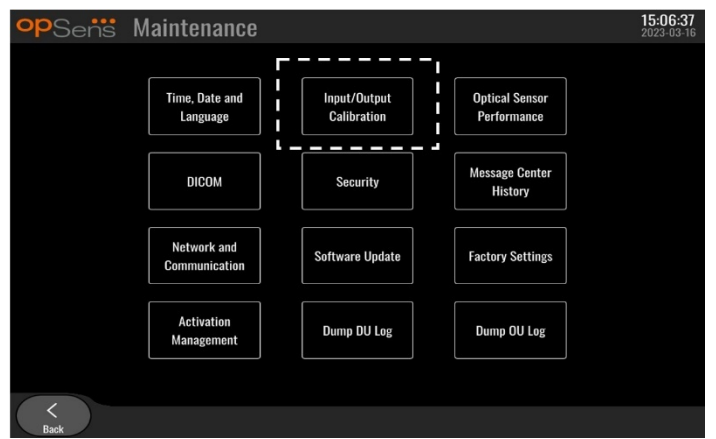

4. Skärmen Input/Output Calibration visas:

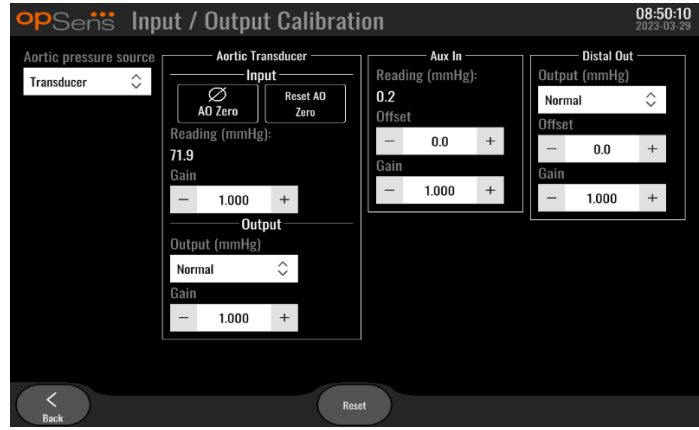

5. Se avsnitt [17,](#page-106-0) [18,](#page-107-0) [19](#page-107-1) och [20](#page-108-0) för steg-för-steg-kalibreringar.

## 5.11.2 Justering av tid, datum och språk

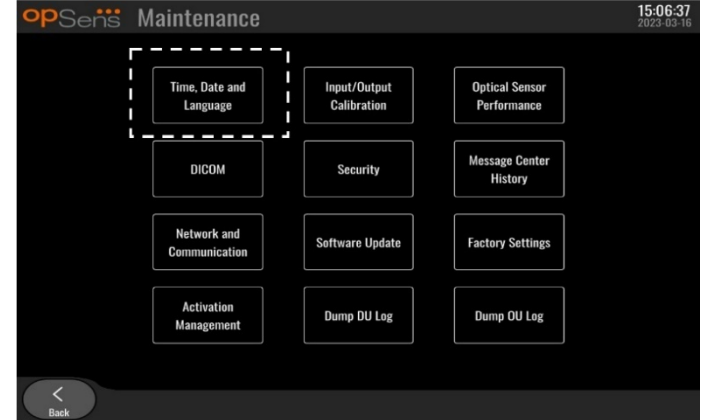

Skärmen Time, Date and Language [tid, datum och språk] visas.

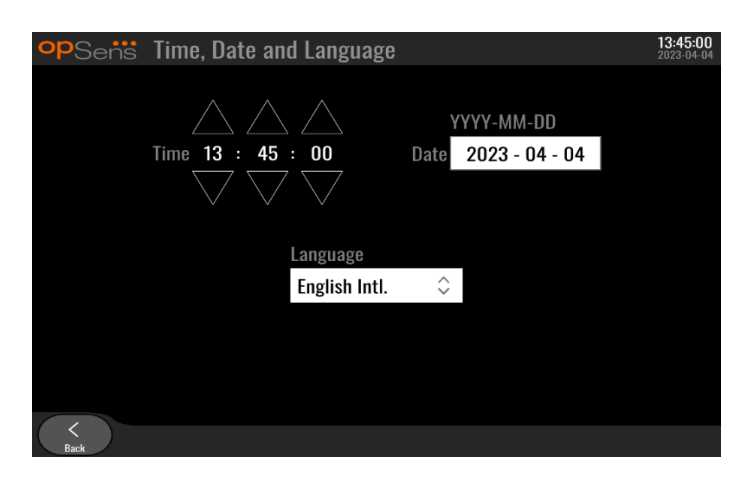

Detaljerad information om justeringar finns i avsnit[t 8.2.](#page-78-0)

## 5.12 Aktiveringsnyckel

OpM3-programmets alla funktioner kan bara låsas upp med en aktiveringsnyckel. Utan aktiveringsnyckeln får du inte tillgång till huvudfönstret med tryckvärden och inspelningsfunktioner. Det går inte att stänga inställningssidan, eftersom knappen Back [bakåt] är skuggad. En aktiveringsnyckel krävs om du vill aktivera alla programvarufunktioner.

## 5.12.1 Aktiveringskort

Aktiveringsnyckeln finns på aktiveringskortet. Aktiveringsnyckeln finns på en självhäftande del som kan tas bort. Vi rekommenderar att du sätter fast den på displayenhetens baksida.

Aktiveringskoderna är unika för en viss displayenhet.

Om nya programvarufunktioner behövs kan ett aktiveringskort beställas från OpSens. Se avsnittet [BESTÄLLNINGSINFORMATION.](#page-98-0)

### 5.12.2 Menyn Activation Management [aktiveringshantering]

När displayenheten först startas visas ett popupfönster där du ombeds ange aktiveringsnyckeln.

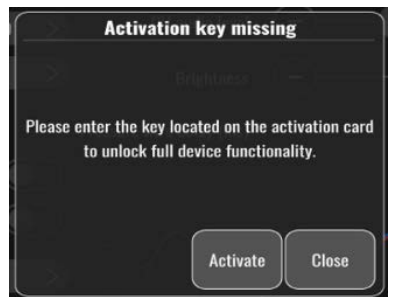

Klicka på "activate" om du vill ange aktiveringsnyckeln. Då öppnas menyn Activation Management [aktiveringshantering].

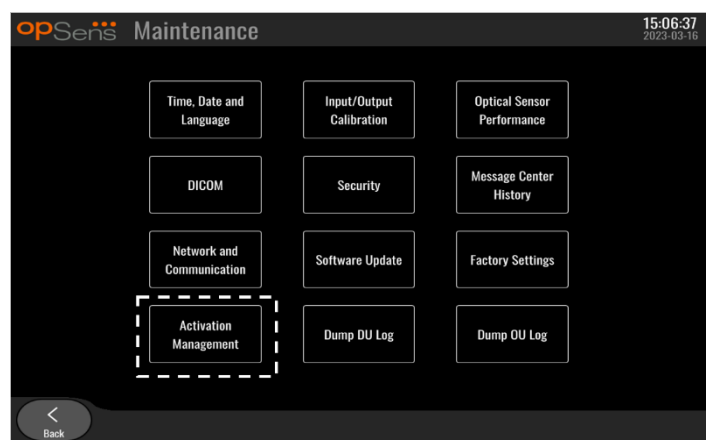

Menyn Activation Management [aktiveringshantering] kan också öppnas när som helst på inställningssidan:

- 1. Tryck på knappen Maintenance [underhåll].
- 2. Ange åtkomstkoden för underhåll.
- 3. Fortsätt genom att klicka på den gröna bocken √.
- 4. Tryck på Activation Management [aktiveringshantering].

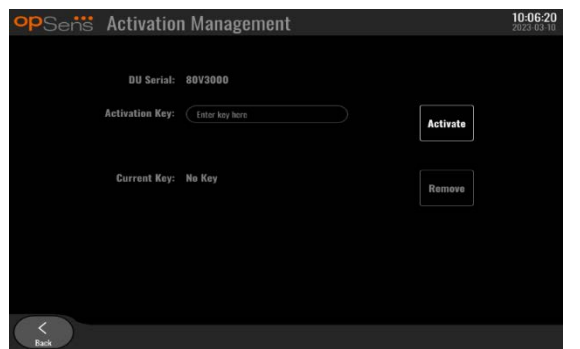

### 5.12.3 Aktivera programvaran

I fönstret Activation Management [aktiveringshantering] anger du aktiveringsnyckeln på aktiveringskortet. Tryck sedan på Activate [aktivera]. Programvarans funktioner efter aktiveringen visas tillsammans med beskrivningar, och huvudfönstret är också tillgängligt för användning. I tabellen nedan beskrivs de programvarufunktioner som är tillgängliga efter aktivering.

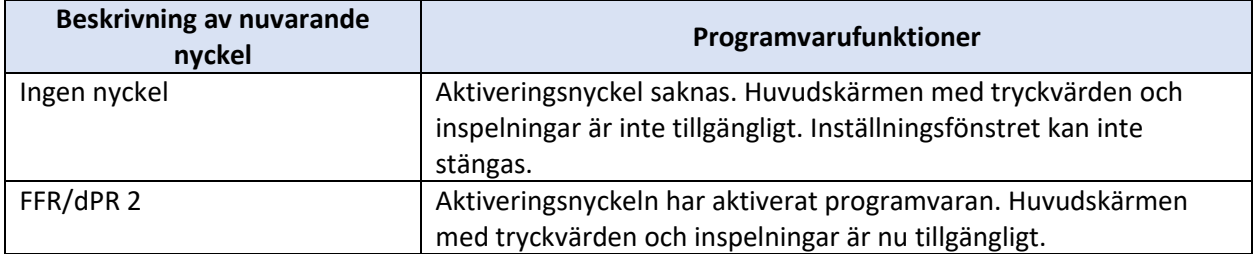

## 5.12.4 Redigera eller ta bort aktiveringsnyckeln

Du behöver inte ta bort den nuvarande aktiveringsnyckeln innan en ny nyckel anges. Den nya nyckeln ersätter den gamla.

Du kan ta bort en befintlig aktiveringsnyckel genom att trycka på knappen Remove (ta bort). En kontrollfråga visas.

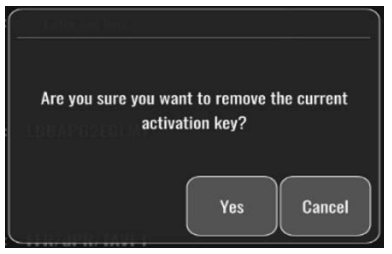

Om du trycker på "Yes" [ja] går det inte att stänga inställningsfönstret förrän en ny aktiveringsnyckel har angetts.

# <span id="page-58-0"></span>6 HANTERING AV PATIENTFALL

## <span id="page-58-1"></span>6.1 Öppna ett nytt fall

## 6.1.1 Öppna ett nytt fall utan DICOM

Patient-ID måste ställas in **FÖRE** varje fall. Tills du anger denna information manuellt anser inte systemet att ett fall är öppet, och sparar alla inspelningar som görs som "NoPatient" [ingen patient]. Så här öppnar du ett fall:

- Navigera till patientinformationsskärmen via huvudskärmen.
- Ange information i alla fält som krävs. Fälten får inte innehålla tecknen  $\langle \rangle : \mathcal{C} \setminus \mathcal{C}$

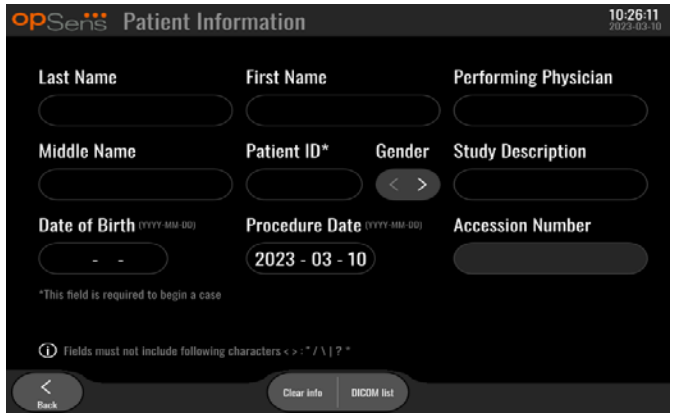

**ANM:** Säkerställ att alla information som anges är korrekt i alla relevanta fält innan du går vidare till nästa steg. I så fall ändras färgen på texten med specialtecken vilket indikerar att inmatningen måste ändras. När en inspelning har gjorts med ett specifikt patient-ID kan patient-ID INTE ändras.

• Stäng skärmen med knappen Back [bakåt] om du vill spara patientinformation. Fallet under detta patient-ID "öppnas".

Återgå till huvudskärmen. När du väljer någon av mätfunktionerna (FFR, dPR, dPR-pullback) påbörjas en inspelning som sparas under detta patient-ID.

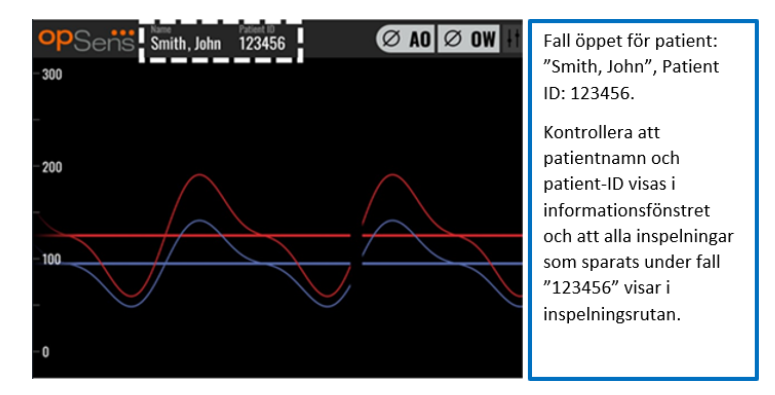

Du kan ladda upp inspelningar via USB-export. (Se avsnitt [7.9.3.1](#page-76-1) för mer information.)

## 6.1.2 Öppna ett nytt fall från DICOM-listan

Om DICOM är ansluten mellan OptoMonitor 3 och kateterlaboratoriet kan du ladda upp patientinformation från en DICOM-lista.

- Navigera till patientinformationsskärmen via huvudskärmen.
- Tryck på knappen "DICOM List" [DICOM-lista].

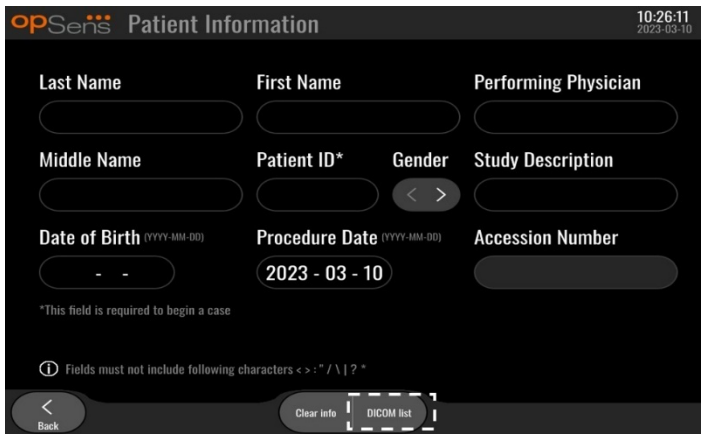

• Hitta önskad patient i DICOM-listan. Du kan rulla upp och ned i listan med patientdata genom att peka på skärmen.

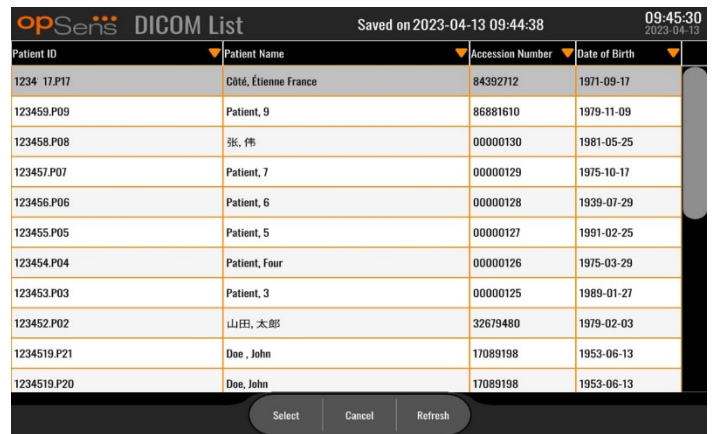

- Peka på önskade patientdata och tryck på "Select".
- Skärmen växlar till patientinformationsskärmen. Alla patientinformation fylls i automatiskt. Bekräfta att alla relevanta fält är ifyllda och korrekta. Avsluta med knappen Back [bakåt] i så fall. Patientinformationsskärmen fylls i med information från den valda patienten via DICOM.

Återgå till huvudskärmen. När du väljer någon av mätningsfunktionerna (FFR, dPR, dPR-pullback) påbörjas en inspelning som sparas under detta patient-ID. När du har avslutat en inspelning för detta fall visas filen i lokala filer. Du kan ladda upp inspelningar via USB-export eller DICOM (se avsnitt [7.9.3.1](#page-76-1) eller [7.9.3.2](#page-76-2) för mer information).

## **VARNINGAR:**

Ett giltigt patient-ID **MÅSTE** anges i patientinformationen för att du ska kunna hantera ett patientfall. Om ett giltigt patient-ID inte anges, öppnas fallet och alla inspelningar anges under filformatet "NoPatient…" [ingen patient].

### 6.1.3 Uppdatera DICOM-listan

Högst upp på DICOM-listan visas senast sparade datum/tid. Denna information uppdateras:

- när du trycker ned knappen Refresh [Uppdatera]
- när du startar om DU och DICOM är ansluten.

Om DU startas om men DICOM är frånkopplad visas ett popup-fönster för att informera användaren om att DU inte lyckades hämta DICOM-listan.

Om DU var ansluten och därefter frånkopplades utan omstart av DU visas dock den senaste hämtade DICOM-listan, utan ett popup-fönster för att informera användaren.

### 6.2 Avsluta av ett öppet fall/starta ett nytt fall

Om du vill avsluta ett öppet fall:

Alternativ 1:

- Navigera till patientinformationsskärmen via huvudskärmen.
- Tryck på knappen "New Case" [nytt fall]. Detta avslutar det föregående fallet och låter dig ange ny patientinformation.

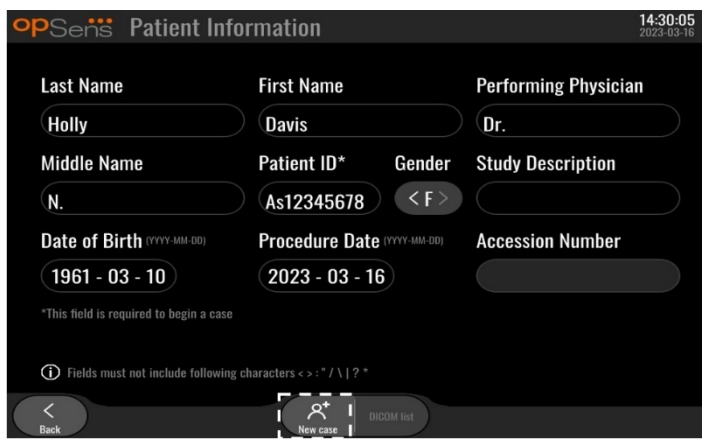

• Följ de steg som anges ovan (se avsnitt [6.1\)](#page-58-1) för att påbörja ett nytt fall.

### Alternativ 2:

• Tryck på "Close case" [stäng fall] när du visar patienternas inspelningar på visningsskärmen

# 7 UTFÖRA EN RPOCEDUR

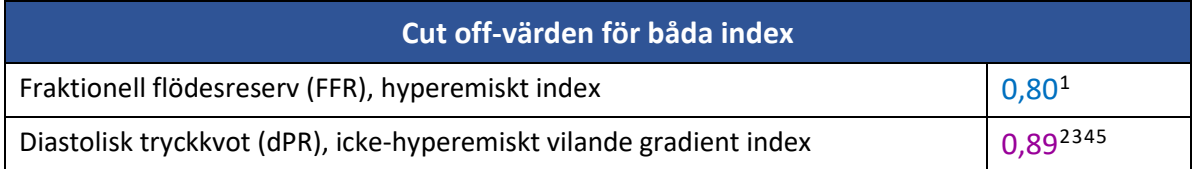

<span id="page-61-4"></span><sup>5</sup> Van't Veer, M. et al. J Am Coll Cardiol. 2017; 70 (25):3088-96.

LBL-2008-41-v9\_sv OptoMonitor 3 IFU - Rev 2024-02 **62** | Sidan

<span id="page-61-0"></span><sup>1</sup> Levine et al. 2011 ACF/AHA/SCAI PCI guideline for Percutaneous Coronary Intervention; Journal American College of Cardiology 2011, 58:44-122.

<span id="page-61-1"></span><sup>2</sup> Davies JE, Sen S, Dehbi H-M, et al. Use of the instantaneous wave-free ratio or fractional flow reserve in PCI. N Engl J Med 2017;376:1824-34.

<span id="page-61-2"></span><sup>&</sup>lt;sup>3</sup> Gotberg M, Christiansen EH, Gudmundsdottir IJ, et al. Instantaneous wave-free ratio versus fractional flow reserve to guide PCI. N Engl J Med 2017;376:1813-23.

<span id="page-61-3"></span><sup>4</sup> En skärningspunkt (cut-point) för iFR på 0,89 överensstämmer bäst med en FFR ischemisk skärningspunkt på 0,80 med en specificitet på 87,8 % och en sensitivitet på 73,0 %. (Från ADVISE II och bruksanvisningen för iFR 505-0101.23).

#### **Sammanfattning av dPR valideringsstudie**

Korrelationen mellan dPR och iFR<sup>4</sup> är dokumenterad i OpSens testrapport REP-2011-14. Exaktheten, sensitiviteten och specificiteten för dPR jämfört med iFR som används som en referensstandard utvärderades med 254 validerade kurvor från studien VERIFY 2<sup>[6](#page-62-0)</sup> i kombination med 608 validerade kurvor från studien CONTRAST<sup>[7](#page-62-1)</sup>.

OpSens har visat att exaktheten, sensitiviteten och specificiteten för dPR jämfört med iFR som referensstandard<sup>4</sup>, med ett cut-off-värde på 0,89 och vid användning av både studien CONTRAST och studien VERIFY 2, är 97,1 % [95,7 %, 98,1 % @95 %KI], 95,9 % [93,6 %, 97,5 % @95 %KI] respektive 98,4 [96,6 %, 99,3 % @95 %KI].

Korrelationskoefficienten och AUROC (area under the Receiver Operator characteristics curve) är båda över 0,99 vilket tyder på en mycket hög korrelation mellan dPR och iFR.

<span id="page-62-0"></span><sup>6</sup> Hennigan B. et al., "The VERIFY 2 Study (A Comparative Study of Resting Coronary Pressure Gradient, Instantaneous Wave-Free Ratio and Fractional Flow Reserve in an Unselected Population Referred for Invasive Angiography)", Circ Cardiovasc Interv. 2016 Nov;9(11).

<span id="page-62-1"></span><sup>7</sup> Hennigan B. et al., "The VERIFY 2 Study (A Comparative Study of Resting Coronary Pressure Gradient, Instantaneous Wave-Free Ratio and Fractional Flow Reserve in an Unselected Population Referred for Invasive Angiography)", Circ Cardiovasc Interv. 2016 Nov;9(11).

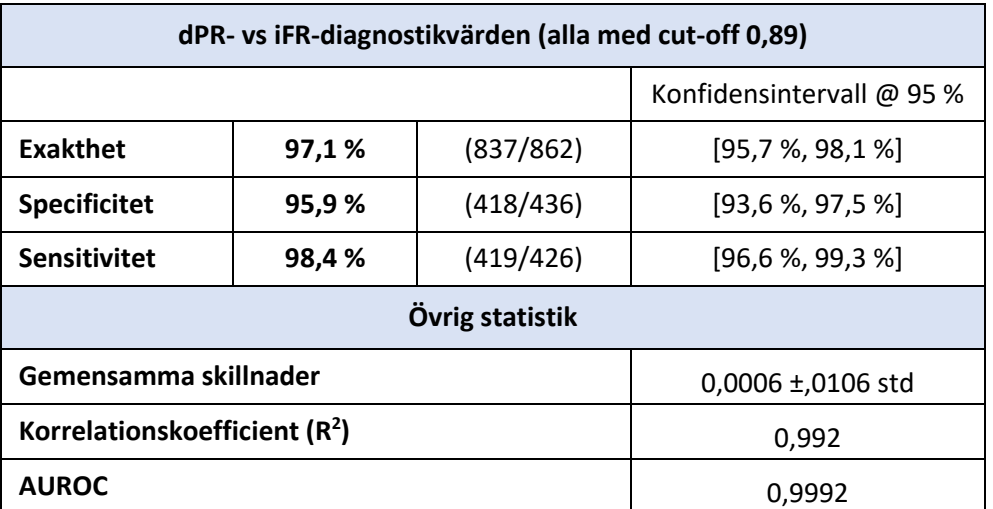

*dPR mot iFR statistisk prestanda (studierna CONTRAST+VERIFY 2 [Rest 1])*

Diagnostisk prestanda för dPR (cut-off = 0,89) mot FFR (cut-off = 0,80) jämfört med iFR (cut-off = 0,89) mot FFR (cut-off = 0,80) utvärderades också i OpSens testrapport REP-2011-07. Det påvisades att den diagnostiska prestandan för dPR mot FFR statistiskt inte skiljer sig från den diagnostiska prestandan för iFR mot FFR, med 95 % signifikant överlappande konfidensintervall.

OptoMonitor 3 är avsedd att användas med OpSens tryckledare.

OpSens tryckledare finns i två olika modeller:

- Tryckledare MED gauge factor-anslutning (indikation instrumentmärkning).
- Tryckledare UTAN gauge factor-anslutning (indikation instrumentmärkning).

### **ANM:**

- Sensorkalibreringsinformation för tryckledare **UTAN** gauge factor-anslutning ingår i ledaren och ingen gauge factor-anslutning krävs.
- Sensorkalibreringsinformation för tryckledare **MED** gauge factor-anslutning ingår i gauge factor-anslutningen.

### 7.1 Starta systemet

Innan du använder OptoMonitor 3 och OptoWire™ ska du läsa bruksanvisningen som medföljer produkten.

**ANM:** En uppvärmningsperiod (cirka 20 minuter) rekommenderas före FFR- eller dPR-procedurer.

- 1. Tryck på knappen på/av på undersidan av enheten (mot höger sida).
- 2. En medelhög ton hörs från DU och OpSens logotyp visas.
- 3. Vänta tills huvudmenyn visas och är helt laddad (cirka 10 sekunder).

## 7.2 Verifiera optimal vågform för aortatryck och säkerställ Ao-nollställning

- 7.2.1 Använd aortaingång på kateterlaboratoriets hemodynamiska system
	- 1. Utför kalibrering av aortaingång på katerlaboratoriets hemodynamiska system (via de steg som anges i avsnit[t 8.3.2\)](#page-80-0)
	- 2. Använd standardförfarande och öppna aortryckomvandlarens slang för att lufta den genom att placera avstängningsventilen på rätt sätt och säkerställa att aortatrycket (Pa/Ao) i det hemodynamiska systemet är korrekt nollställt.
	- 3. Ledarkatetern ska spolas ofta med vanligt koksalt för att säkerställa att en optimal vågform på aortatrycket (utan oscillering eller dämpning) erhålls.
	- 4. Säkerställ att aortasignalen som visas på displayenheten (DU) är lika med noll (0) innan du fortsätter.

Om Ao har nollställts korrekt fortsätter du till avsnitt [7.3](#page-65-0) Anslut FOIC-anslutningen till OptoMonitor 3handtaget.

## 7.2.2 Använda aortaingång på aortaomvandlaren (använd med BP-22-kompatibel omvandlare)

- 1. Utför kalibrering av aortaingången på aortaomvandlaren (via de steg som anges i avsnitt [8.3.1\)](#page-79-0).
- 2. Använd standardförfarande och öppna aortryckomvandlarens slang för att lufta den genom att placera avstängningsventilen på rätt sätt och säkerställa att aortaomvandlarens tryck (Ao/Pa) är korrekt nollställt.
- 3. Ledarkatetern ska spolas ofta med vanligt koksalt för att säkerställa att en optimal vågform på aortatrycket (utan oscillering eller dämpning) erhålls.
- 4. **Säkerställ att det Ao/Pa som visas på displayenheten (DU) är lika med noll (0) innan du fortsätter**. Om aortavärdet som visas på DU inte är lika med noll trycker du på knappen Zero [noll] för utföra en Ao-nolljustering.
	- o Tryck på knappen Zero [noll] på huvudskärmen.
	- o Ett varningsmeddelande visas som ber dig säkerställa att omvandlaren har nollställt.
	- o Tryck på knappen"YES" [ja] om nollställning av omvandlaren har skett i aortatryckkanalen.
	- o Tryck på knappen"NO" [nej] om ingen nollställning av omvandlaren har skett i aortatryckkanalen.
	- o Fortsätt med att nollställa aortaomvandlarkanalen och kontrollera DU för nollställning igen. Upprepa från steget med Ao-nollställningsknappen om ingen nollställning skett.
- 5. Ao-nollställning har skett när meddelandet "Aortic Zero successful" [nollställning av aorta utförd] visas i meddelandefönstret, ØAO högst upp till vänster och Pa på displayenheten visar "0". Fortsätt med steg [7.3](#page-65-0) när det är klart. Anslut FOIC-anslutningen till OptoMonitor 3-handtaget..

Om Ao-nollställning misslyckades visas meddelande "**Aortic zero failed!**" [nollställning av misslyckades]. Kontrollera att Ao är öppen för luft, att alla anslutningar är korrekta och tryck på knappen Ao Zero [Ao nollställning] igen. Om Ao har nollställts en gång och ett nollvärde har sparats i minnet visas meddelandet "**Aortic zero failed, old value used [aorta nollställning misslyckades, gammalt värde används]**".

**ANM:** Den BP-22 kompatibla omvandlaren medföljer inte OPM3-systemet.

LBL-2008-41-v9\_sv OptoMonitor 3 IFU - Rev 2024-02 **65** | Sidan

## <span id="page-65-0"></span>7.3 Anslut FOIC-anslutningen till OptoMonitor-handtaget.

- 1. Låt OptoWire™ ligga kvar på brickan
- 2. Ställ brickan/ringen plant på bordet
- 3. Anslut FOIC-anslutningen (grön) till handtaget
- 4. Vid tryckledare UTAN gauge factor-anslutning: Fortsätt till avsnitt [7.4](#page-65-1) för nollställning av OptoWire™ till atmosfär.
- 5. Vid tryckledare MED gauge factor-anslutning, anslut motsvarande gauge factor-anslutning i manöverenhetens smala öppning, bredvid LED-indikatorn. Riktning är inte viktig.  $\blacksquare$   $\rightarrow$  GFC. Gauge Factor Connector

#### **VARNINGAR:**

- Använd bara den gauge factor-anslutning för tryckkabeln och kabeln som levereras på samma bricka.
- Användning av gauge factor-anslutning och kabel som inte överensstämmer med tryckledaren påverkar mätningens exakthet.

**ANM:** Ledarna medföljer inte OpM3-systemet.

### <span id="page-65-1"></span>7.4 Nollställa OptoWire™ till atmosfär

### 7.4.1 Automatisk nollställning

Nollställning måste utföras innan tryckledaren förs in på patienten.

- 1. OptoMonitor 3-systemet försöker utföra en automatisk nollställning när alla komponenter och anslutningar är på plats.
- 2. Meddelande "Zero in progress…" [nollställning pågår...] visas i meddelandefönstret och en grön LED-indikator blinkar under några sekunder på manöverenheten.

Symbolen ØOW i det övre vänstra hörnet på huvudskärmen bekräftar en lyckad nollställning av OptoWire™. Den tredje LED-indikatorn på den översta raden på den optiska enheten blinkar också grönt för att indikera en lyckad nollställning.

3. Spola OptoWire™ kraftigt med vanlig koksaltlösning, ta bort den från brickan. OptoWire™ är redo att användas.

### 7.4.2 Manuell nollställning

I enstaka fall kan OptoWire™ behöva nollställas manuellt av användaren.

- 1. Säkerställ att OptoWire™-tryckledaren ligger plant på bordet, fortfarande på brickan och exponerad för atmosfär.
- 2. Öppna menyn SETTINGS [inställningar].
- 3. Tryck på knappen "OW Zero" [OW nollställning] på nedre delen av skärmen.

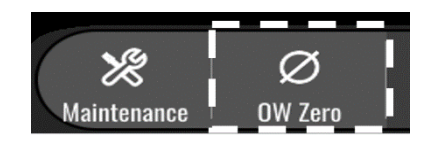

- 4. Systemet börjar nollställa. Meddelande "**Zero in progress….**" [nollställning pågår...] visas i meddelanderutan på huvudskärmen.
- 5. Symbolen 00W i det övre högra hörnet på huvudskärmen bekräftar en lyckad nollställning av OptoWire™. Den tredje LED-indikatorn på den övre raden på den optiska enheten lyser fast grönt för att indikera en lyckad nollställning.
- 6. Spola tryckledaren kraftigt med vanlig koksaltlösning, ta upp ledaren från brickan. OpSens tryckledare är redo att användas.

### **VARNING:**

OptoMonitor 3 nollställs inte (antingen automatisk eller manuellt) om tryckavläsningen varierar, t.ex. om ett pulserande blodtryck upptäcks hos patienten.

## 7.5 Utjämning

Tryckutjämning görs i två på varandra följande steg:

- Steg 1: Pa/Pd-utjämning
- Steg 2: dPR-faktorutjämning.

Steg 1 tar upp till 4 slag att avsluta medan steg 2 kräver minst 4 slag.

När steg 1) och 2) är avslutade används den beräknade korrigeringsfaktorn för signalen och ändrar således gradvis de genomsnittsvärden som visas under de följande slagen (antalet slag beror på perioden för medelvärdesberäkning).

- 1. Stäng avstängningsventilen, ta bort införingshylsan, stäng Y-anslutningsventilen och spola katetern med koksalt.
- 2. Bekräfta att Pd är lika med Pa.
- 3. Tryck på knappen EQUALIZATION [utjämning] för att påbörja utjämning av avläsningar av Pd (tryckledare) och Pa (aorta). Meddelandet "Equalization in progress" [utjämning pågår] visas i meddelandefönstret. Efter en kort tid uppdateras meddelandet till "Equalization successful" [utjämning lyckades] om utjämning har skett på rätt sätt, i annat fall visas "Equalization failed" [utjämning misslyckades] varvid detta steg måste upprepas.
- 4. När utjämningen är avslutad visas symbolen  $\boxed{\mathsf{EQ}}$  i det övre vänstra hörnet på skärmen och den fjärde LED-indikatorn på den övre raden på den optiska enheten lyser stadigt med grön färg för att indikera en lyckad utjämning.
- 5. Verifiera visuellt att avläsningen av tryckledaren (Pd) är lika med avläsningen av aorta (Pa). Om inte, gör om utjämningen.

**ANM**: Se avsnit[t 11.5](#page-94-0) för mer information.

LBL-2008-41-v9\_sv OptoMonitor 3 IFU - Rev 2024-02 **67** | Sidan

## <span id="page-67-0"></span>7.6 Utföra en FFR

För fram OptoWire™ tryckledare distalt om stenosen enligt godkända FFR-förfaranden.

## 7.6.1 Inducera maximal hyperemi

Använd kateterlaboratoriets praxis för att inducera maximal hyperemi.

### 7.6.2 Spela in tryck – FFR

1. Tryck på knappen FFR på displayenhetens huvudskärm för att börja spela in tryck. (OptoMonitor 3 kan registrera sekvenser under en sammanlagd inspelningstid på 2 timmar).

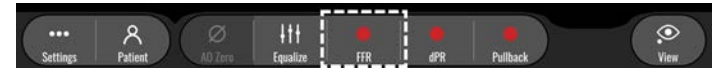

2. Minsta Pd/Pa-inspelning startar automatiskt när knappen FFR trycks ned.

**ANM:** Minsta Pd/Pa-värde kanske inte är minsta FFR-värde på grund av artefakter. Vid avslutad inspelning placerar du markören på det minsta FFR-värde i uppspelningsläge genom att trycka på knappen Pd/Pa.

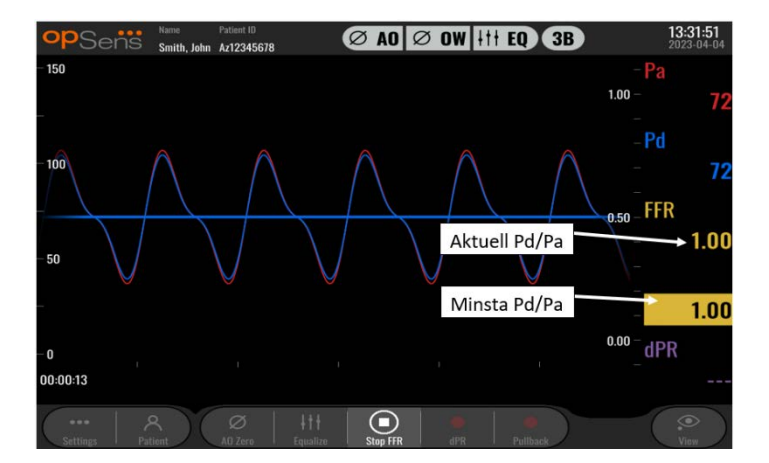

3. Under inspelning pekar du på grafikområdet två gånger för att skapa en markör (fast vit linje).

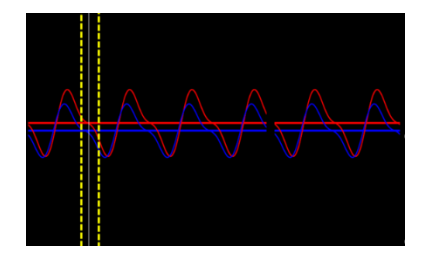

4. Tryck på knappen "Stop FFR" för att avsluta inspelningen. Skärmen växlar till uppspelningsläge (se avsnitt [7.11.1](#page-69-0) för mer detaljerad information om uppspelning av FFR).

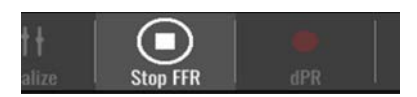

5. Om du vill göra en inspelning till, tryck på knappen Live och börja om från början av [7.6.2.](#page-67-0)

LBL-2008-41-v9\_sv OptoMonitor 3 IFU - Rev 2024-02 **68** | Sidan

## <span id="page-68-1"></span>7.7 Utföra en dPR

För fram OptoWire™ tryckledare distalt om stenosen enligt godkända FFR-förfaranden.

## <span id="page-68-0"></span>7.7.1 dPR-beräkning

1. Tryck på knappen "dPR" på huvudskärmen för att starta en dPR-inspelning.

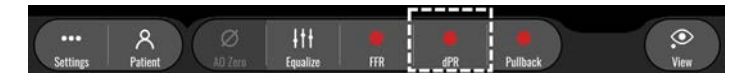

2. Du kan följa dPR-inspelningen med en förloppsindikator i den nedre delen av informationsfältet.

**ANM:** Förloppsindikatorn ändrar färg beroende på dina inställningar.

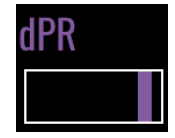

- 3. OptoMonitor 3 växlar automatiskt till uppspelningsläge när inspelningen är avslutad. Se avsnitt [7.11.2](#page-70-0) för mer information om skärmen för dPR-uppspelning.
- 4. Om du vill göra en inspelning till, tryck på knappen Live och börja om från början av [7.7.1.](#page-68-1)

## <span id="page-68-2"></span>7.7.2 Utföra en dPR-pullback

1. Tryck på knappen "dPR Pullback" på huvudskärmen för att initiera en dPR-pullback-inspelning.

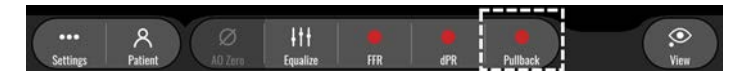

2. OptoMonitor 3 behöver cirka 2 sekunder efter att du har tryckt på knappen dPR Pullback innan pullback-inspelningen är redo. Vänta tills dPR-kurvan live (standard lila) börjar registrera ett värde över "0" innan du utför pullback. Under pullback-inspelningen visas aktuellt dPR-värde nedtill i datafönstret.

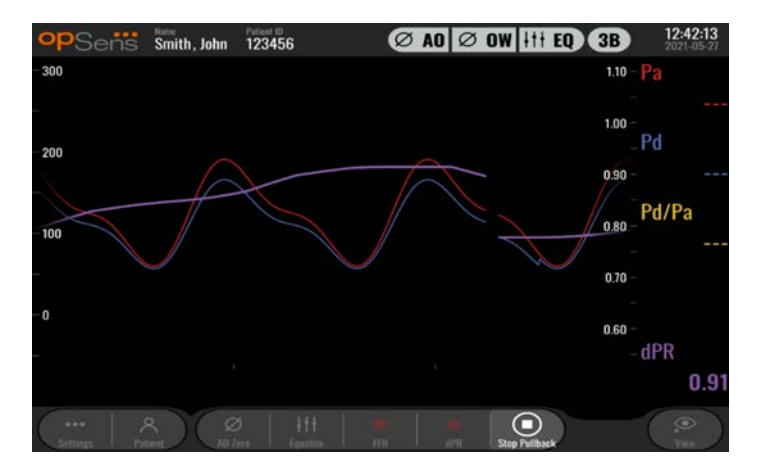

3. Under inspelningen pekar du på grafikområdet två gånger för att skapa en markör (fast vit linje).

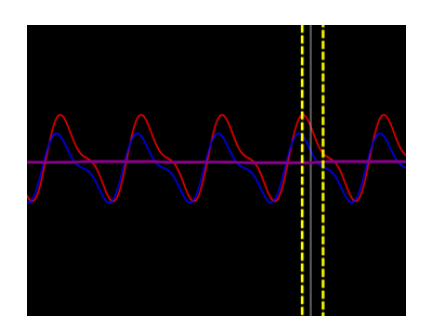

- 4. Tryck på knappen "Stop Pullback" för att avsluta inspelningen. Skärmen växlar till uppspelningsläge. Se avsnitt [7.8.3](#page-71-0) för mer information om uppspelning av dPR-pullback.
- 5. Om du vill göra en inspelning till, tryck på knappen Live och börja om från början av [7.7.2.](#page-68-2)

## 7.8 Visa FFR, dPR, och Pullback i uppspelningsläge

### <span id="page-69-0"></span>7.8.1 Visa FFR i uppspelningsläge

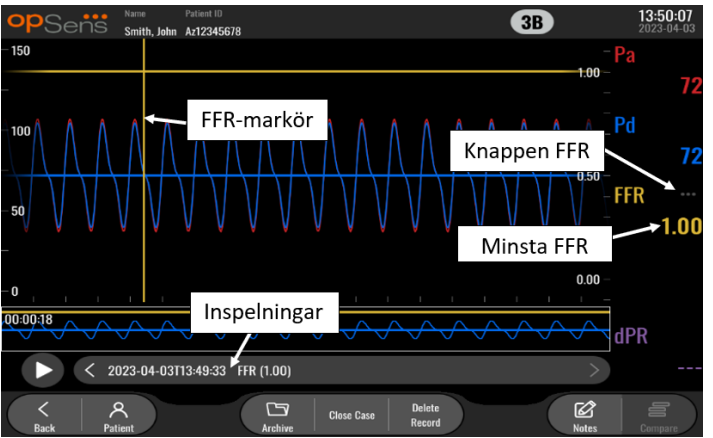

- 1. Efter avslutad FFR-inspelning växlar skärmen till uppspelningsläge och du kan visa alla inspelade data för den aktuella patienten. Om du vill komma till uppspelningsläge utan att utföra en inspelning trycker du på knappen "View" [visa] på huvudskärmen.
- 2. Alla lokalt sparade inspelningar för den aktuella patienten visas i inspelningsrutan. Om inget fall är öppet visa alla inspelningar av icke-fall i inspelningsrutan. Använd fingret för att rulla upp/ned och visa alla lokalt sparade inspelningar och peka på en inspelning för att ladda upp den i det grafiska fönstret och datafönstret.
- 3. FFR är beräknat som ett genomsnittligt Pd/genomsnittligt Pa vid punkten för maximal hyperemi.
- 4. Det minsta FFR-värde som beräknats under inspelnings längd visas i datafönstret under "Pd/Pa" (standard gul). Minsta FFR markeras också med en gul linje i det grafiska fönstret. Live-värden för FFR definieras av den högra axeln i diagrammet.
- 5. Använd ett finger för att rulla markören vänster/höger för att visa specifika sektioner av inspelningen och identifiera intresseområden. Pa, Pd och FFR uppdateras i datafönstret i takt med att markören flyttas.
- 6. Knappen FFR lokaliserar minsta FFR-värde i alla inspelade data och uppdaterar Pa-, Pd- och FFRvärden i datafönstret.

7. Du kan använda funktionerna "patient" och "segment" för inspelningarna samt ladda upp inspelningar till en USB-enhet (eller via DICOM-export).

**ANM:** När du sparar FFR-inspelningar på en USB-nyckel eller via DICOM, säkerställ att FFR-markören är placerad på rätt FFR-värde i uppspelningsläget på DU så att OptoViewer öppnar FFR-inspelningen med FFR-markören i korrekt läge.

- 8. Om du trycker på knappen "Play" spelas inspelningen upp som det var en live-mätning, från tid = 0 sekunder. Under denna avspelning visas live-värde för FFR nedtill i informationsfönstret. Tryck på knappen "Stop" när som helst under avspelningen för att avsluta den och återgå till uppspelningsskärmen.
- 9. Med knappen Archive [arkiv] är det möjligt att visa alla tidigare inspelningar. Om du öppnar denna meny stängs det aktuella pågående fallet och denna meny ska således endast användas när alla inspelningar är avslutade.
- 10. Om du trycker på knappen "Live" byter skärmen tillbaka till huvudskärmen där live-mätningar återupptas och en ny inspelning kan initieras.

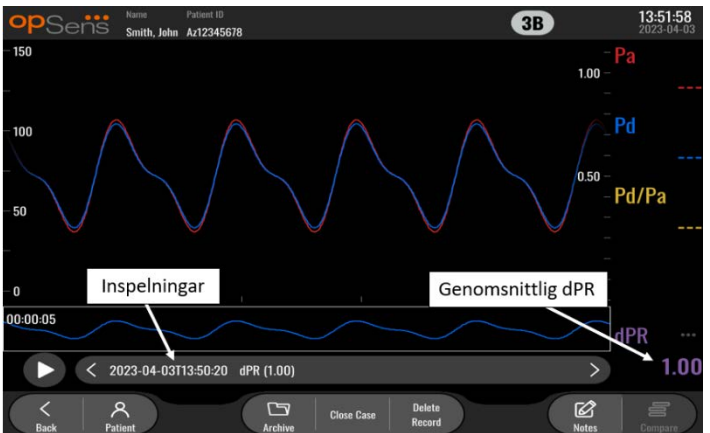

## <span id="page-70-0"></span>7.8.2 Visa dPR i uppspelningsläge

- 1. Efter avslutad dPR-inspelning växlar skärmen automatiskt tillbaka till uppspelningsläge och du kan visa alla inspelade data för den aktuella patienten. Om du vill komma till uppspelningsläge utan att utföra en inspelning trycker du på knappen "View" [visa] på huvudskärmen.
- 2. Alla lokalt sparade inspelningar för den aktuella patienten visas i inspelningsrutan. Om inget fall är öppet visa alla inspelningar av icke-fall i inspelningsrutan. Använd fingret för att rulla upp/ned och visa alla lokalt sparade inspelningar och peka på en inspelning för att ladda upp den i det grafiska fönstret och datafönstret.
- 3. dPR beräknas med OpSens egen algoritm under den tryckvågens diastoliska period (hjärtat i vila).
- 4. 4 slag används för att beräkna en enskild dPR-mätning som visas nedtill i datafönstret (standard lila).
- 5. Du kan använda funktionerna "patient" och "segment" för inspelningarna samt ladda upp inspelningar till en USB-enhet (eller via DICOM-export).
- 6. Om du trycker på knappen "Play" spelas inspelningen upp som det var en live-mätning, från tid = 0 sekunder. Tryck på knappen "Stop" när som helst under avspelningen för att avsluta den och återgå till uppspelningsskärmen.
- 7. Om du trycker på knappen "Live" byter skärmen tillbaka till huvudskärmen där live-mätningar återupptas och en ny inspelning kan initieras.

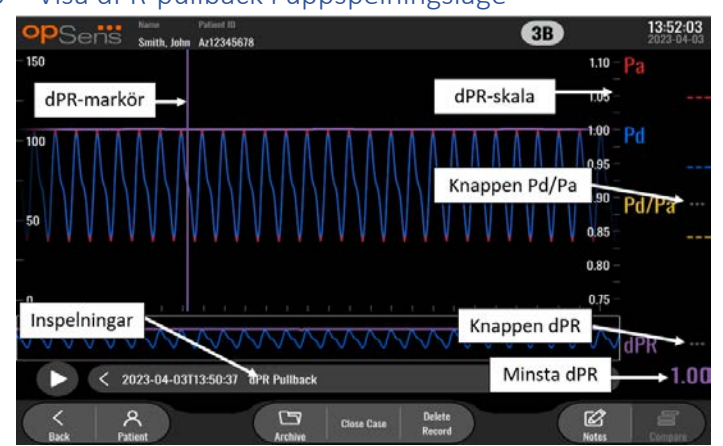

## <span id="page-71-0"></span>7.8.3 Visa dPR-pullback i uppspelningsläge

- 1. Efter avslutad dPR-pullback-inspelning växlar skärmen till uppspelningsläge och du kan visa alla registrerade data för den aktuella patienten. Om du vill komma till uppspelningsläge utan att utföra en inspelning trycker du på knappen "View" [visa] på huvudskärmen.
- 2. Alla lokalt sparade inspelningar för den aktuella patienten visas i inspelningsrutan. Om inget fall är öppet visa alla inspelningar av icke-fall i inspelningsrutan. Använd fingret för att rulla upp/ned och visa alla lokalt sparade inspelningar och peka på en inspelning för att ladda upp den i det grafiska fönstret och datafönstret.
- 3. En dPR-pullback spelar in en live-beräkning av dPR medan läkaren drar sensorn över en lesion eller intresseområde.
- 4. Det minsta (skilda från noll) dPR-värde som beräknats under inspelningens längd visas i datafönstret under "dPR" (standard lila). Minsta dPR markeras också med en lila linje i det grafiska fönstret. Live-värden för dPR definieras med den högra axeln på diagrammet.
- 5. Använd ett finger för att rulla med markören vänster/höger för att visa specifika sektioner av inspelningen och identifiera intresseområden. dPR-värden uppdateras i datafönstret i takt med att markören flyttas.
- 6. Knappen dPR lokaliserar minsta dPR-värde i alla inspelade data och uppdaterar dPR-värdet i datafönstret.
- 7. Du kan använda funktionerna "patient" och "segment" för inspelningarna samt ladda upp inspelningar till en USB-enhet (eller via DICOM-export).
- 8. Om du trycker på knappen "Play" spelas inspelningen upp som det var en live-mätning, från tid = 0 sekunder. Under denna avspelning visas live-värdet för dPR nedtill i informationsfönstret. Tryck på knappen "Stop" när som helst under avspelningen för att avsluta den och återgå till uppspelningsskärmen.
- 9. Om du trycker på knappen "Live" byter skärmen tillbaka till huvudskärmen där live-mätningar återupptas och en ny inspelning kan initieras.
- 10. Tryck på knappen "Pd/Pa" för att visa Pd/Pa-pullback-inspelningen (se avsnit[t 7.8.4\)](#page-72-0).
- 11. Om du trycker på dPR-skalan åsidosätts automatisk skalering och rullning genom val av olika skalor.

### <span id="page-72-0"></span>7.8.4 Visa Pd/Pa-pullback i uppspelningsläge

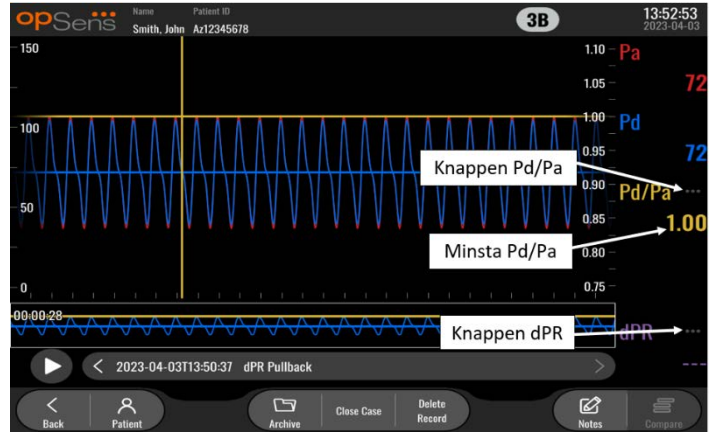

På uppspelningsskärmen för en dPR-pullback, trycker du på knappen Pd/Pa för att visa Pd/Pa-pullbackinspelningar. Uppspelningsläget för Pd/Pa-pullback har samma funktioner som uppspelningsläget för dPRpullback, men Pa, Pd, and Pd/Pa uppdateras när diagrammet manipuleras medan dPR inte visas.

Om du vill återgå till uppspelningsläget för dPR-pullback trycker du på knappen dPR.

# 7.9 Uppspelningsfunktioner

Alla typer av uppspelningar har fyra tillgängliga funktionsknappar: Patient, Segments, USB Export och DICOM Export. Alla knappar fungerar identiskt oavsett vilken typ av uppspelningsläge systemet är i.

Funktionerna "Patient" och "Segments" gäller direkt för den valda inspelningen. Säkerställ att du har valt önskad inspelning. Om du inte har det, använd fingret för rulla upp/ned i inspelningslistan i meddelandefönstret tills du hittar den önskade inspelningen, och peka på den för att ladda data.

<span id="page-73-0"></span>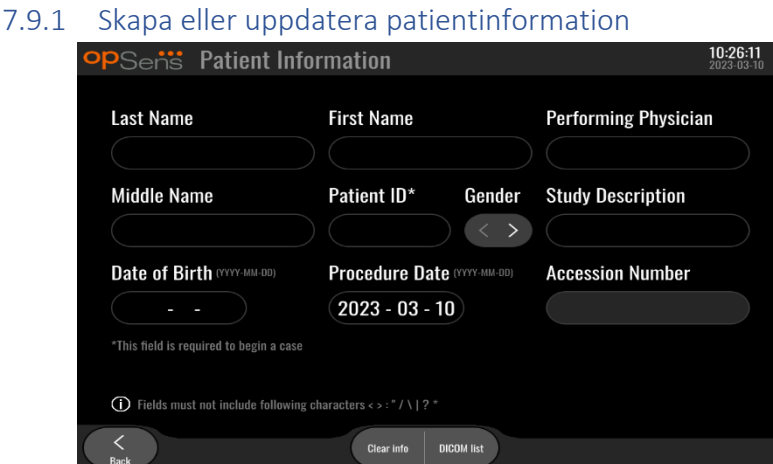

- 1. Tryck på knappen "Patient" på huvudskärmen. (Om du trycker på knappen "Patient" på uppspelningsskärmen kan du visa patientinformation men inte ange eller ändra någon information).)
- 2. Du kan ange patientinformation genom att peka på önskat patientfält och använda tangentbordet som visas för att ange informationen. Fälten inkluderar patientens namn, mellannamn, förnamn, kön, ID-nummer, födelsedatum, undersökningsdatum, accessionsnummer, namn på läkaren som utför undersökningen och beskrivning som är relevant för undersökningen/studien. Du måste fylla i markerade fält för att påbörja ett nytt fall.

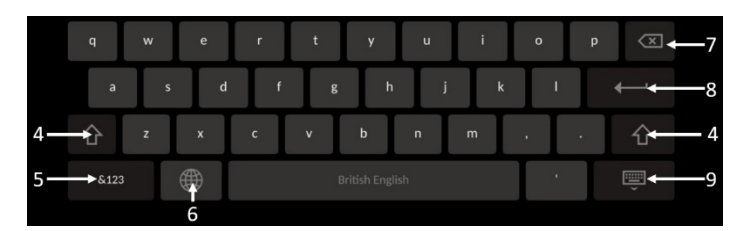

- 3. Om det redan finns text i fältet kan du peka på textrutan för att flytta markören till önskad plats där du kan ange eller radera tecken.
- 4. Använd den gröna pilknappen  $\mathbb{G}$  på vänster eller höger sida på tangentbordet för att använda/ta bort funktionen shift key (växla mellan stora och små bokstäver).
- 5. Använd knappen nedtill till vänster på tangentbordet för att använda nummer och specialsymboler. Om du trycker på knappen "ABC" på samma ställe när tangentbordet är i numeriskt läge/symbolläge återgår tangentbordet till alfabetet.
- 6. Tryck på knappen på den nedre raden, andra knappen till vänster på tangentbordet för att ändra tangentbordsspråk. Välj önskat språk från den listrutemeny som visas.
- 7. Tryck på knappen i det övre högra hörnet på tangentbordet för att radera symbolen till vänster om markören.
- 8. Tryck på **på den andra raden på höger sida på tangentbordet för att ange texten i fältet** och ta bort tangentbordet.
- 9. Tryck på knappen på den nedre raden på höger sida på tangentbordet för att dölja tangentbordet.
- Om du vill ta bort alla inmatningar för patienten trycker du på knappen "Clear Info" [rensa info] som är placerad nära mitten av skärmen.
- Om du vill komma åt listan med sparade patient-ID via DICOM uplink trycker du på knappen "DICOM List" [DICOM-lista] som finns nära mitten av skärmen (se avsnit[t 6.1.2\)](#page-59-0).
- Bekräfta förändringar av patientinformationen genom att trycka på den gröna pilen i det högra nedre hörnet på skärmen.
- Se avsnitt [6](#page-58-0) för mer information om hantering av patientdata.

#### 7.12.2 FFR/dPR Notes [anteckningar för FFR/dPR]

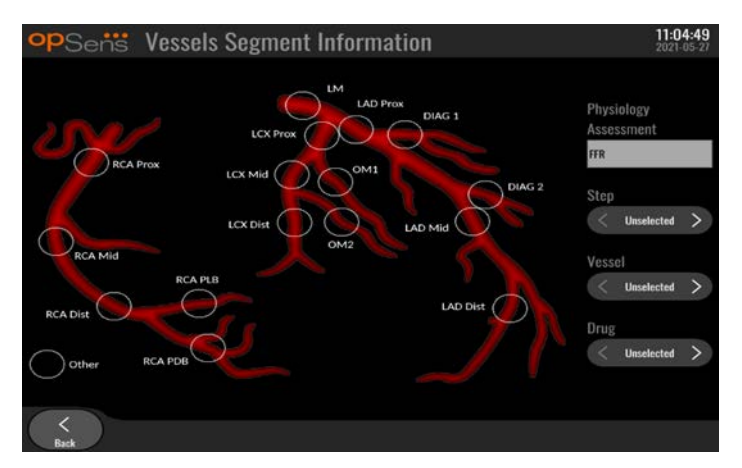

OptoMonitor 3-systemet kan spara viktig information om kärlsegment hos enskilda patienter. Denna information kan uppdateras när som helst under undersökningen och skickas vidare som USB- eller DICOM-export.

- 1. Fysiologisk bedömning uppdateras automatiskt baserat på vilken typ av inspelning som utförts.
- 2. Du kan identifiera till vilket steg i undersökningen denna inspelning hör (t.ex. före eller efter PCI).

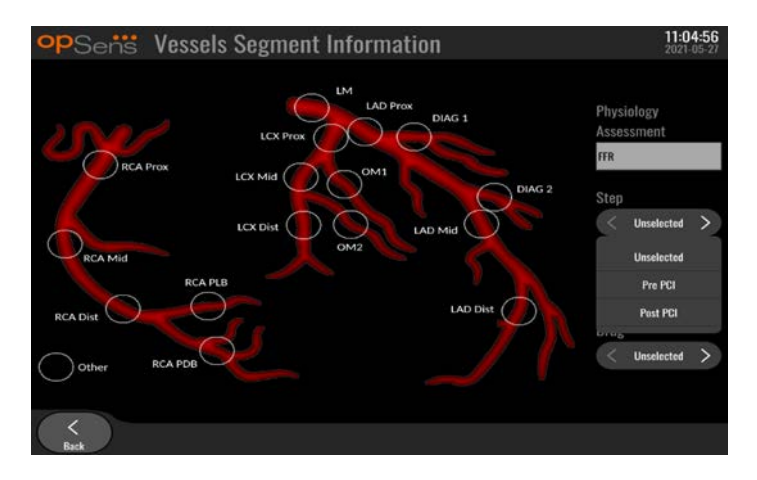

3. Du kan identifiera det specifika kärl denna inspelning avser. Du kan välja kärlet från listrutemenyn eller välja motsvarande kärl i kärldiagrammet genom att trycka på lämplig cirkel.

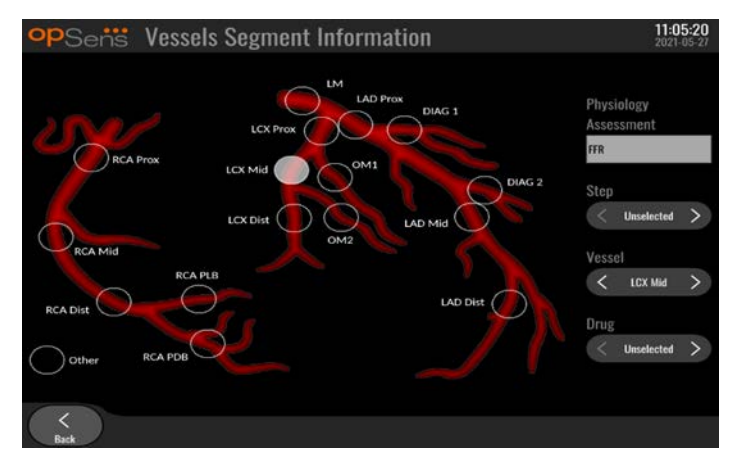

4. Du kan identifiera vilket läkemedel som administrerats under undersökningen.

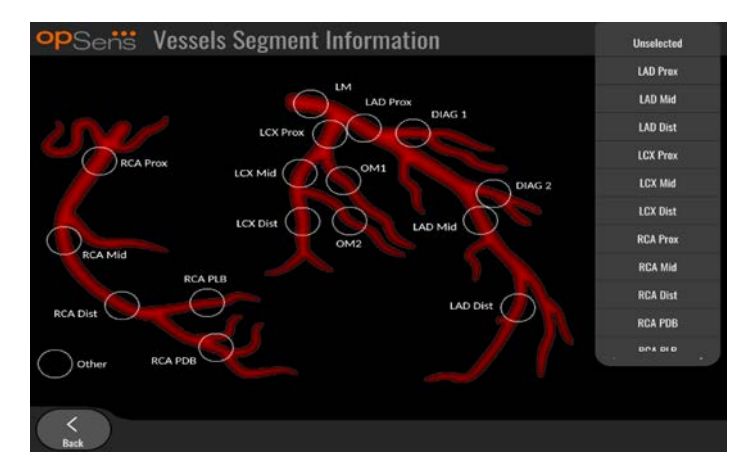

5. Bekräfta ändringar av kärlsegmentsinformationen genom att stänga skärmen med bakåtknappen.

#### 7.9.2 Granska data

Använd knappen "Play" [spela upp] för att ladda upp kurvor och granska data.

#### 7.9.3 Arkivera och ta bort data

#### *7.9.3.1 Spara tryckdata på en USB-enhet*

1. Anslut en USB 3.0-enhet i USB-portarna nedtill på enheten.

**ANM:** Du kan behöva skruva bort skyddspanelen på den nedre delen av instrumentet för att ansluta enheten.

- 2. Välj patient på skärmen Archive [arkiv] och tryck på knappen "USB Export" [USB-export] för att börja ladda upp data till USB-minnet.
- 3. Om du vill spara data utan patientinformation, tryck på knappen "Anonymous Export" [anonym export]. Då laddas en anonym dataversion upp.

#### *7.9.3.2 Ladda upp undersökningsdata via DICOM -export*

Om OptoMonitor 3-systemet är korrekt anslutet till inrättningens RIS och PACS kan du exportera undersökningsdata via DICOM:

- 1. Tryck på knappen "Patient" på huvudskärmen för att komma åt patientinformation.
- 2. Tryck på knappen "DICOM List" och välj den patient du vill använda för fallet (se avsnitt [6.1.2\)](#page-59-0). Du kan också ange patientinformation manuellt genom att fylla i de fält som krävs för att påbörja ett fall. Spara patientinformationen genom att trycka på bakåtknappen. Då visas huvudskärmen igen.
- 3. Gör en eller flera inspelningar av FFR, dPR eller dPR-pullback.
- 4. Efter att du har gjort inspelningarna trycker du på knappen "DICOM Export" på uppspelningsskärmen. När du trycker på knappen skickar systemet en skärmdump av alla tidigare inspelningar som inte exporterats, med alla relevanta grafiska och numeriska data för inspelningarna tillsammans med undersökningsspecifika data såsom FFR- eller dPR-värde. Bilderna skickas via DICOM till PACS och kan nu visas/sparas i patientdata i PACS. Om du ska modifiera data för en inspelning (t.ex. markörposition, kärl, läkemedel, val av steg eller zoomvärde) återställs den berörda inspelningens exportstatus och data skickas tillbaka till PACS om du trycker ned knappen "DICOM Export" igen.

#### *7.9.3.3 Borttagning*

Ta bort en inspelning genom att rulla upp/ner i listan med inspelningar och välja en. Tryck på "Del. Record" [ta bort inspelning].

Om du vill ta bort alla inspelningar för en patient trycker du på "Archive" [arkiv], väljer patienten vars inspelningar ska tas bort och trycker på "Delete" [ta bort].

Om du vill ta bort alla lokalt lagrade filer i DU trycker du på "Archive" [arkiv], väljer "Select all" [välj alla] och sedan "Delete" [ta bort].

#### *7.9.3.4 Storage Space [lagringsutrymme]*

Tryck på "Archive" [arkiv] och "Storage Space" [lagringsutrymme] om du vill visa lagringsutrymmet i DU.

Två diagram visas. I det första visas det interna lagringsutrymmet. I det andra visas lagringsutrymmet på USB-minnet.

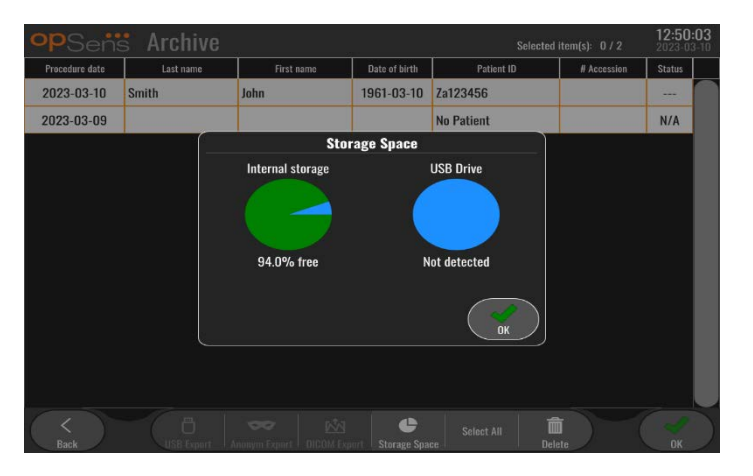

# 7.10 Avsluta användning

När undersökningen är avslutad kan enheten vara påslagen. Valfritt skärmlås aktiveras efter angiven fördröjning. Det går att stänga AV enheten genom att trycka på knappen på/av på den optiska enheten under cirka 5 sekunder. Du kan stänga av displayenheten med knappen på/av under enheten.

# 8 UNDERHÅLL

Kvalificerad servicepersonal ska utföra följande regelbundna underhåll en gång var 12:e månad för att säkerställa optimal prestanda för OptoMonitor 3.

OptoMonitor 3 har en underhållsmeny där servicepersonal kan verifiera systemets prestanda och säkerställa systemets funktioner enligt tillverkaren specifikationer.

Underhållsmenyn ger åtkomst till följande parameterjusteringar och fabriksinställningar.

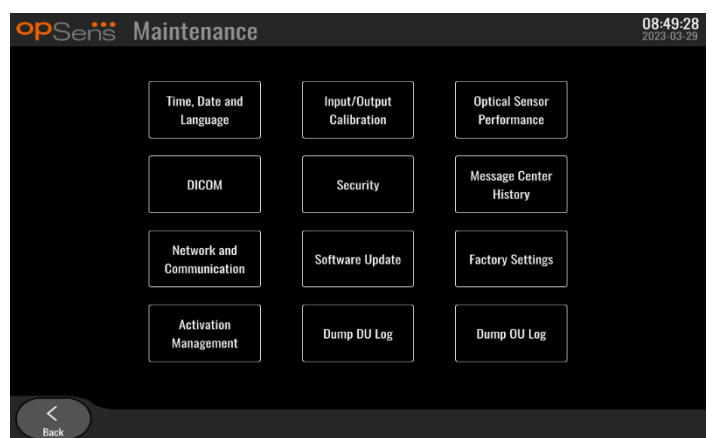

LBL-2008-41-v9\_sv OptoMonitor 3 IFU - Rev 2024-02 **78** | Sidan

# 8.1 Åtkomst till underhållsmenyn

1. Tryck på knappen Settings [inställningar] på huvudskärmen.

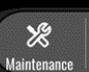

- 2. Tryck på knappen "Maintenance" Maintenance på inställningsskärmen.
- 3. Ange åtkomstkoden när den efterfrågas, klicka på √ för att fortsätta. Se avsnitt [8.12](#page-88-0) för standardvärden.

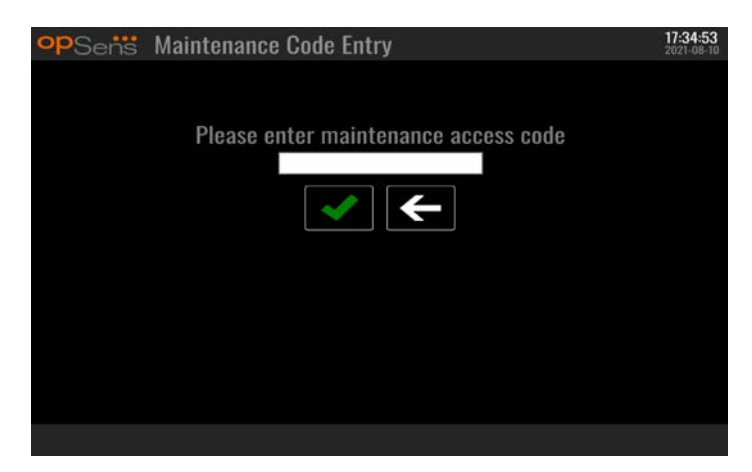

# 8.2 Justera tid, datum och språk

Tryck på knappen "Time, Date, and Language" [tid, datum och språk] på underhållsskärmen högst upp till vänster.

Ställ in tiden genom trycka på knappen ovan/under den digitala klockan på vänster sida på skärmen. Observera att klockan är en 24-timmarsklocka.

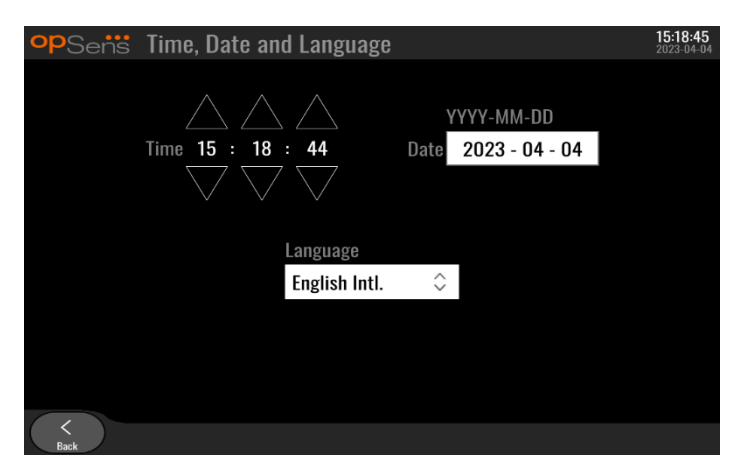

Tryck på datumrutan för att ställa in datum. Ett numeriskt tangentbord visas längst ned på skärmen.

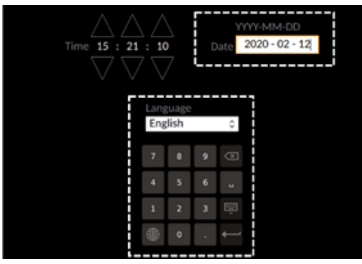

Ange motsvarande numeriska data i formatet år-månad-dag. Genom att klicka på textrutan kan du välja ett specifikt nummer du vill radera. Information om specifika symboler på tangentbordet finns i avsnitt [7.9.1.](#page-73-0)

Om du vill ställa in språk trycker du på knappen "Language" [språk] och välj önskat språk i listrutemenyn.

# 8.3 Kalibrera ingång/utgång med kateterlaboratoriets hemodynamiska system

Tryck på knappen "Input/Output Calibration" [kalibrering av ingång/utgång] på underhållsskärmen upptill i mitten på skärmen.

### 8.3.1 Kalibrera referens för aortaingång till aortaomvandlare

Detaljerad information om kalibrering av ingång för aortaomvandlare finns i avsnitt [18.](#page-107-0)

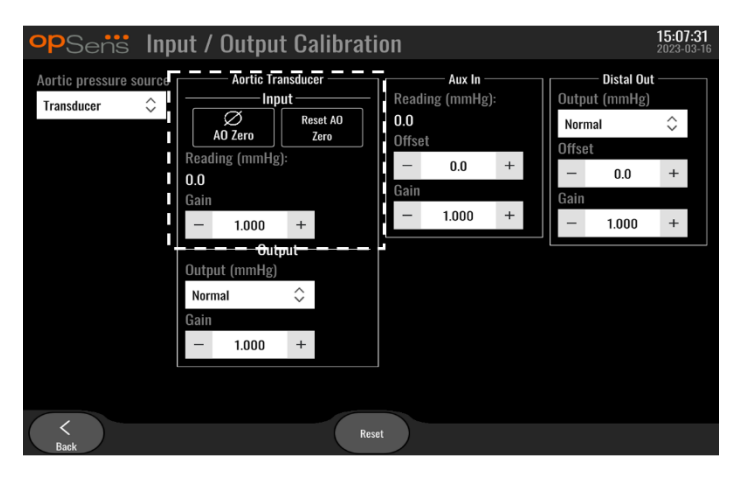

8.3.2 Kalibrering av referens för extern ingång till kateterlaboratoriets hemodynamiska system Information om kalibrering steg-för-steg av extern ingång (aortaingång från kateterlaboratoriets hemodynamiska system) finns i avsnitt [17.](#page-106-0)

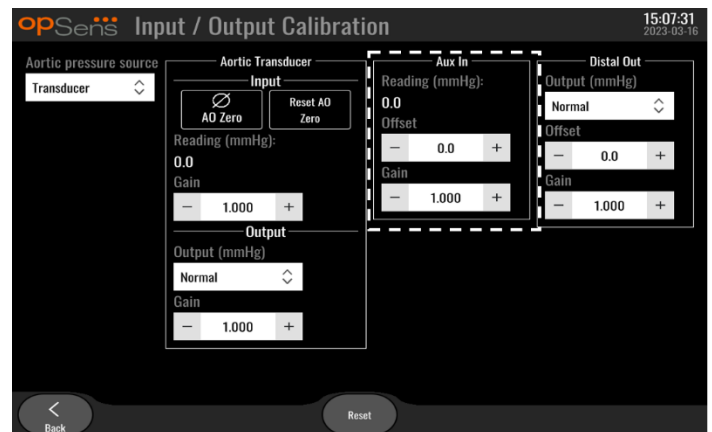

8.3.3 Kalibrerar distal utgång till kateterlaboratoriets hemodynamiska system Detaljerad information om kalibrering av distal utgång steg-för-steg finns i avsnitt [19.](#page-107-1)

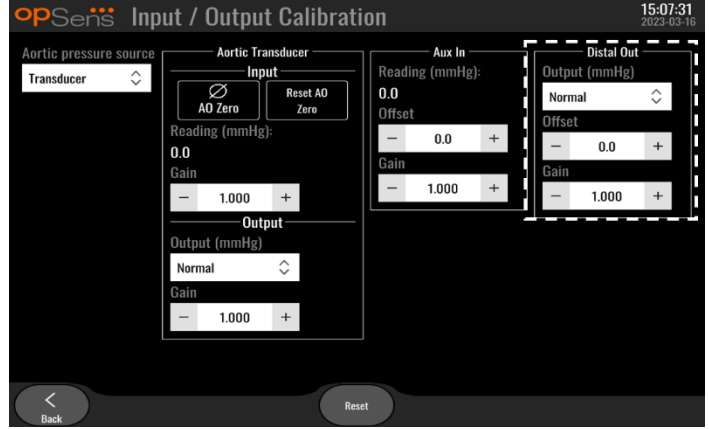

8.3.4 Kalibrera aortautgång till kateterlaboratoriets system Detaljerad information om kalibrering av aortautgång finns i avsnitt [20.](#page-108-0)

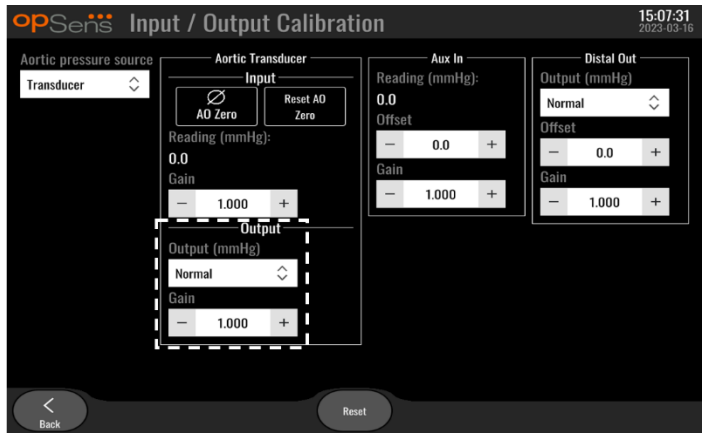

## 8.4 Granska prestanda för optisk sensor

Tryck på menyn "Optical Sensor Performance" [Prestanda för optisk sensor] på underhållsskärmen. I menyn visas avläsningar och data som är relevanta för prestandan hos den OptoWire som just nu används. Om ingen kabel är ansluten till OpM3, vid ett funktionsfel på OptoWire™ eller om OptoWire™ inte är korrekt ansluten till OpM3 visas inga data på skärmen. När en fungerande OptoWire™ är ansluten till OpM3-systemet visas live-data som avser prestandan för OptoWire™ på skärmen (bilden nedan). På denna skärm visas OptoWires serienummer, referensgivarvärde i nanometer plus det faktiska värdet i nanometer som avlästs av den optiska enheten och skillnaden mellan de två (delta).

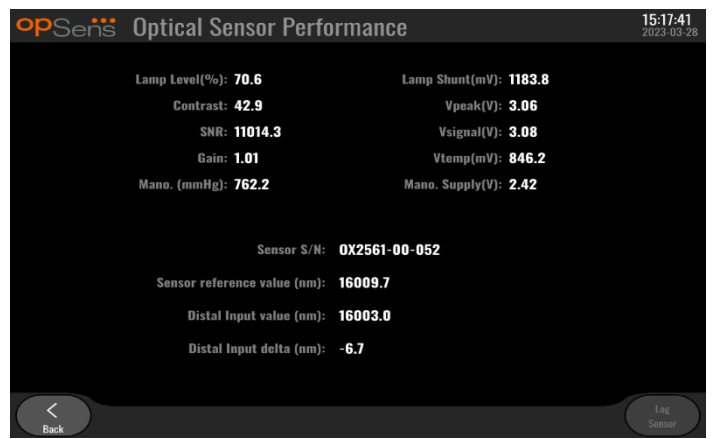

Knappen "Log Sensor" [logga sensor] visas om den optiska enheten, OU, har en version högre än 4.1.7.

Knappen "Log Sensor" kan användas så att den optiska sensorns prestanda loggas i OU-loggarna.

Referensvärden kan också erhållas genom att en referensprob eller en referensgaugefaktor ansluts. Om OptoWire™ visar dåliga signalvärden behöver den kanske bytas ut. Kontakta en behörig fältservicetekniker och/eller OpSens om ersättningsledaren också visar dåliga signalvärden.

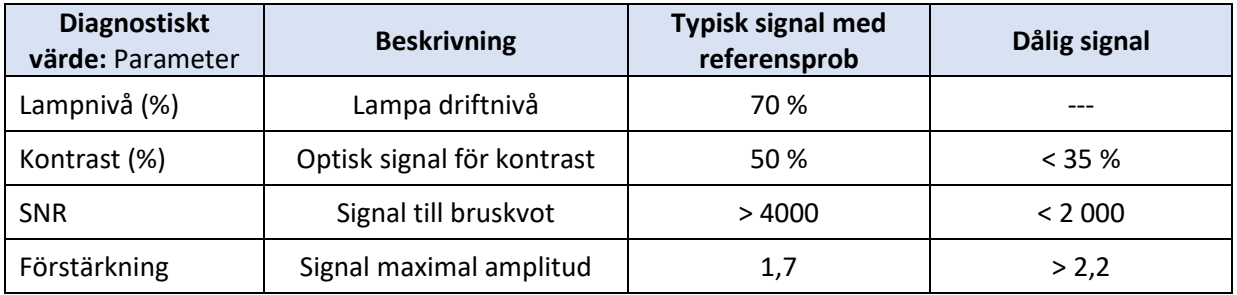

#### **FÖRSIKTIGHET:**

- Som en del av sjukhusets underhållsprogram ska rutinmässig säkerhetsinspektion och testning utföras varje år. Utbildade sjukhustekniker ska inspektera och testa alla isolerade anslutningar och systemets nätaggregat.
- OpSens OptoMonitor har inga delar som kan servas av användaren. Service ska hänvisas till auktoriserad servicepersonal eller till OpSens direkt.

**Mano. (mmHg):** Kontrollera och validera att OptoMonitor manometer avläser rätt värde. Läs av det atmosfäriska trycket och jämför det med avläsningen av OptoMonitor manometer. Kontakta OpSens behörig lokal kvalificerad servicepersonal och/eller OpSens om skillnaden i avläsning överstiger 10 mmHg.

**Distal ingång delta (nm):** Detta värde ska inte vara mindre än ± 8 nanometer.

# 8.5 Testa DICOM

Tryck på knappen "DICOM" i mitten till vänster på skärmen.

Allmän information om anslutningen mellan OpM3 och DICOM uplink visas. Kvalificerad personal kan använda den här skärmen för att testa status på anslutningen mellan OpM3 och DICOM.

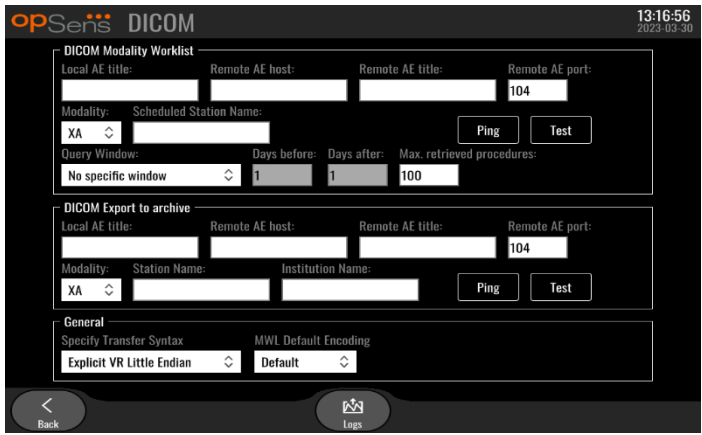

# 8.5.1 Testa DICOM

Det finns två sätt att testa anslutningen till DICOM-servern:

- 1. Använd pingknappen för att kontrollera om DU kan hitta DICOM-servern.
- 2. Använd testknappen för att kontrollera om DICOM-servern kan skicka information till DU.

#### 8.5.2 Filtrera Modality Worklist [arbetslista modalitet]

Om ingen information anges i Schedules Station Name [schemalagda stationsnamn], och "No specific window" [inget specifikt fönster] i frågefönstret, visas alla procedurer från Modality Worklist [arbetslista modalitet], upp till 100 undersökningar. Det är dock möjligt att filtrera listan med de procedurer som visas i DICOM Modality Worklist [DICOM arbetslista modalitet].

I listrutemenyn för modalitet går det att filtrera enligt modalitet:

- **XA:** Röntgen angiografi
- **OT:** Övrigt
- **CT:** Datortomografi

Det går också att filtrera enligt Scheduled Station Name [schemalagt stationsnamn]. Scheduled Station Name [schemalagt stationsnamn] måste anges manuellt.

I frågefönstrets listrutemenyn går det att filtrera lista med en tidsram:

- **No specific Window [inget specifikt fönster]:** I detta fall används inget tidsfilter.
- **Schedules for today [schemaläggning för dagen]:** Endast undersökningar som är schemalagda för idag visas.
- **Specify around current date [specificera runt aktuellt datum]:** Endast underökningar som är schemalagda i intervallet [Days before [dagar före]; Days After [dagar efter]] visas.
- **Max. Retrieved Procedures [max. hämtade undersökningar]:** Detta är det maximala antalet procedurer som visas i arbetslistan. Det maximala värdet är 100. Detta är också standardvärdet.

### 8.5.3 Visa information om exporterade bilder

I avsnittet DICOM Export till arkiv kan modalitet (XA, OT eller CT), stationsnamn och institutionsnamn anges manuellt och visas på de exporterade bilderna. Om ingen information anges kommer ingen information att läggas till på de exporterade bilderna.

# 8.6 Säkerhet

Tryck på knappen "Security [säkerhet] i mitten på skärmen.

#### 8.6.1 Ställa in ett startlösenord

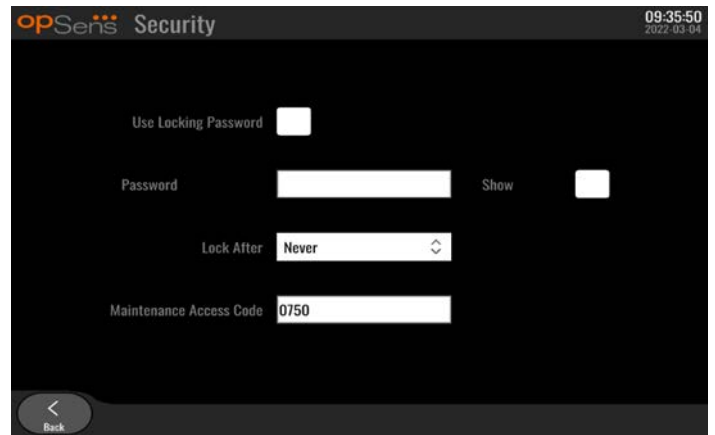

- 1. Om inget startlösenord krävdes tidigare markerar du kryssrutan så att det numera krävs.
- 2. Tryck på rutan "Password" [lösenord] för att ta fram tangentbordet. Om ett lösenord använts tidigare kan du radera det genom att trycka på backstegspilen på tangentbordet. Skriv in det nya lösenordet med bokstäver, siffror och symboler. Om du vill dölja lösenordet när du skriver, lämna

kryssrutan "Show" [visa] omarkerad. Om du vill visa lösenordet när du skriver, markera kryssrutan "Show".

- 3. Om du vill att instrumentet låser sig efter en viss inaktivitet trycker du på fältet "Lock After" [lås efter] och välj önskad tid från listrutemenyn.
- 4. Stäng skärmen med bakåtknappen om du vill spara ändringarna för lösenord och låsning.

Nu måste du ange ett lösenord för att använda instrumentet. Om du väljer att låsa instrumentet efter en viss inaktivitet krävs att ett lösenord anges vid omstart.

#### 8.6.2 Ändra åtkomstkod för underhåll

- 1. Tryck på textrutan "Maintenance Access Code" [åtkomstkod för underhåll] för att ta fram tangentbordet. Om en åtkomstkod använts tidigare kan du radera den genom att trycka på backstegspilen på tangentbordet. Skriv in den nya åtkomstkoden med bokstäver, siffror och symboler.
- 2. Stäng skärmen med bakåtknappen om du vill spara ändringar av åtkomstkoden.

#### 8.7 Granska meddelandehistorik

Tryck på knappen "Message Center History" [historik meddelandecenter] i mitten till höger på skärmen. På nästa skärm visas en lista med alla tidigare meddelanden från OptoMonitor 3 i datumordning. Använd ett finger för rulla upp/ned i listan.

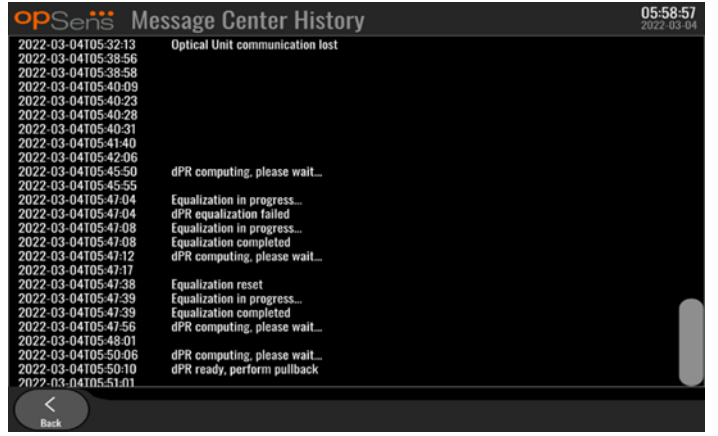

#### 8.8 Granska nätverk och kommunikation

Tryck på knappen "Network and Communication" [nätverk och kommunikation] i den nedre raden till vänster på skärmen. På skärmen visas information om MAC-adresser, IP-adresser, nätmask och gateway för LAN-anslutningar med DU.

#### 8.8.1 DU LAN1-anslutning till DICOM

Syftet med LAN1 är att efterfråga patientlistan och överföra undersökningsresultat via DICOM

IT-nätverket måste ha en Ethernet LAN-anslutning till en RIS- och PACS-server.

Konfigurationen av IT-nätverket måste följa sjukhuset DICOM-standard. RIS- och PACS-server ska ställa med en fast IPv4-adress eller så ska en DNS finnas tillgänglig för matchning av deras värdnamn.

LBL-2008-41-v9\_sv OptoMonitor 3 IFU - Rev 2024-02 **85** | Sidan

För att minska cybersäkerhetsriskerna ska IT-nätverket begränsas till hälso- och sjukvårdsinrättningen (inte anslutas till internet).

Det avsedda flödet är: PEMS – (MWL-begärna)--> RIS – (patientlista)--> PEMS – (undersökningsresultat)-- > PACS

#### 8.8.2 DU-15" tums LAN2-anslutning till den optiska enheten

LAN2 är reserverad för kommunikation mellan DU och OU. Om du vill välja hur OU och DU kommunicerar med varandra trycker du på textrutan "OU/DU Communication Link" [OU/DU kommunikationslänk] och markerar alternativet "LAN" beroende på önskad kommunikationsmetod.

#### 8.8.3 Trådlöst

Denna skärm medger anslutning och hantering av trådlösa enheter med DU. Om du vill ställa in en trådlös anslutning måste du först ansluta DU och OU med kommunikationskabeln (LAN för DU-15 tum eller seriell för DU-10 tum).

När anslutningen har upprättats med kommunikationskabeln, möjliggör följande inställningar en trådlös kommunikation.

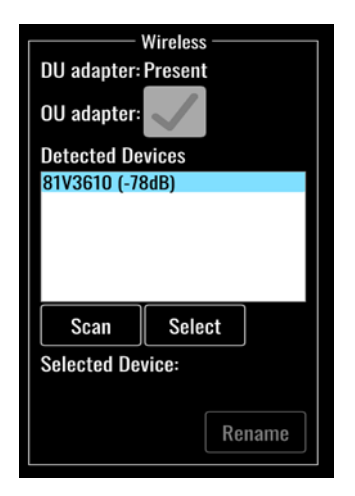

**DU-adapter** indikerar om den trådlösa dongeln har detekterats eller inte. "Not detected" (ej detekterad) indikerar att dongeln inte är ansluten. "Present" (närvarande) indikerar att dongeln är ansluten.

**OU-adapter** låter användare inaktivera den trådlösa modulen inom OU. Denna måste markeras för en lyckad trådlös anslutning.

För att säkerställa en lyckad trådlös anslutning måste den trådlösa dongeln vara ansluten till DU via en av USB-portarna, DU-adaptern måste indikera närvarande och OU-adaptern vara markerad.

Knappen "Scan" [skanna] visar alla kompatibla trådlösa enheter som kan anslutas till DU.. Signalens styrka visas inom parentes.

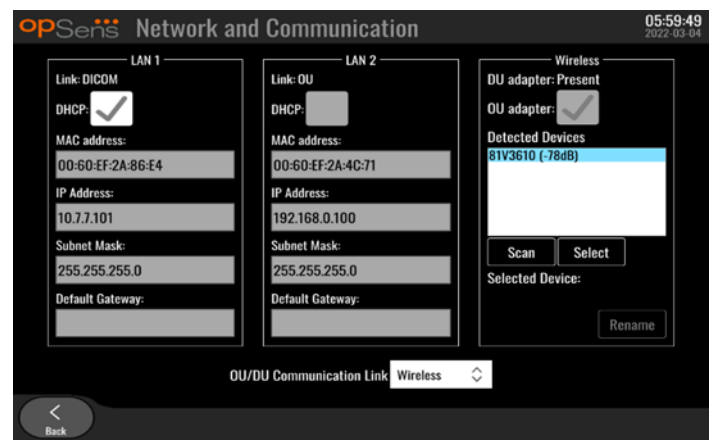

Du kan välja den enhet du vill ansluta till DU genom att markera önskad enhet och trycka på knappen "Select" [markera] längst ned i rutan.

Markera slutligen "Wireless" [trådlös] i rutan OU/DU Communication Link och tryck på bakåtknappen för att spara.

**OU/DU Communication Link Wireless** 

När du återvänder till huvudskärmen ska du se följande ikon högst upp till höger:

Trådlös anslutning lyckades. Om så är fallet kan kommunikationskabeln (LAN för DU-15 tum eller seriell för DU-10 tum) tas bort. Minst 2 av 4 staplar måste vara gröna för att signalen ska vara acceptabel.

d a

OU/DU Communication Link är « Wireless" »[trådlös] och DU-adaptern är detekterad, men den trådlösa anslutningen har misslyckats. Kontrollera i detta fall om OU är inom räckhåll och att signalnivån är god.

#### dil

OU/DU Communication Link är « Wireless »[trådlös] men DU-adaptern detekteras inte och därför misslyckas den trådlösa anslutningen.

Det finns ett direkt samband mellan signalstyrkan i dB i nätverks- och kommunikationsavsnittet och den signalstyrka som visas på huvudskärmen.

Inga staplar: Sannolikt ingen anslutning.

1 stapel: Anslutningen är svag.

- 2 staplar: Anslutningen är bra.
- 3 staplar: Anslutningen är stark.
- 4 staplar: Anslutningen är utmärkt.

LBL-2008-41-v9\_sv OptoMonitor 3 IFU - Rev 2024-02 **87** | Sidan

# 8.9 Programuppdatering för displayenhet eller optisk enhet

Tryck på knappen "Software Update" [programuppdatering] i mitten på den nedre raden på skärmen.

Den inbyggda programvaran i OptoMonitor 3 optisk enhet och displayenhet kan uppdateras med hjälp av en USB-nyckel som innehåller de programfiler som krävs. Den optiska enheten och displayenheten uppdateras en i taget. Förfarandet för att uppdatera antingen OU eller DU är detsamma, men vardera har en egen unik knapp "Update Software" [uppdatera program].

En trådburen anslutning krävs mellan DU och OU för att uppdatera OU (den kan inte vara trådlös under uppdateringen).

1. Sätt in USB-nyckeln i anslutningen.

**ANM**: Du kan behöva skruva bort skyddspanelen längs den nedre delen av enheten för att komma åt USBporten.

- 2. Tryck på knappen SETTING på DU-skärmen.
- 3. Tryck på knappen MAINTENACE.
- 4. Ange åtkomstkoden för underhåll och bekräfta.
- 5. Tryck på SOFTWARE UPDATE [uppdatera program] Status "Connected" [ansluten] visas bredvid fältet "USB Drive" [USB-enhet].
- 6. Tryck på knappen "Update Software" i lämplig del för att uppdatera DU eller OU. Uppdateringen börjar om en giltig uppdateringsfil finns på USB-enheten.

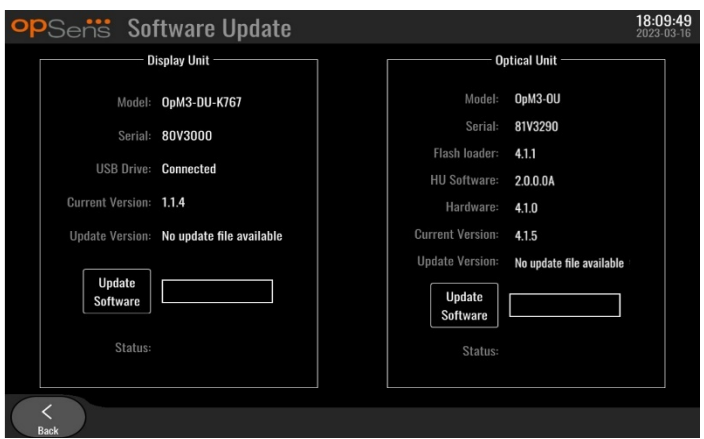

#### 8.10 Fabriksinställningar

Knappen "Factory" [fabriksinställningar] är avsedd för internt bruk av tillverkaren.

#### 8.11 DUMP-loggar

Dumploggarna innehåller meddelanden avseende DU- eller OU-historik.

Om du vill exportera loggarna, sätt in en USB-enhet i DU och navigera till underhållsfönstret.

LBL-2008-41-v9\_sv OptoMonitor 3 IFU - Rev 2024-02 **88** | Sidan

Tryck på knappen "DUMP DU Log" [dumpa DU-logg] för att spara OU-loggar på USB-enheten.

Tryck på knappen "DUMP OU Log" [dumpa OU-logg] för att spara OU-loggar på USB-enheten.

I båda fallen sparas en textfil på USB-nyckeln. Textfilerna innehåller alla loggar och ger insikt om historiken för DU- eller OU-åtgärder. Detta kan vara till hjälp vid felsökning. När meddelandet "Done!" [klar!] visas i popup-fönstret är dumpningen avslutad och USB-enheten kan tas ut.

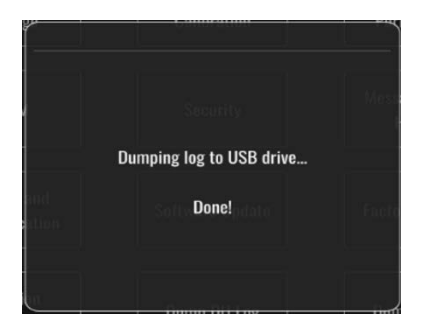

Meddelandet kan också vara:

"Make sure the OU is connected" [säkerställ att OU är ansluten]: OU och DU måste vara anslutna för att du ska kunna dumpa OU-loggarna. Anslutningen kan vara trådlös eller via kabeln.

"Make sure USB drive is connected" [säkerställ att USB-enhet är ansluten]: En USB-enhet måste anslutas till DU (eller via USB-förlängningskabeln) för att dumpa loggarna.

# <span id="page-88-0"></span>8.12 Justerbara inställningar

I följande tabell visas de olika justerbara inställningarna med intervall och standardvärden.

#### 8.12.1 INSTÄLLNINGSMENY

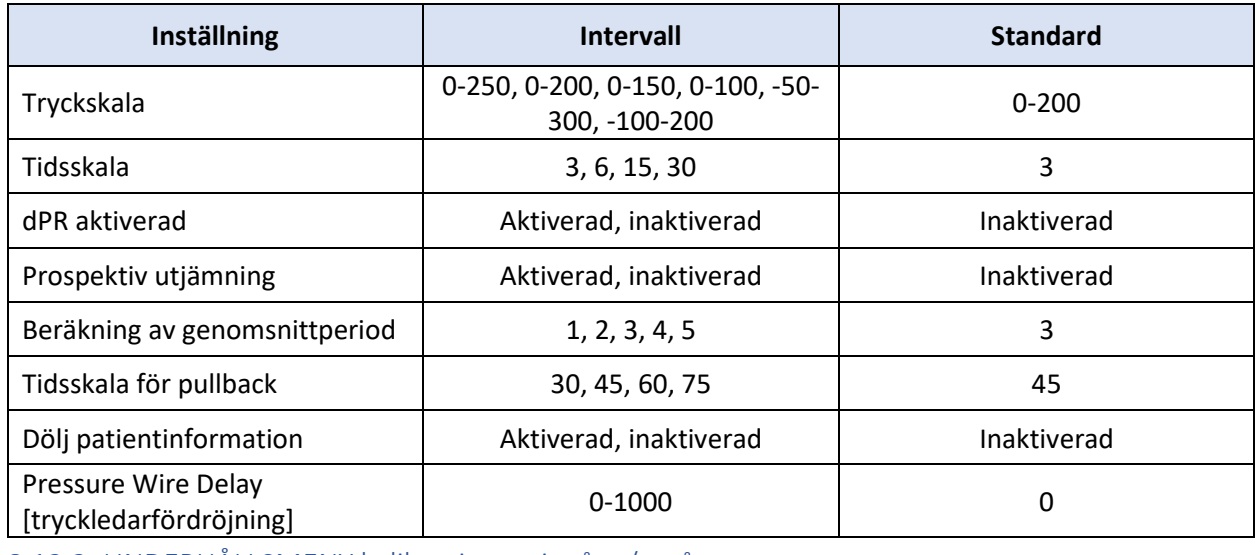

#### 8.12.2 UNDERHÅLLSMENY kalibrering av ingång/utgång

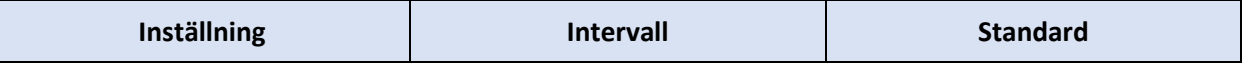

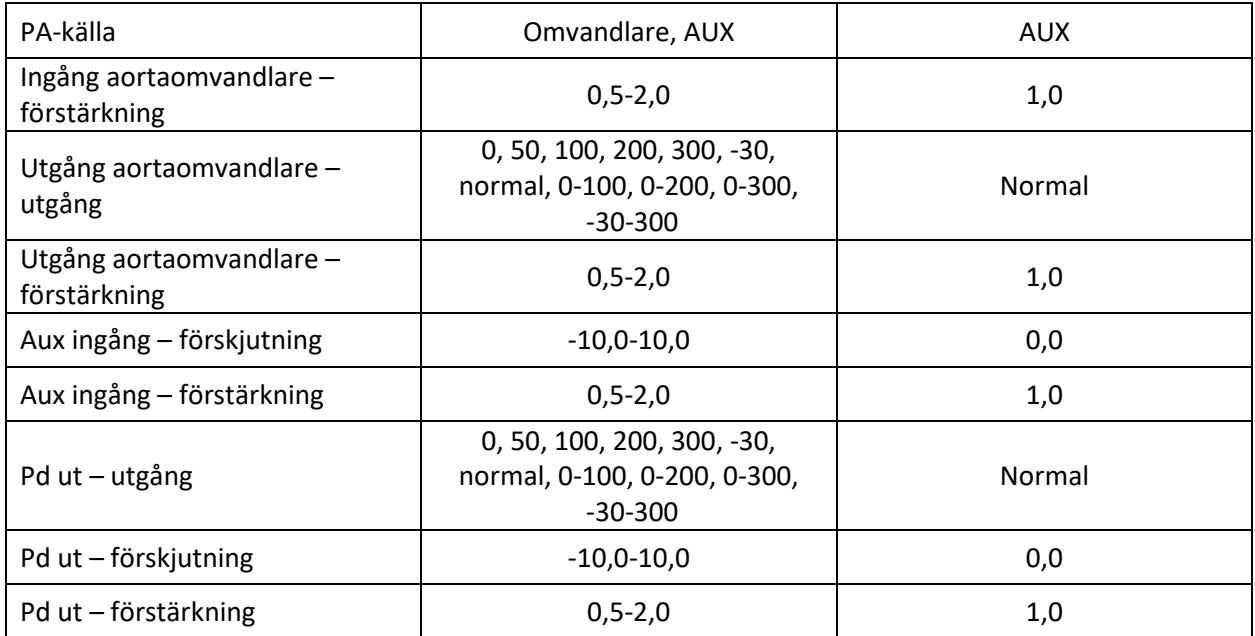

# 8.12.3 UNDERHÅLLSMENY säkerhet

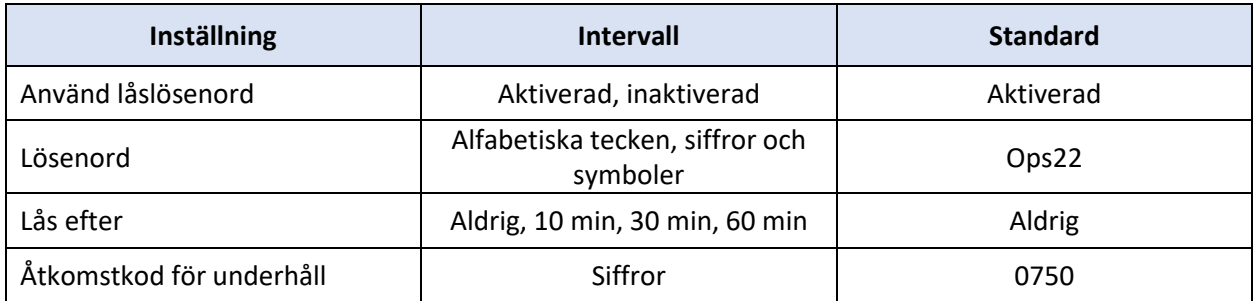

# 8.12.4 UNDERHÅLLSMENY nätverk och kommunikation

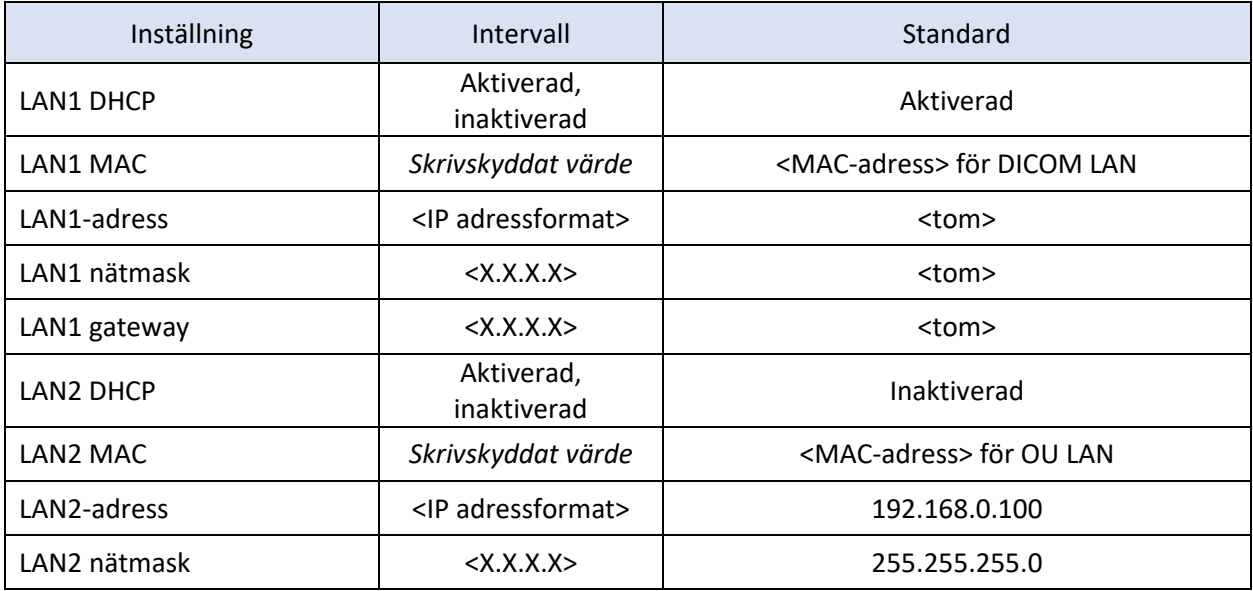

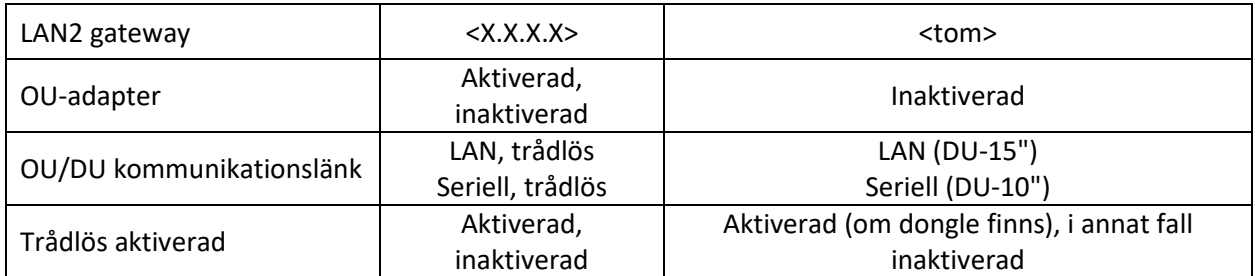

# 9 INFORMATION FÖR SERVICEPERSONAL

För att minska risken för elektrisk stöt, ta inte bort höljet (eller baksidan). OpSens OptoMonitor 3 har inga delar som kan servas av användaren. Service ska hänvisas till auktoriserad servicepersonal eller till OpSens direkt.

# 10 ALLMÄN SKÖTSEL OCH RENGÖRING

# 10.1 Rengöring

Håll monitor, moduler, kablar och tillbehör fria från damm och smuts. Rengör den externa ytan regelbundet i enlighet med institutionens infektionskontroll och anvisningar från biomedicinska ingenjörer.

Kontrollera utrustningen ordentligt efter rengöring. Använd inte vid tecken för försämring eller skada.

# **VARNINGAR:**

- Koppla bort all eldriven utrustning från elnätet före rengöring eller desinficering av ytan.
- Koppla inte bort andra gränssnittskablar.
- Om du spiller vätska på systemet eller tillbehören eller om de av misstags sänks ned i vätska, kontakta servicepersonal, OpSens eller servicepersonal auktoriserad av OpSens. Använd inte utrustningen innan den har testats och godkänts för ytterligare användning.

#### FÖRSIKTIGHET:

- Enheten får inte autoklaveras eller rengöras med ånga.
- Sänk inte ned någon del av utrustningen eller några tillbehör i vätska.
- Häll och spraya inte vätska direkt på instrumentet och låt inte vätska tränga in i anslutningar eller öppningar.
- Använd inte slipande material för att rengöra instrumentet eftersom dessa kan orsaka skada på systemets yta.
- Kontrollera att varje del av enheten är torr innan du återansluter den till elnätet.
- Använd aldrig blekmedel. Använd inte starka lösningsmedel såsom aceton eller trikloretylen.

### 10.1.1 Optisk enhet och displayenhet:

Den optiska enheten kan rengöras med vanliga desinfektionsmedel som används i en sjukhusmiljö, t.ex. ett låggradigt desinfektionsmedel, milt rengöringsmedel och vatten, isopropylalkohol (70 %) och vanliga rengöringsmedel för glas (endast ytan på displayenheten). Rengöringsprodukter ska har så neutralt pHvärde som möjligt.

- STÄNG AV STRÖMMEN till den optiska enheten men koppla inte bort några gränssnittskablar.
- Torka av ytan med en mjuk, luddfri trasa, lätt fuktad med rengöringsmedel och torka torrt.
- Var extra försiktig vid rengöring av monitorns skärm eftersom den är mer känslig för hårda rengöringsmetoder än höljet.
- Låt inte vatten eller rengöringsvätska tränga in i mätningsanslutningar. Torka runt, aldrig över, anslutningsuttag.
- Slå PÅ strömmen igen.

#### 10.1.2 Manöverenhet

- STÄNG AV STRÖMMEN till manöverenheten. Koppla inte bort manöverenhetens kabel från den optiska enheten.
- Placera dammskydd över öppningen på manöverenheten.
- Torka av enheten försiktigt med gasväv fuktad med alkohol (70 % isopropylalkohol).
- Låt inte vatten eller rengöringsvätska tränga in i öppna anslutningar. Torka runt, aldrig över, anslutningsuttag.

#### 10.1.3 Optiska anslutningar

Alla fiberoptiska anslutningar på OPM3 ska hållas rena. Rengör den proximala änden på de optiska anslutningarna av hantyp med ett särskilt fiberoptiskt rengöringsverktyg. Rengör insidan på de optiska anslutningarna av hontyp med ett särskilt fiberoptiskt rengöringsverktyg.

• Manöverenhetens optiska anslutning (hontyp) ska rengöras före varje ny anslutning av en OptoWire.

- Både manöverenhetens optiska anslutning (hantyp) och den optiska enhetens optiska anslutning (hontyp) ska rengöras före anslutning under installation.
- För att hålla manöverenhetens optiska anslutning (hantyp) och den optiska enhetens optiska anslutning (hontyp) rena bör de alltid vara anslutna. Ta bara bort den när enheten behöver bytas ut. Vid en frånkoppling bör manöverenhetens dammskydd monteras. Ta endast bort skyddet när du är redo att ansluta de optiska anslutningarna igen.
- Damm som kommer in i anslutningar kan reducera den optiska signalkvaliteten och varningsmeddelandet "No optical signal" [ingen optisk signal] visas.

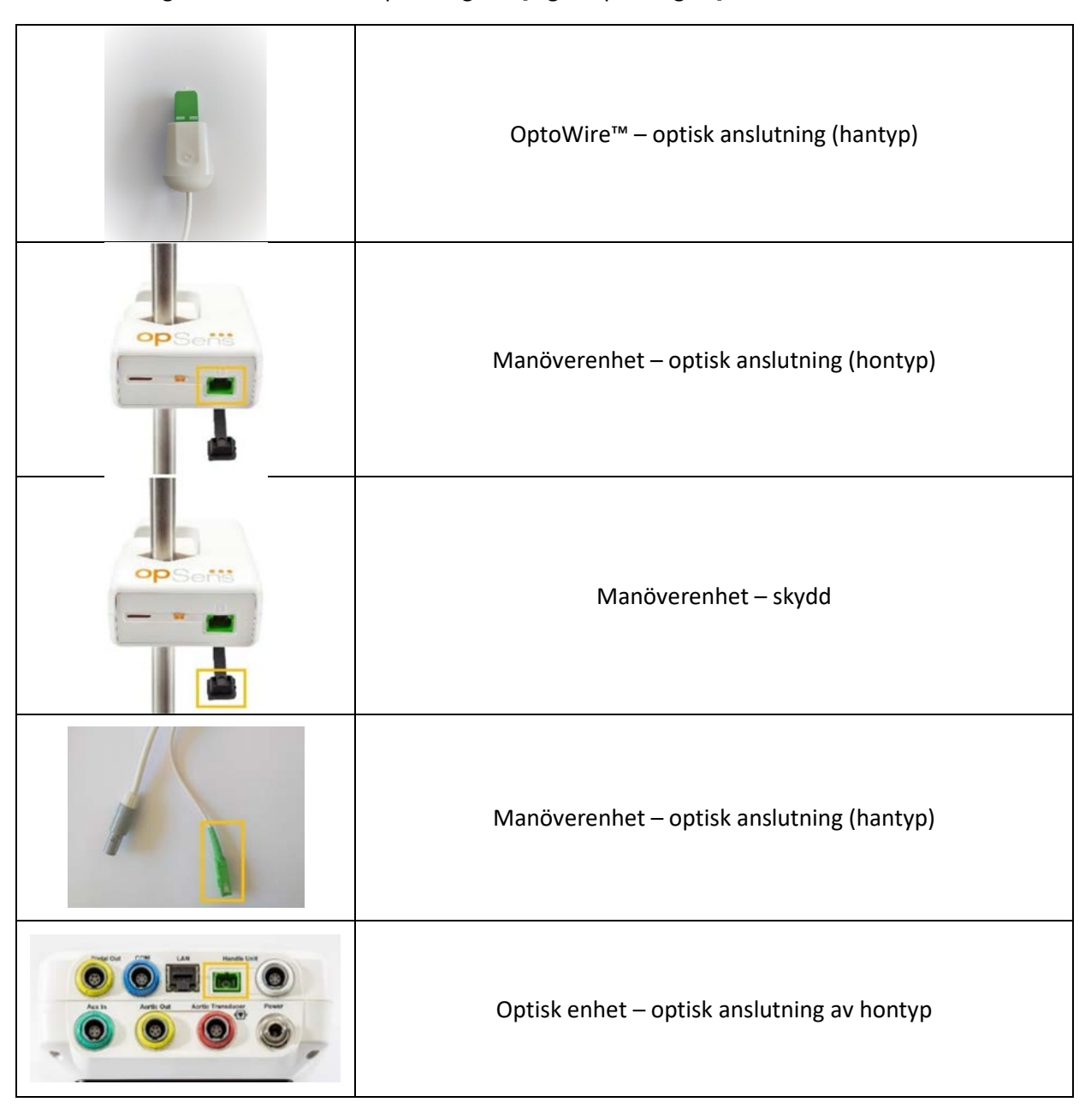

## 10.2 Mätning av läckström

OptoMonitor 3 är ett fiberoptiskt plattformsbaserat system. Utför mätning av enhetens läckström enligt sjukhusets standardförfarande.

#### 10.3 Visuell inspektion

#### 10.3.1 Allmän rutininspektion

Du ska utföra en visuell inspektion före varje användning eller i enlighet med sjukhusets praxis.

Med OptoMonitor 3 avstängd:

- Undersök utsidan för renhet och allmänt tillstånd. Kontrollera att höljen inte är spruckna eller trasiga, att allt finns på plats, att det inte finns några spillda vätskor eller några tecken på missbruk.
- Kontrollera att alla kablar som är anslutna till OptoMonitor 3 är fastlåsta och inte går att dra ut utan att låsa upp låsmekanismen.
- Inspektera alla tillbehör (kablar, tryckledare osv.). Vid tecken på skador, använd inte.
- Inspektera alla kablar och deras dragavlastningar. Kontrollera att det inte finns några skador på isoleringen. Kontrollera att alla anslutningar är korrekta i varje ände för att förhindra rotation eller annan spänning.

#### 10.3.2 Årlig visuell inspektion

OptoMonitor 3 och dess komponenter ska inspekteras noggrant en gång var 12:e månad.

- Inspektera utrustningen noggrant för fysiska skador på höljet, displayenhetens skärm och tangentbordet. Använd inte OptoMonitor 3 vid skada. Skadad utrustning ska skickas till kvalificerad servicepersonal.
- Inspektera alla externa anslutningar för lösa sådana och sköra kablar. Låt kvalificerad servicepersonal byta ut skadade anslutningar eller kablar.
- Inspektera displayenhetens skärm för märken, repor eller andra skador. Displayenheten ska repareras av kvalificerad servicepersonal.
- Säkerhetsmärkningar och inskription på enheten ska vara tydligt läsbara.

#### 10.4 Kassering

OptoWire™, klockbatteri och elektronisk utrustning ska hanteras och kasseras i enlighet med lokala, statliga och federala lagar och föreskrifter.

Det är sjukhusets ansvar att säkerställa att korrekt avvecklingsprocess beaktas med avseende på den patientinformation som har sparats på enheten.

# 11 FELSÖKNING

## 11.1 Bekräfta anslutningen till OptoWire™

Som standard levereras OptoWire™ föransluten till FOIC.

#### **Meddelande:**

#### No signal, check OptoWire connection [ingen signal, kontrollera OptoWire-anslutning]

eller

#### No signal, check connection [ingen signal, kontrollera anslutningen]

Displayenheten visar detta meddelande när OptoWire™ inte är ansluten till FOIC eller korrekt optisk anslutning saknas.

**ANM:** Ljudlarmen på OptoMonitor 3 spelar upp två olika toner vid optiska anslutningshändelser.

- 2 låga toner Ingen anslutning med OptoWire™/optisk bortkoppling har inträffat.
- 2 höga toner Lyckad anslutning med OptoWire™/optisk anslutning föreligger.

Om optisk nedkoppling förligger:

- 1. Lossa handtagets låsmekanism och ta försiktigt bort OptoWire™ från dess handtag.
	- 2. Sätt försiktigt tillbaka OptoWire™ i dess handtag och rotera låsmekanismen till låst läge.

#### 11.2 Nollställning misslyckades

Nollställning kan inte ske om trycket varierar (t.ex. pulserande blodtryck).

När nollställning misslyckas visas meddelandet "**Zero aborted**" [nollställning avbruten) i meddelandefönstret.

- 1. Säkerställ att ledaren inte befinner sig i patienten.
	- 2. Tryck på knappen "OW Zero [OW nollställd] på inställningsskärmen för att utföra en manuell nollställning av ledaren.
	- 3. Om trycket är stabilt (utanför patienten) och meddelandet kvarstår, kontrollera alla anslutningar.
	- 4. Om meddelandet kvarstår efter att du har kontrollerat alla anslutningar ska du byta ledare.

#### 11.3 Nollställd två gånger

Meddelandet "**Zero aborted, old value used**" [nollställning avbruten, gammalt värde används] visas när ledaren har nollställts tidigare och ett nollvärde har sparats i minnet. Ledaren fungerar som avsett.

**ANM:** OptoWire™ är avsedd för engångsbruk.

# 11.4 Nollställning av aortaingång misslyckades

Nollställning av omvandlarens Pa-ingång kan inte utföras i följande situationer:

- Trycket varierar (t.ex. pulserande blodtryck).
- Skillnaden mellan omvandlarens Ao-värde och displayenhetens Pa-värde är ±200 mmHg.

Om nollställning av Pa misslyckades, om nollställning inte har utförts på Pa, visas meddelandet "**Aortic zero failed!**" [nollställning av aorta misslyckades!].

Om Pa har nollställts en gång och ett nollvärde har sparats i minnet visas meddelandet "**Aortic zero failed, old value used" [aorta nollställning misslyckades, gammalt värde använt].**

Säkerställ att avstängningsventilen för aorta är öppen för luft.

- 1. Säkerställ att alla anslutningar är korrekta.
- 2. Tryck på knappen Zero för att initiera nollställning av Pa.

# 11.5 Utjämning misslyckades

#### **"No Pd signal detected" [ingen Pd-signal hittades]**

Ingen utjämning utförs eftersom ingen Pd-signal hittades. Kontrollera anslutningarna mellan OptoWire, handtag, OU och DU. Säkerställ att både OU och DU är påslagna.

#### **"No Pa signal detected" [ingen Pa-signal hittades]**

Ingen utjämning utförs eftersom ingen Pa-signal hittades. Kontrollera anslutningarna mellan Pa-källan (omvandlaren eller Aux), OU och DU. Säkerställ att både OU och DU är påslagna.

## **"Communication error with Optical Unit. Please check Wireless Signal Strength or Physical Connection." [Kommunikationsfel med optisk enhet. Kontrollera den trådlösa signalstyrkan eller den fysiska anslutningen.]**

Ingen utjämning utförs eftersom anslutningen mellan OU och DU saknas eller är mycket dålig. Kontrollera kabelanslutningarna och signalstyrkan om OU och DU är trådlöst kopplade.

### **"Pressure average difference is out of limit. Please check setup and make sure live pressure." [Genomsnittlig tryckskillnad utanför gränsen. Kontrollera inställningarna och säkerställ livetrycket.]**

Ingen utjämning utförs eftersom värdet mellan aortas och det distala trycket är minst dubbla värdet. Det betyder att utjämningsfaktorn inte ligger mellan 0,48 och 2,08.

#### **"Cannot compute dPR. Please make sure live pressure curves are valid and aligned." [Kan inte beräkna dPR. Säkerställ att livetryckkurvorna är giltiga och i linje.]**

Om utjämnings- eller dPR-faktorn inte kan tillämpas på OU efter ett första utjämningsförsök, så försöker programvaran automatiskt att utföra en andra utjämning. Efter två på varandra misslyckade utjämningar visas detta meddelande, och ingen utjämning utförs eftersom tryckkurvorna har för låg kvalitet (tryckdämpning, kontrastmedel eller dylikt) eller har en oväntad form.

#### **"Equalization not completed." [Ingen utjämning utförd.]**

Kontakta Opsens för hjälp med felsökning om detta meddelande visas på skärmen.

### 11.6 Meddelanden om tryckledarfördröjning

**"Please make sure live pressure curves are valid and aligned." [Se till att livetryckkurvorna är giltiga och i linje.]**

Detta är ett varningsmeddelande. Detta visaar att tidsfördröjningen mellan Pa och Pd inte kunde beräknas, eller också att det beräknade värdet är över gränsen. I båda fallen är det upp till användaren att justera inställningen *Pressure wire delay (ms)* [tryckledarfördröjning (ms)] eller inte.

Meddelandet förhindrar inte utjämningar.

#### 11.7 Ny utjämning

Utjämning utförs vanligtvis bara en gång i början av FFR- eller dPR-utvärderingen. Om du initierar en ny utjämning genom att trycka på knappen Equalizing [utjämning] visas meddelande "**Equalization already done - Re-Equalize?**" [utjämning redan utförd – ny utjämning?] för att varna om en eventuell oönskad utjämning. Bekräfta med Yes [ja], avbryt med No [nej] eller välj Reset [återställ] om du vill nollställa utjämningen och återställa Rd-trycket till standardvärdet. Om du vill undvika ett extra steg efter en eventuell omstart återställs utjämningsfaktorn INTE när instrumentet startas om. Utjämningsparametrarna sparas i det icke-flyktiga minnet i gauge factor-anslutningen eller i OptoWire™, beroende på vilken version av OptoWire™ som används.

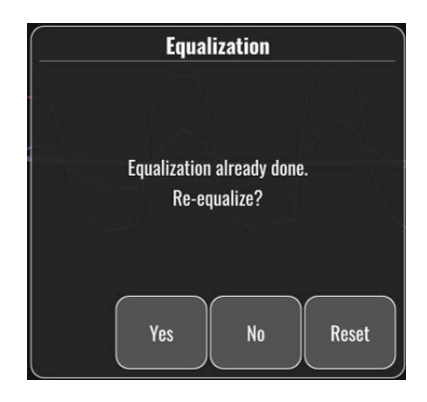

#### **"Old Equalization factor is invalid." [Tidigare utjämningsfaktor ogiltig.]**

Meddelandet kan visas om den gamla sparade faktorn är ogiltig eller skadad. Användaren måste utjämna igen.

#### 11.8 GFC och OptoWire™ överensstämmer inte

Vissa generationer av OptoWire™ levereras med en gauge factor-anslutning. OptoWire™ kan bara matchas med gauge factor-anslutningen som medföljer i samma paket. Båda måste anslutas till manöverenheten för att kunna användas.

Om systemet upptäcker en avvikelse kommer den bärnstensfärgade LED-indikatorn på manöverenheten att börja blinka.

LBL-2008-41-v9\_sv OptoMonitor 3 IFU - Rev 2024-02 **97** | Sidan

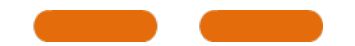

Ljudlarmen på OptoMonitor 3 avger 3 mellanhöga toner.

Meddelandet "Gauge Factor Connector **a** OptoWire mismatch" [Gauge factor-anslutning och Optowire överensstämmer inte] visas i meddelandefönstret.

# 12 SPECIFIKATIONER

# 12.1 Tekniska specifikationer

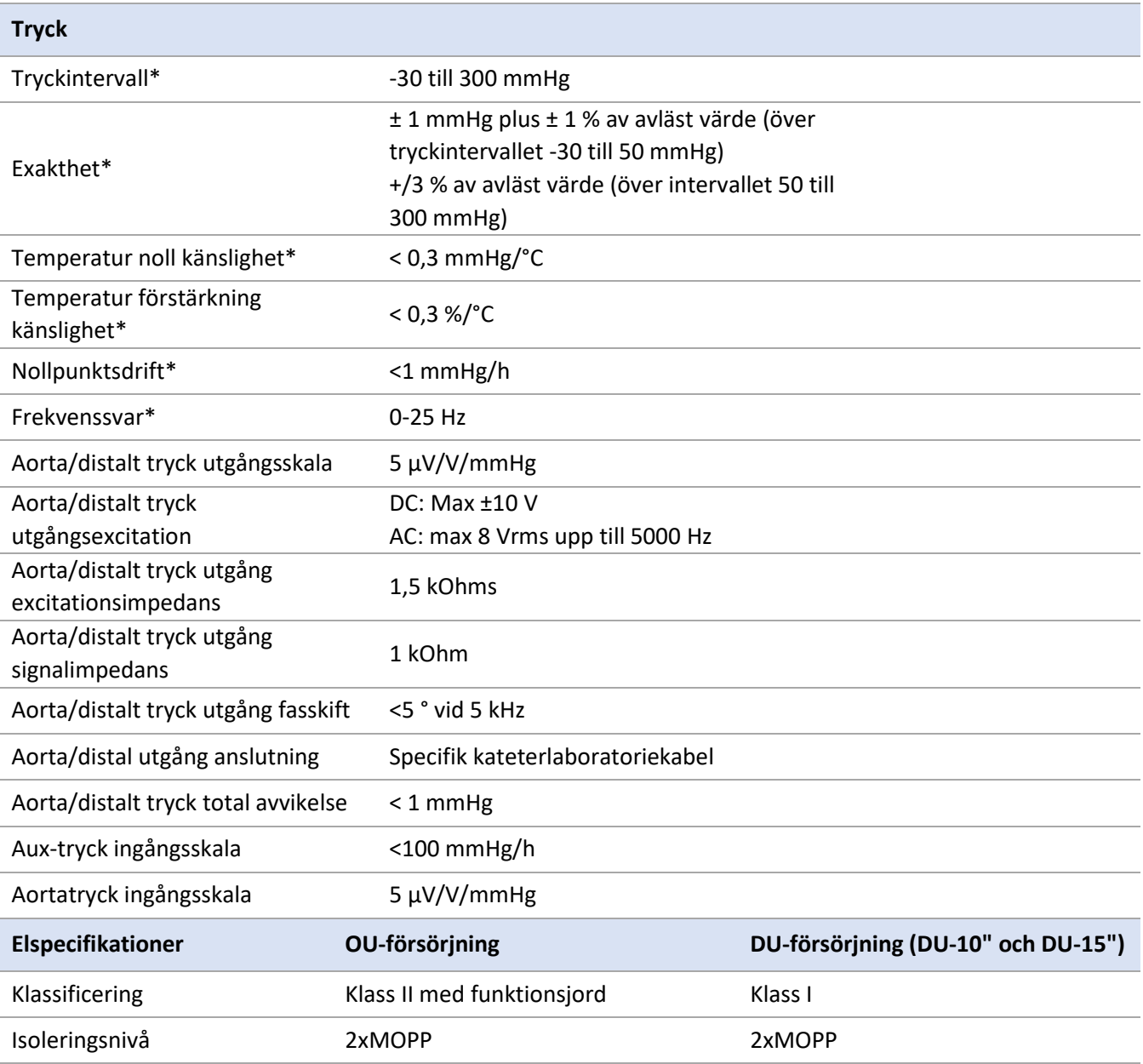

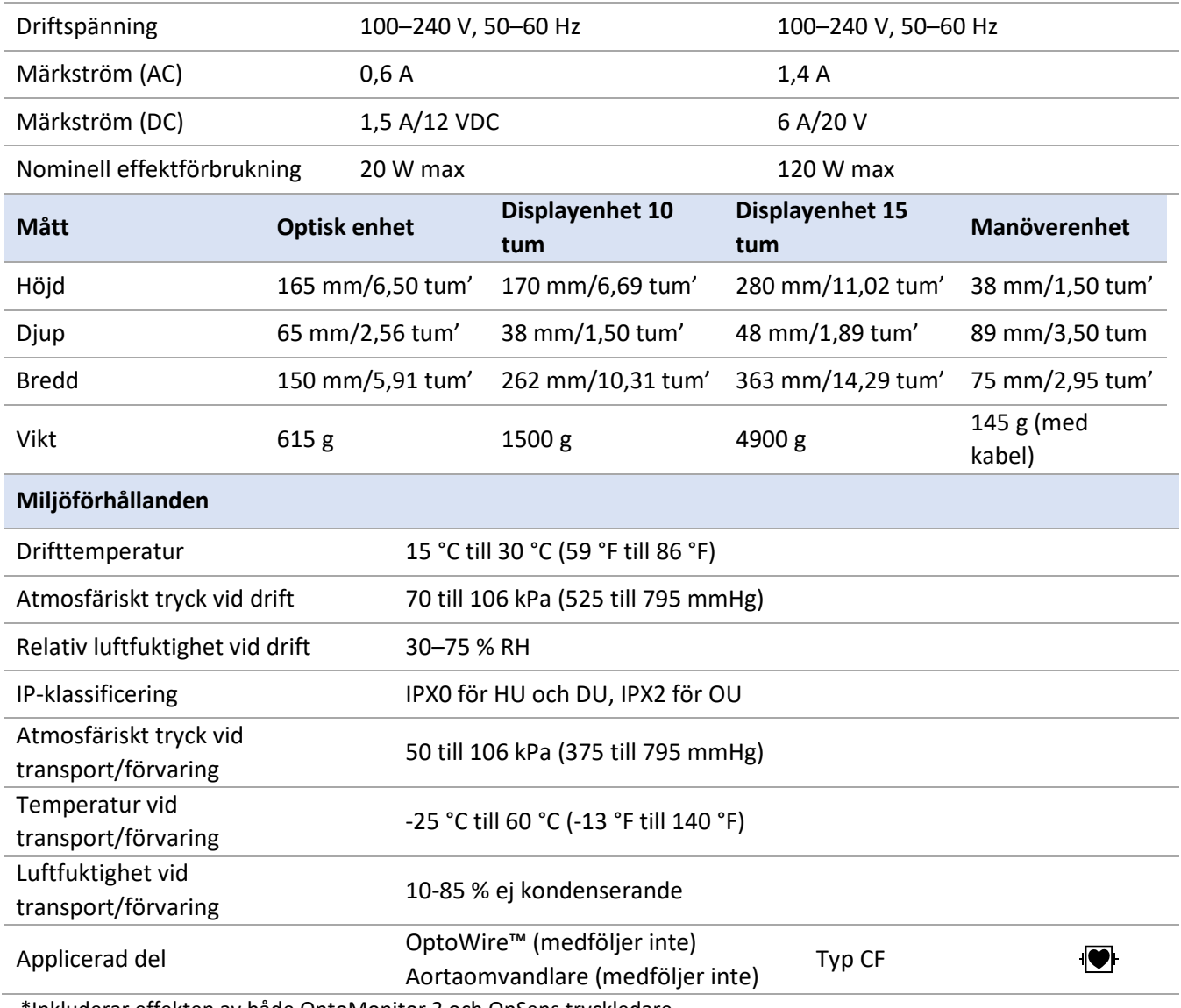

\*Inkluderar effekten av både OptoMonitor 3 och OpSens tryckledare

# 13 BESTÄLLNINGSINFORMATION

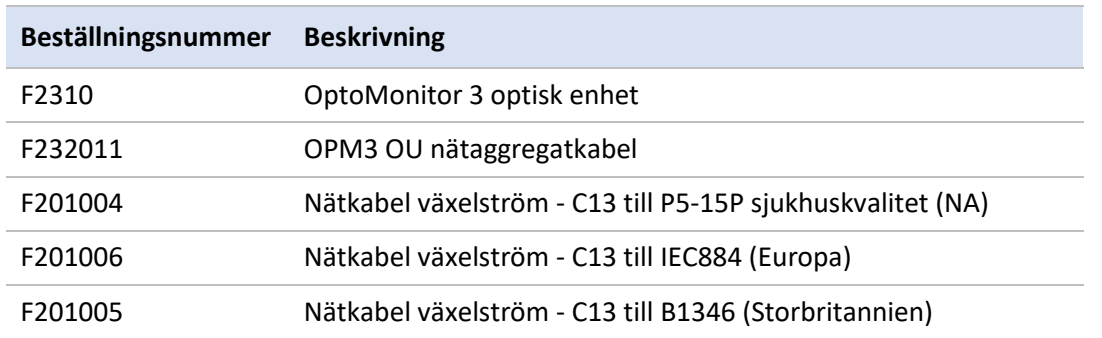

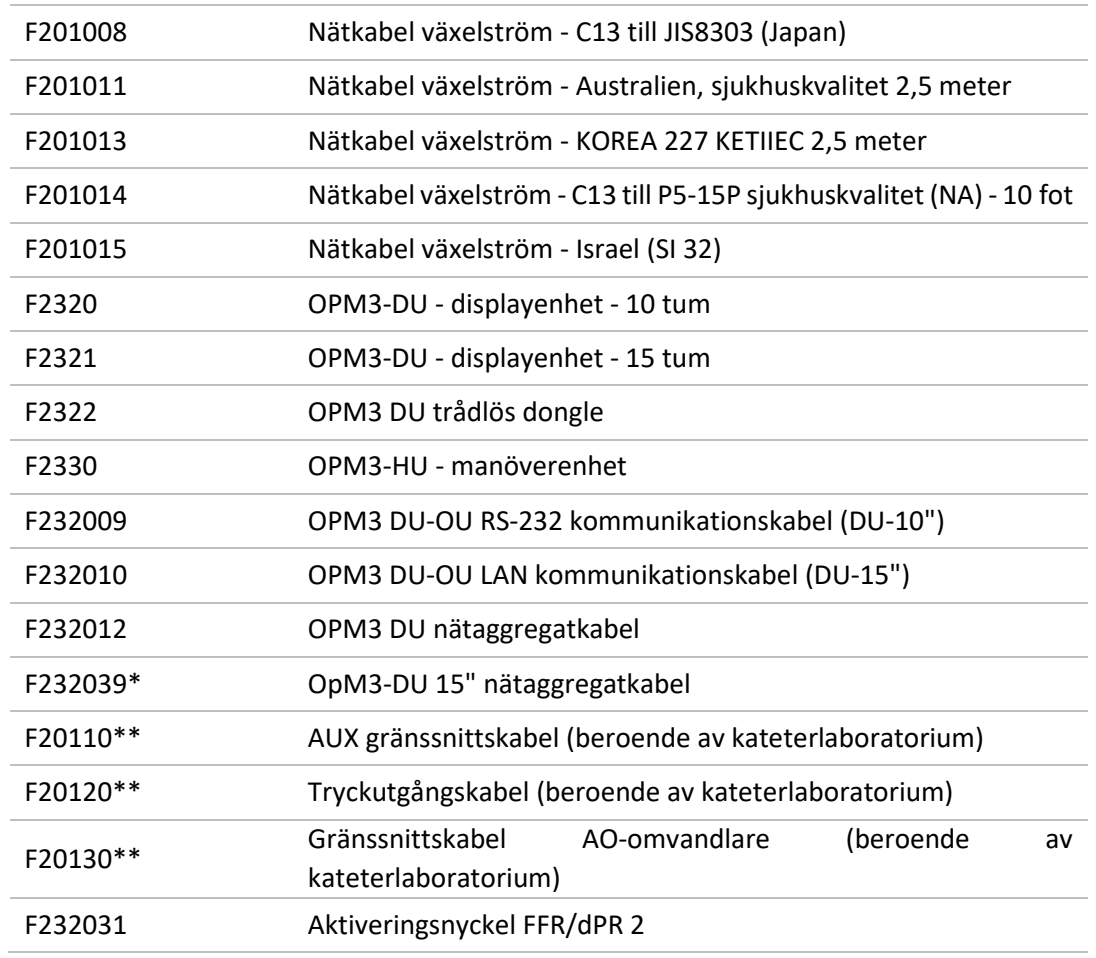

\*Strömförsörjningen för DU-15" beror på modellen som används.

\*\*Gränssnittskablar är beroende av det hemodynamiska system som används på kateterlaboratoriet; kontakta OpSens på 1.418.781.0333 eller info@opsensmedical.com för specifika gränssnittskablar.

# 14 OPTOMONITOR 3 SYSTEMLOGG – DISTALT INGÅNGSVÄRDE

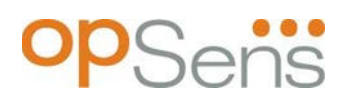

#### Bästa kund!

Systemloggen till OptoMonitor 3 används för inspelning av det distala ingångsvärdet (diagnostiskt värde) för OptoMonitor 3 vid den initiala installationen. Vi rekommenderar att du fylleri loggen och sparar den i en fil för referens vid underhåll av systemet. Loggfilen fungerar som ett jämförande utgångsvärde vid framtida underhåll.

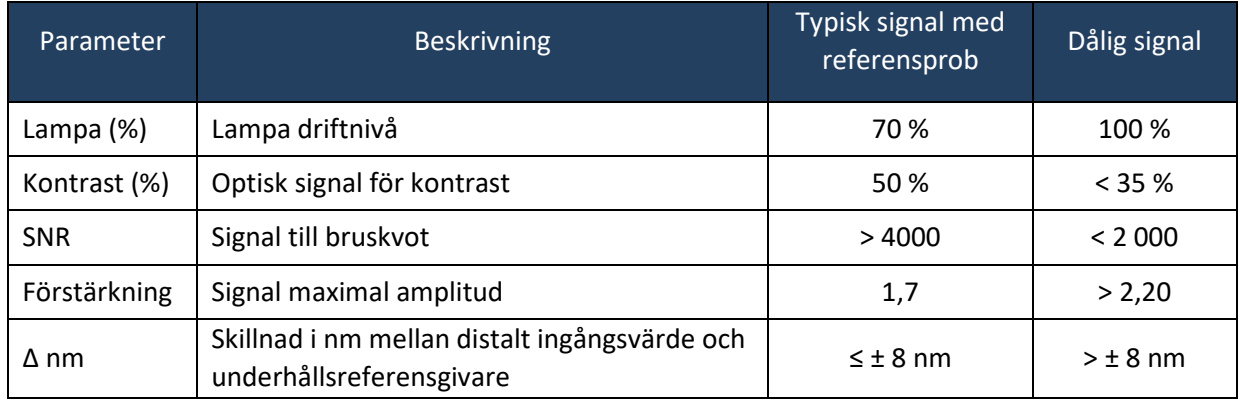

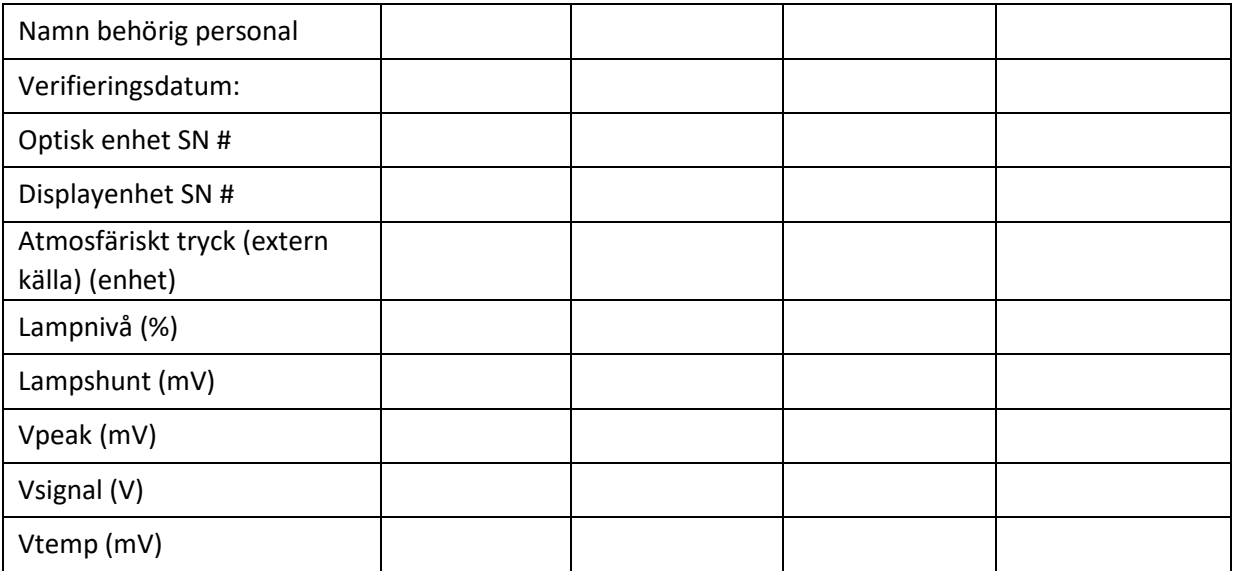

LBL-2008-41-v9\_sv OptoMonitor 3 IFU - Rev 2024-02 **101** | Sidan

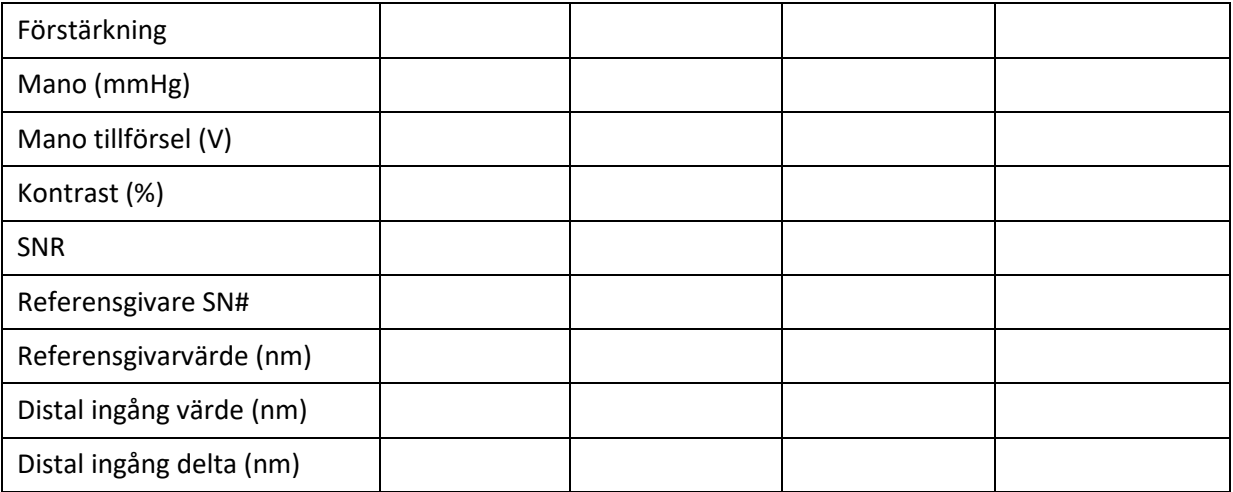

# 15 Bilaga A: OptoMonitor 3 installationsanvisningar

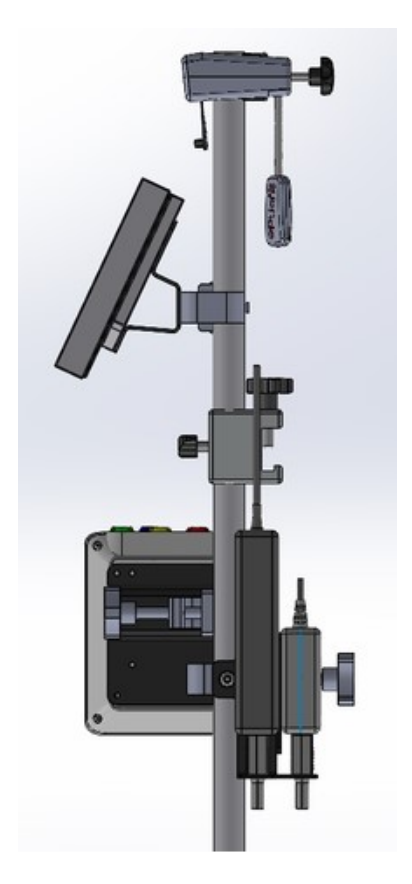

Följande anvisningar förklarar hur du installerar HU, DU, OU och PSU på sänggrinden. Observera att detta är ett förslag på en installation.

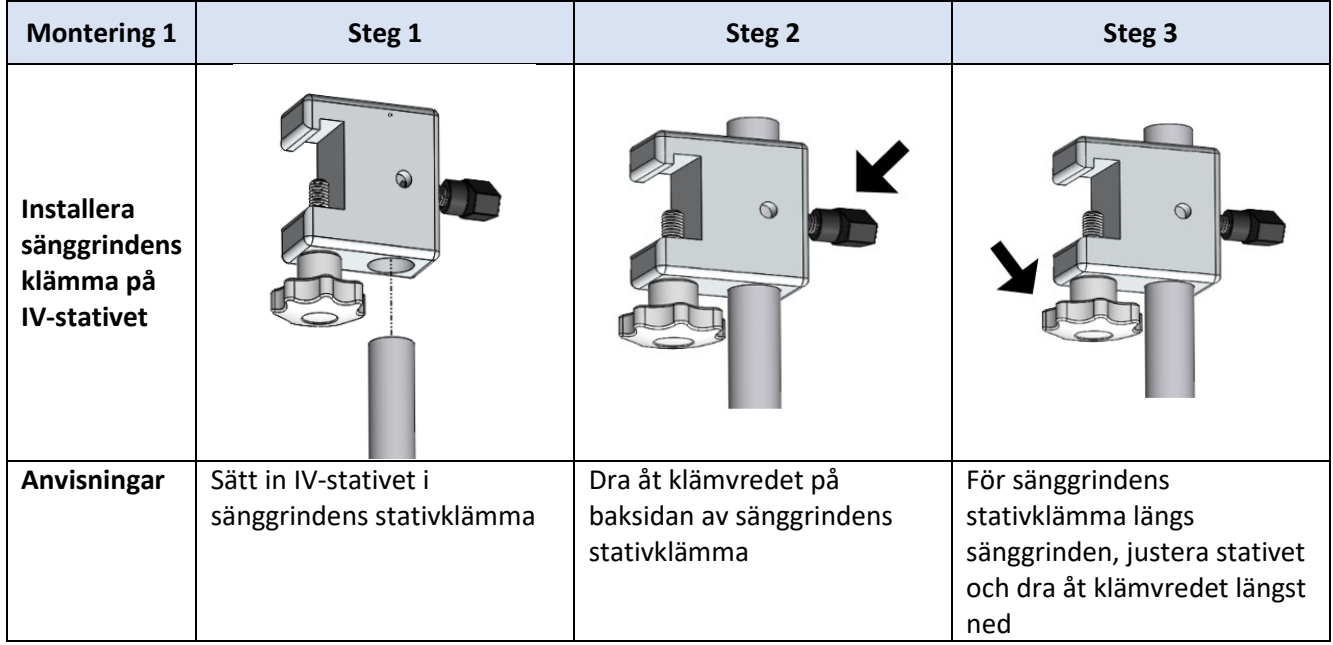

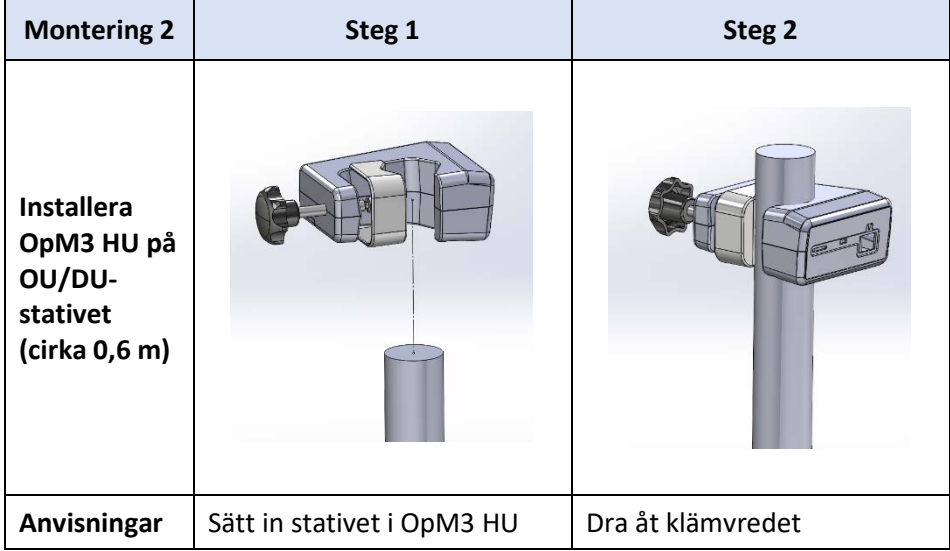

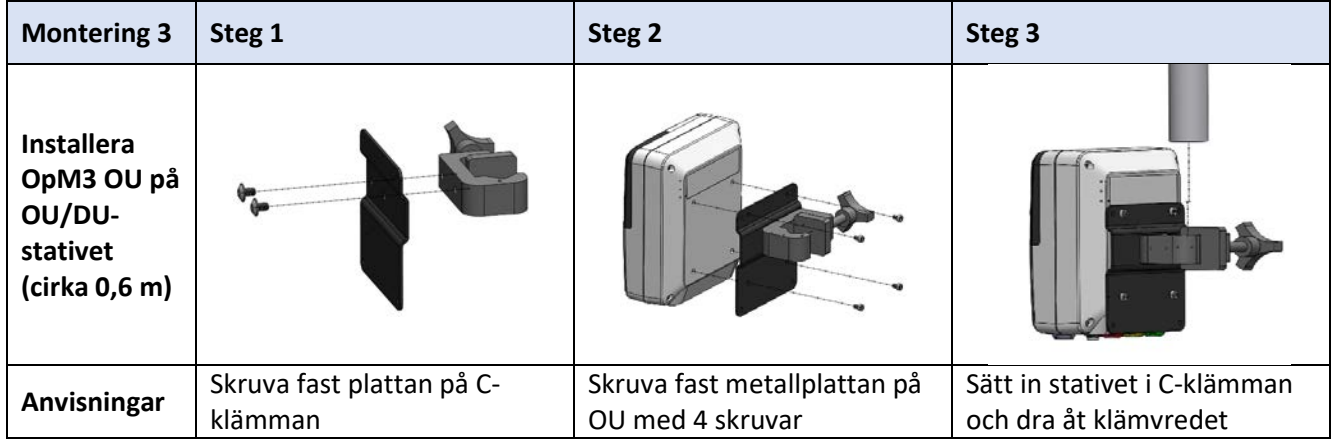

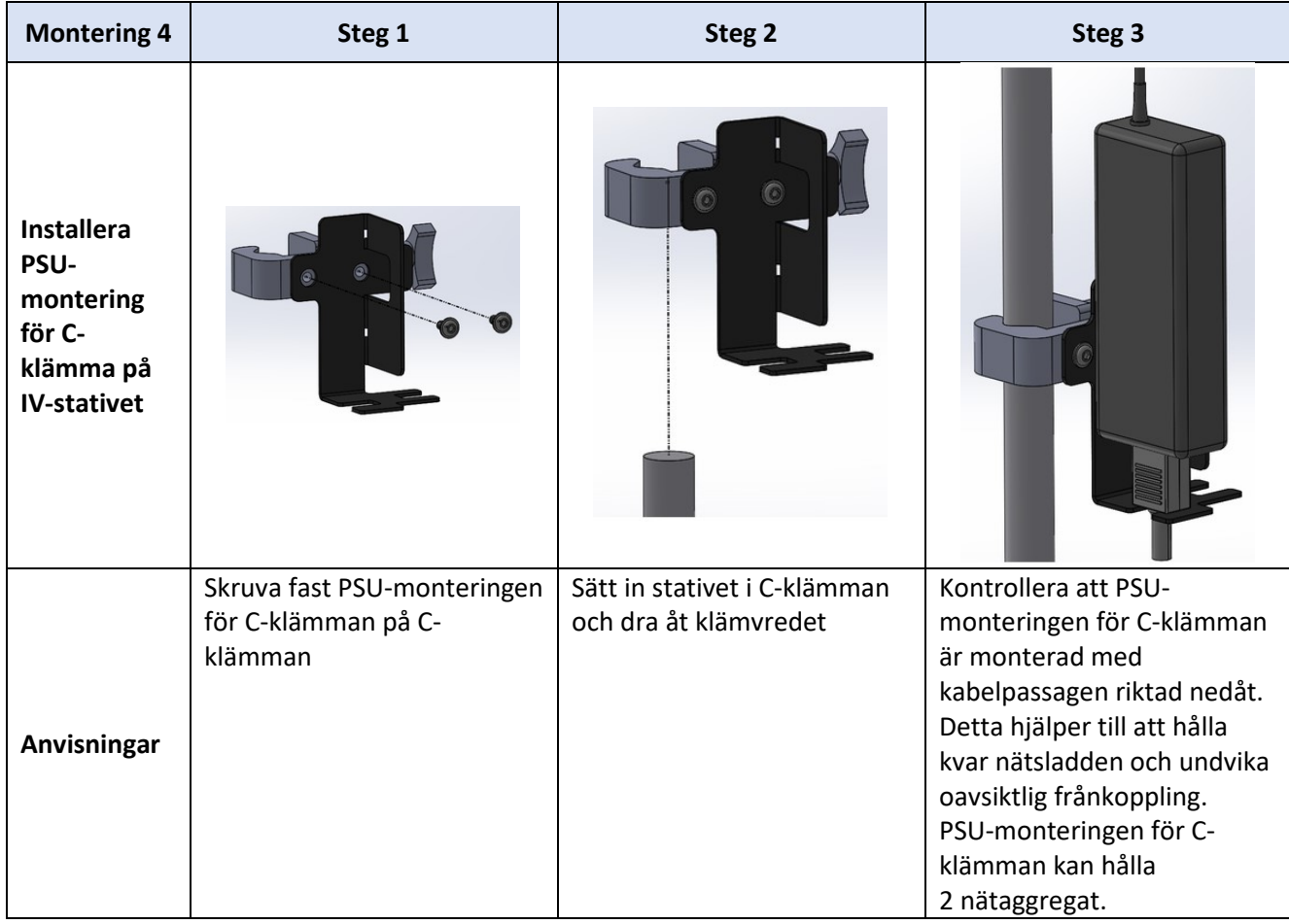

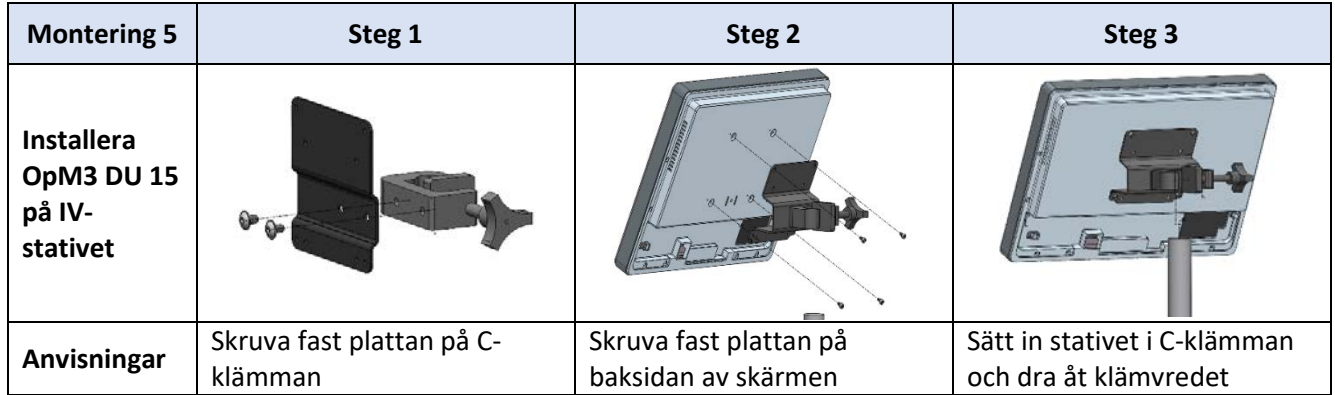

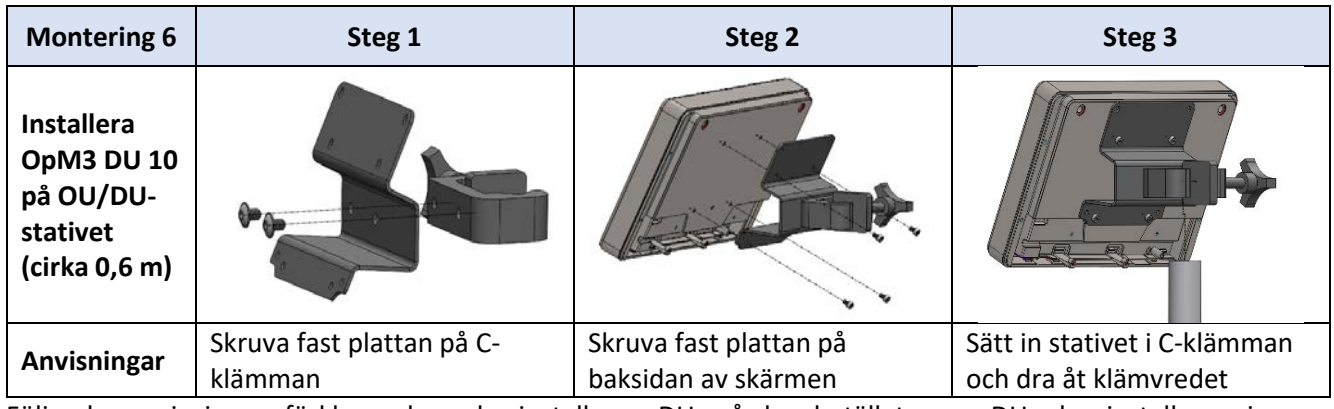

Följande anvisningar förklarar hur du installerar DU på bordsstället, om DU ska installeras i kontrollrummet på kateteriseringslaboratoriet.

Observera att detta är en alternativ installation till montering 5 och 6.

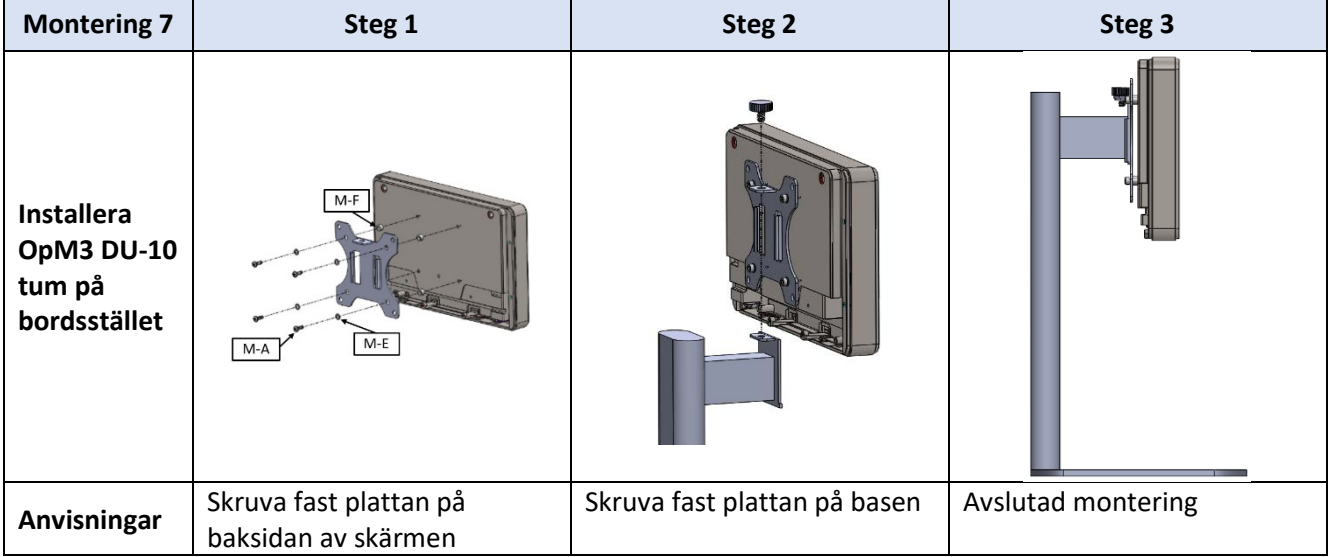

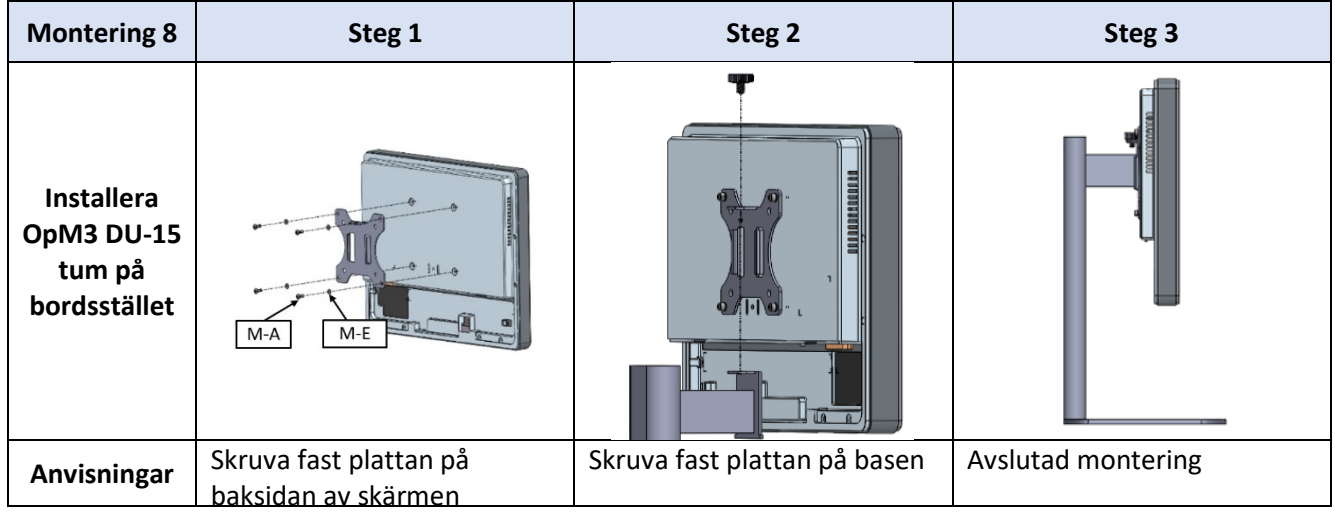

# 16 Parametrar

Inställningsparametrar ska ställas in enligt följande, om inte annat angetts av sjukhuspersonal:

Genomsnittsberäkning: **3** slag

Tryckskala: **0-150** mmHg eller **0-200** mmHg

Tidsskala: **6** mm

Inspelning: Korrekt parameterisering bekräftas genom att fylla i [bilaga B](#page-109-0)

# <span id="page-106-0"></span>17 Kalibrering av AUX In med OptoMonitor 3 och kateterlaboratoriets hemodynamiska system

#### Kabelanslutning

- Pd utgångskabel ansluter till BP1 hemo-kanal; BP1 är ingångskanal för patientens aortaomvandlingstryck
- Pa ingångskabel ansluter till hemo högnivåutgångsport. Högnivåutgången är 100 mmHg/V
- 1. Navigera till underhållsskärmen via inställningsskärmen Tryck på knappen "Input/Output Calibration" [ingång/utgång kalibrering] i mitten på den övre raden på skärmen. Säkerställ att "Pa Source" är inställd på "Aux".
	- 2. I rutan "Pd Out" klickar du på listrutemenyn "Output (mmHg)" och väljer "0".
	- 3. Nollställning kateterlaboratoriets BP1-kanal.
	- 4. Säkerställ att "Reading (mmHg)" i rutan "AUX In" visar "0,0". Om den **inte** gör det, justera förskjutningsvärden tills "Reading (mmHg)"visar "0,0". När detta visas, gå vidare till steg 5.
- 5. Klicka därefter i rutan "Pd Out" i listrutemenyn "Output (mmHg)" och välj "200". Kontrollera kateterlaboratoriets skärm och säkerställ att kateterlaboratoriets Pa är mellan 180 och 220 mg.
- 6. I rutan "AUX In" säkerställer du att "Reading (mmHg)" visar ett värde på ± 1 jämfört med det som visas på kateterlaboratoriets skärm. (om t.ex. kateterlaboratoriets avläsning visar 196 mmHg, ska värdet för OptoMonitor 3 vara mellan 195 mmHg och 197 mmHg.) Om den inte är det justera ökningsvärdet för "AUX In" tills "Reading (mmHg)" är inom +/1 jämfört med kateterlaboratoriets mätning.
- 7. Kalibrering avslutad. Registrera eventuella förskjutnings-/förstärkningsvärden i Bilaga B.

# <span id="page-107-0"></span>18 Kalibrering av Pa-ingång med OptoMonitor 3 och aortaomvandlare

Ingångsförstärkning för aortaomvandlare kan justeras efter behov.

# <span id="page-107-1"></span>19 Kalibrering av Pd-utgång

Kalibrering av Pd-utgång utförs med systemet anslutet till dess slutliga konfiguration, dvs. med Pdutgången på OptoMonitor 3 ansluten till avsedd hemodynamisk ingång.

#### Kabelanslutning

- Pd-utgång ansluten till avsedd Hemo-ingång (t.ex. BP2).
- Pa ingångskabel är ansluten till Hemo högnivåutgång. Hemo-högnivåutgången är 100 mmHg/V.
- 1. Navigera till huvudskärmen via inställningsskärmen. Tryck på knappen "Input/Output Calibration" [ingång/utgång kalibrering] i mitten på den övre raden på skärmen. Säkerställ att "Pa Source" är inställd på "Aux".
	- 2. I rutan"Pd Out" verifierar du att "Output (mmHg)" är inställd på "0", förskjutning är inställd på "0" och förstärkning är inställd på "1,00".
	- 3. Utför nollställning av kateterlaboratoriets ingång.
	- 4. Kontrollera den avläsning som visas för kateterlaboratoriet. Säkerställ att värdet noll visas för Pa (inom ±1 mmHg). Om det inte gör det, justera förskjutningsvärdet i rutan "Pd Out" tills det gör det.
	- 5. Klicka därefter i rutan "Pd Out" och ställ in "Output (mmHg)" på "200".
	- 6. Kontrollera att kateterlaboratoriets Pa-mätning är inom ±1 mmHg av 200 mmHg. Om den inte är det justera förstärkningsvärdet för "Pd Out" tills kateterlaboratoriets avläsning är 200 mmHg inom ±1 mmHg.
	- 7. Kalibrering avslutad. Registrera eventuella förskjutnings-/förstärkningsvärden i Bilaga B.
## 20 Kalibrering av aortautgång

## Kabelanslutning

- Pa utgångskabeln är ansluten till aortaomvandlarens ingång.
- Pa ingångskabel är ansluten till aortaomvandlarens utgång.
- 1. Navigera till huvudskärmen via inställningsskärmen. Tryck på knappen "Input/Output Calibration" i mitten överst på skärmen. Säkerställ att "Pa Source" är inställd på "Transducer" [omvandlare].

**ANM:** Förändringar av förskjutning av Pa-utgång ska undvikas för att inte förändra tryckdata som skickas till kateterlaboratoriet.

- 2. I rutan "Aortic Transducer Output" verifierar du att "Output (mmHg)" är inställd på "0" och förstärkningen är inställd på "1,00".
- 3. Utför nollställning av kateterlaboratoriets ingång.
- 4. Ställ in "Output (mmHg)" på 200 mmHg i rutan "Aortic Transducer Output"
- 5. Kontrollera avläsningen på kateterlaboratoriet. Säkerställ att kateterlaboratoriet visar 200 mmHg, ±1 mmHg. Om den **inte** gör det, justera förstärkningen av "Aortic Transducer Output" tills den gör det bilaga [B.](#page-109-0)

## 21 Bekräfta installation

Efter att installationen är avslutad ska en sjukhusrepresentant underteckna den ifyllda bilagan B [\(installationschecklista\).](#page-109-0)

## <span id="page-109-0"></span>22 Bilaga B – checklista för installation

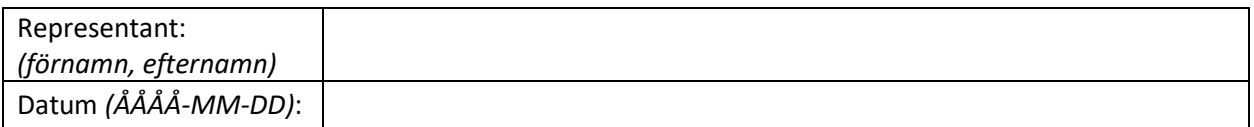

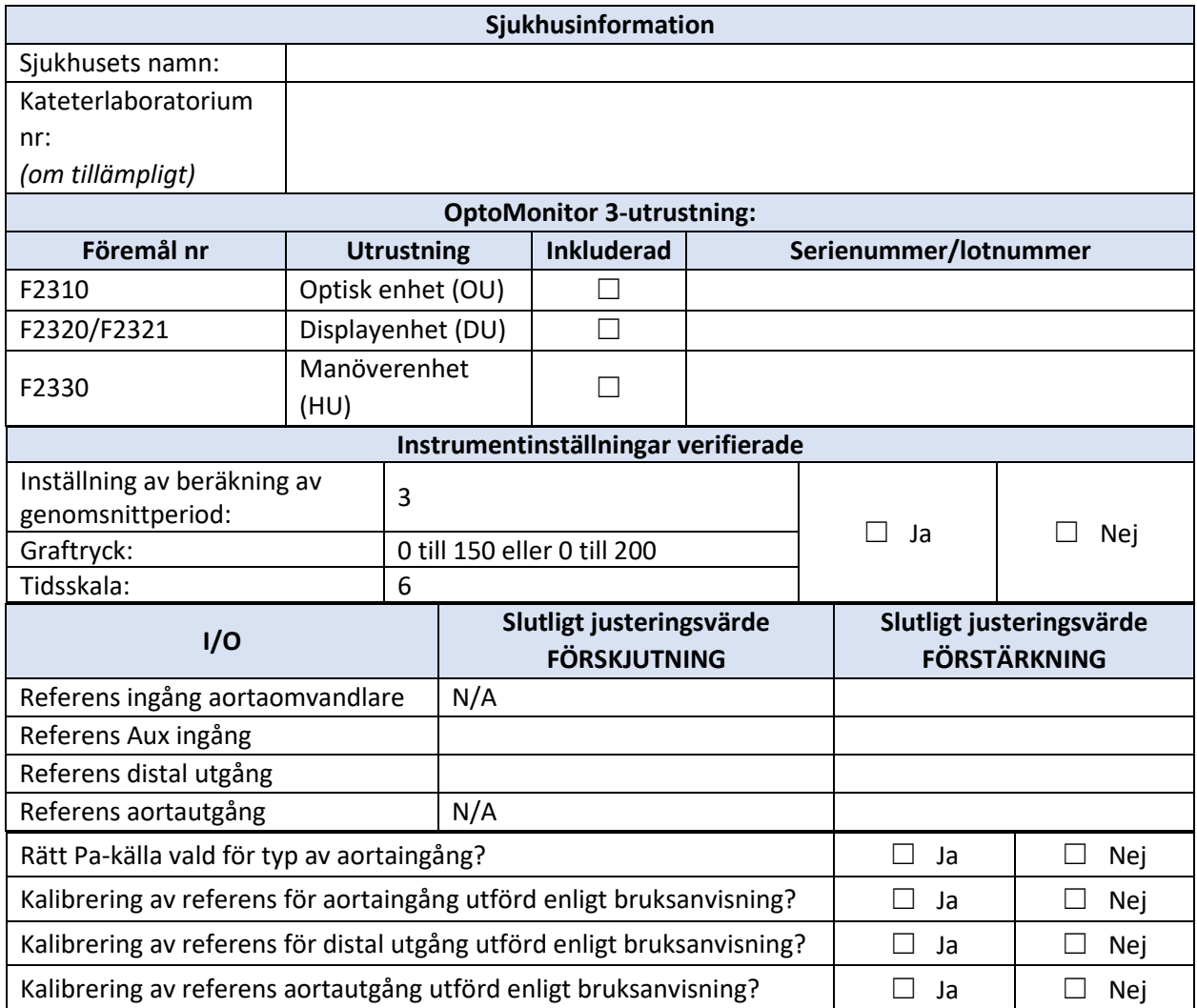

Underskrift:

Om du vill ha ytterligare information, ring OpSens på 1.418.781.0333 eller besök [www.opsensmedical.com](http://www.opsensmedical.com/)

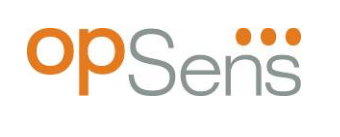

Huvudkontor: Opsens Inc. 750 Boulevard du Parc Technologique Quebec QC G1P 4S3 Kanada e-post: info@opsensmedical.com www.opsensmedical.com

Varumärket Bluetooth® och logotyper är registrerade varumärken som tillhör Bluetooth SIG, och all användning av sådana varumärken av [licenstagares namn] sker på licens. OptoWire™ är registrerade varumärken som tillhör Opsens Inc. Övriga varumärken och handelsnamn tillhör respektive ägare.

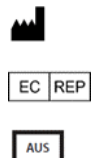

**Tillverkad av**: Opsens Inc., 750 Boulevard du Parc Technologique, Quebec QC G1P 4S3, Kanada T. :+1.418.781.0333 - [www.opsensmedical.com](http://www.opsensmedical.com/)

**Behörig europeisk representant**: MDSS GmbH, Schiffgraben 41, 30175 Hannover, Tyskland **Australisk sponsor**: Emergo Australia, 201 Sussex Street, Darling Park, Tower II, Level 20, Sydney NSW 2000, Australien

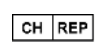

**Auktoriserad representant för Schweiz**: MedEnvoy Switzerland, Gotthardstrasse 28, 6302 Zug, Schweiz

©2024 Opsens Inc. Med ensamrätt. Specifikationer är föremål för förändringar utan föregående meddelande

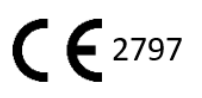